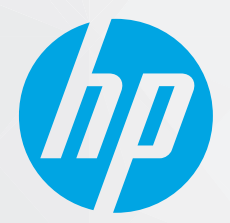

# מדריך למשתמש

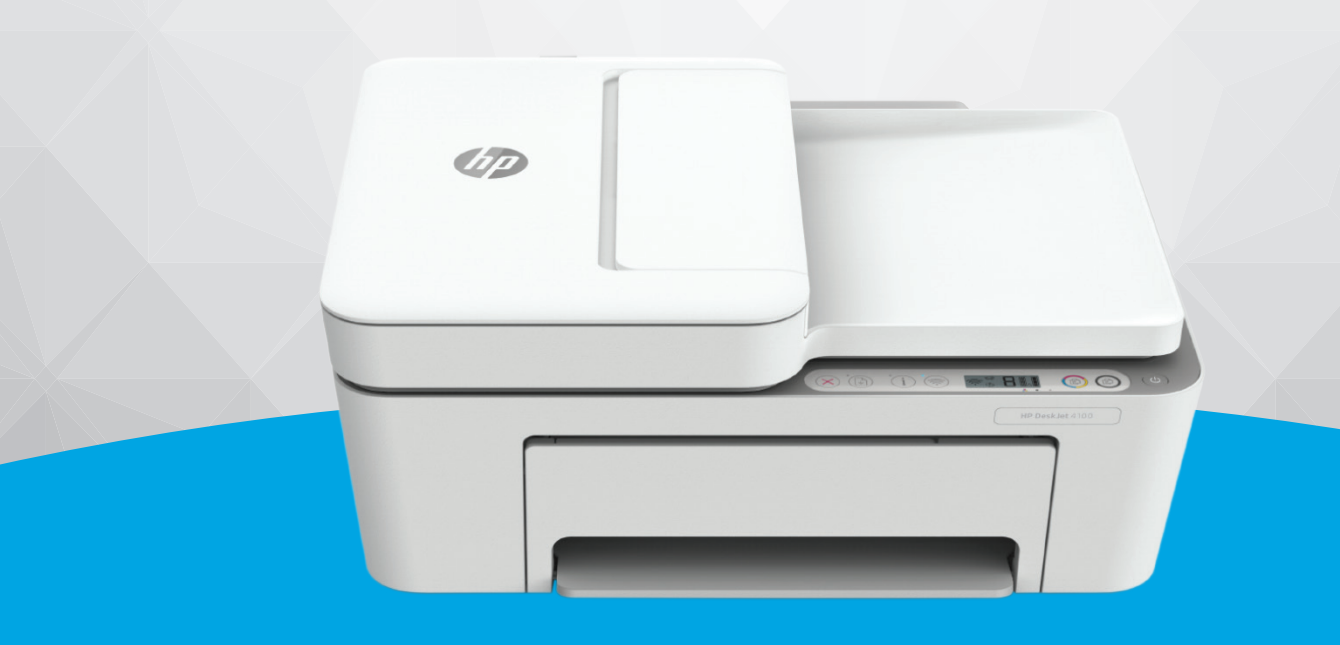

# HP DeskJet Ink Advantage 4100 All-in-One series

#### **תדעוהו מטעם תחבר HP**

המידע המובא כאן כפוף לשינויים ללא הודעה מוקדמת.

כל הזכויות שמורות. אין לשכפל, להתאים או לתוגם חומר זה ללא קבלת הרשות של HP מראש בכתב, למעט כפי שמתירים זאת חוקי זכויות היוצרים. האחריות היחידה של HP לכל מוצר ושירות מפורטת בתעודת האחריות הכלווית לכל מוצר ושירות של HP. אין לפרש דבר במסמך זה כאילו הוא מהווה אחריות נוספת. חברת HP לא תישא באחריות לשגיאות או להשמטות מסיבות טכניות או בעקבות עריכה הכלולות כאן.

. © Copyright 2020 HP Development Company, L.P

Microsoft ו-Windows הינם סימנים מסחריים רשומים או סימנים מסחריים של Microsoft Corporation בארצות הברית ו/או במדינות/אזורים אחרים.

Mac, Mac, ו-AirPrint הם סימנים מסחריים של .Apple Inc ,הרשומים בארה"ב ובמדינות/אזורים אחרים.

ENERGY STAR והסמל של ENERGY STAR הם סימנים מסחריים רשומים הנמצאים בבעלותה של U.S. Environmental Protection Agency (הסוכנות להגנת הסביבה של ארצות הברית).

Android ו-Chromebook הם םימנסי םייסחרמ של LLC Google.

Amazon ו-Kindle הם סימנים מסחריים של .Amazon.com, Inc או החברות המסונפות לה.

iOS הוא סימן מסחרי או סימן מסחרי רשום של Cisco בארה"ב ובמדינות/אזורים אחרים ומשמש במסגרת רישיון.

#### **דעימ תחויבט**

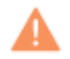

יש לפעול תמיד על-פי אמצעי הזהירות הבסיסיים בעת השימוש במוצר זה, כדי לצמצם את סכנת הפגיעה מדליקה או התחשמלות.

קרא היטב את כל ההוראות הכלולות בתיעוד הנלווה למדפסת.

- ציית לכל האזהרות וההוראות שסומנו על-גבי המוצר.
	- נתק מוצר זה משקע החשמל לפני שתנקה אותו.
- אין להתקין מוצר זה או להשתמש בו בקרבת מים או כאשר אתה רטוב.
	- התקן את המוצר בבטחה על-גבי משטח יציב.
- התקן את המדפסת במקום מוגן, כך שאיש לא ידוון על כבל החשמל או ייתקל בו, והכבל עצמו יהיה מוגן מנזקים.
	- אם המוצר אינו פועל כהלכה, עיין בפרק <u>פתרון בעיות בעמוד 77</u>.
	- אין בתוך המוצר חלקים שהמשתמש יכול לתחזק אותם. לשירות, פנה לעובדי שירות מוסמכים.

# תוכן העניינים

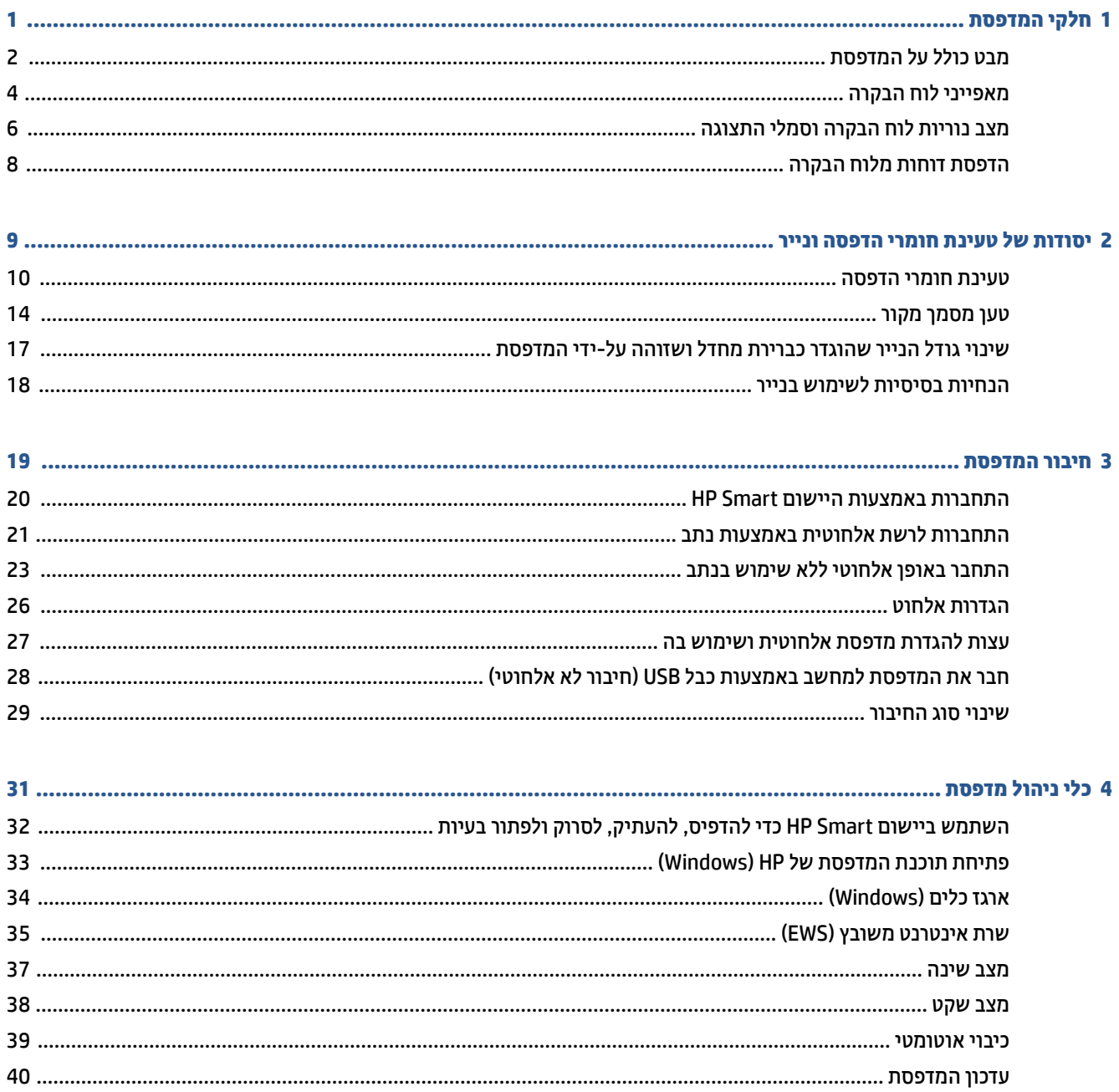

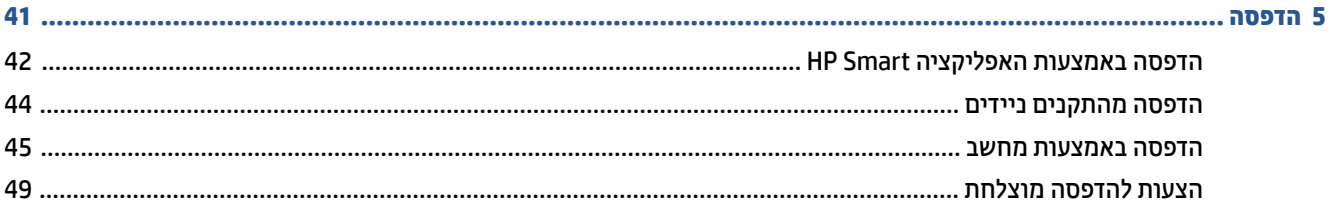

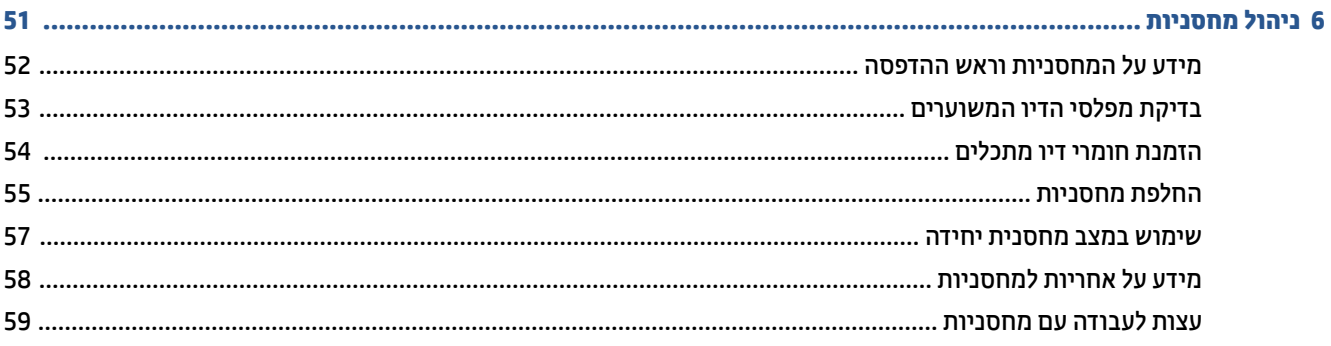

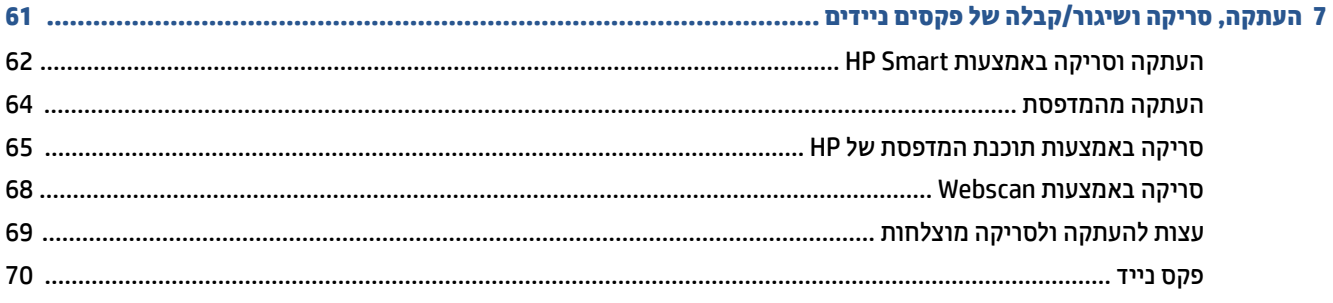

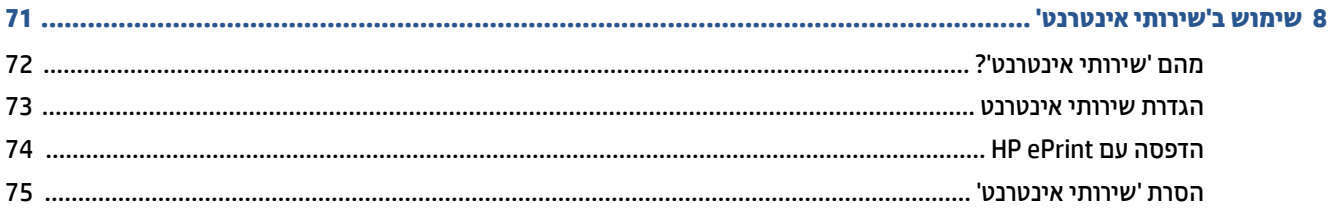

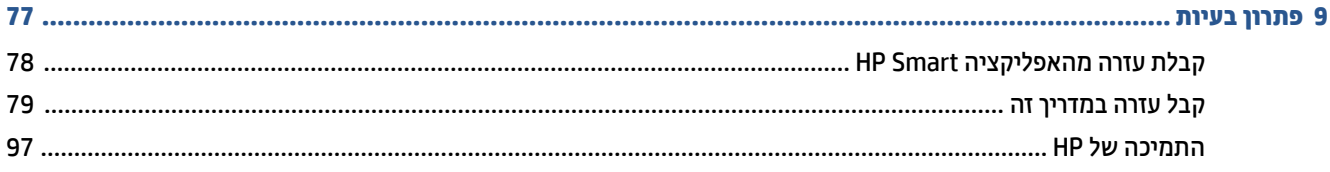

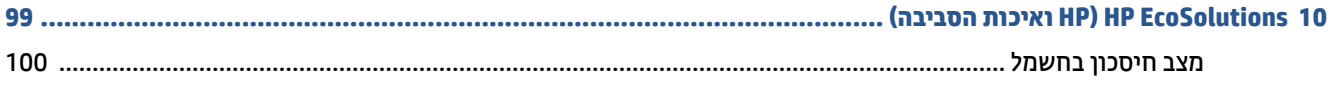

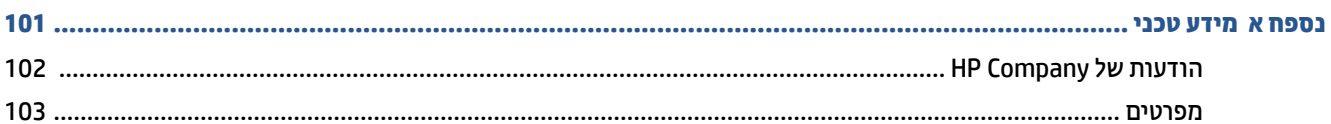

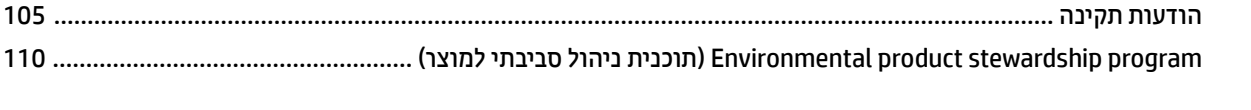

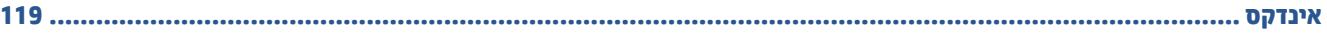

# <span id="page-6-0"></span>**1 חלקי פסתהמד**

- <u>מבט כולל על המדפסת</u>
	- <u>מאפייני לוח הבקרה</u>
- $\frac{m}{n}$  מצב נוריות לוח הבקרה וסמלי התצוגה
	- $\frac{1}{2}$ <del>הדפסת דוחות מלוח הבקרה</del>

# **מבט כולל על פסתהמד**

- <u>מבט קדמי ועילי</u>
	- $\underline{\text{max}}$   $\bullet$

## **מבט ימקד יליוע**

<span id="page-7-0"></span>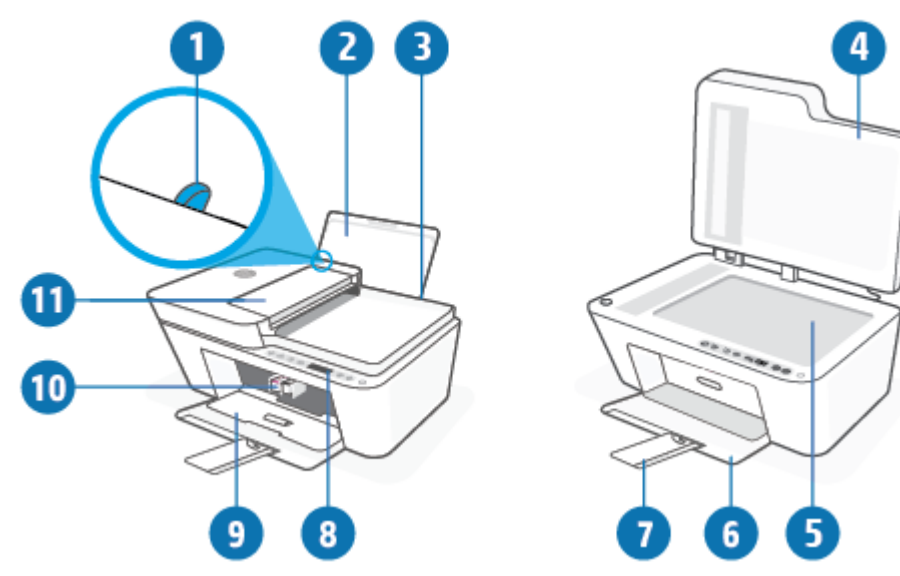

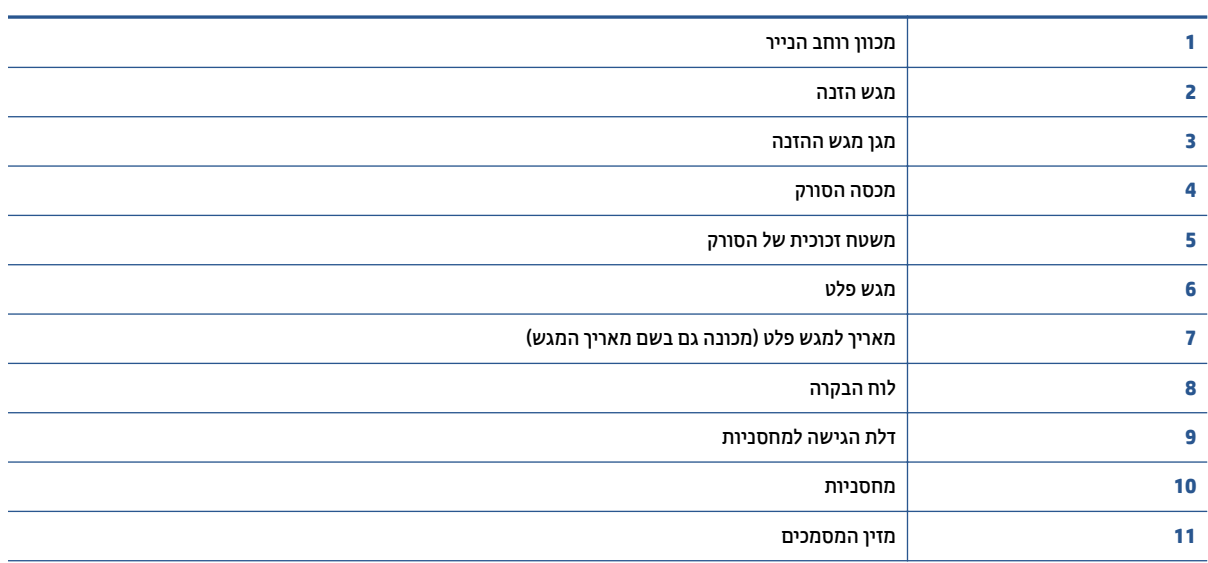

#### **מבט ראחומ**

<span id="page-8-0"></span>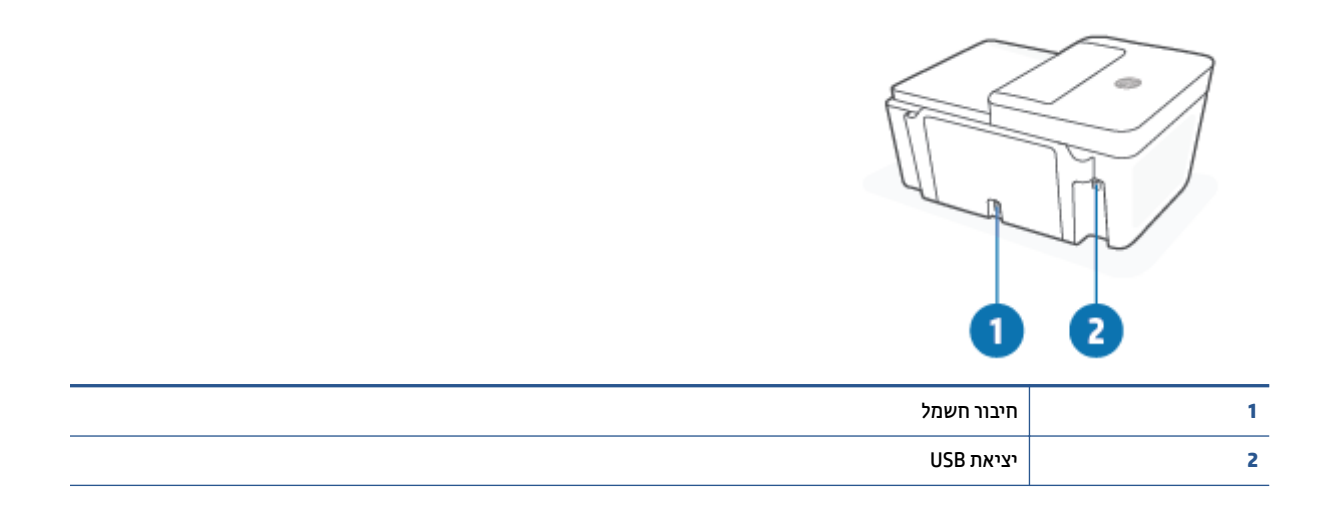

# **יניפיאמ חלו ההבקר**

### **הרסקי תיכלל של םיצנלח תוירנוו**

<span id="page-9-0"></span>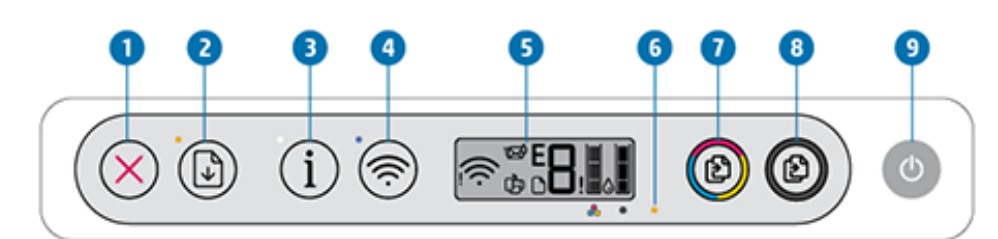

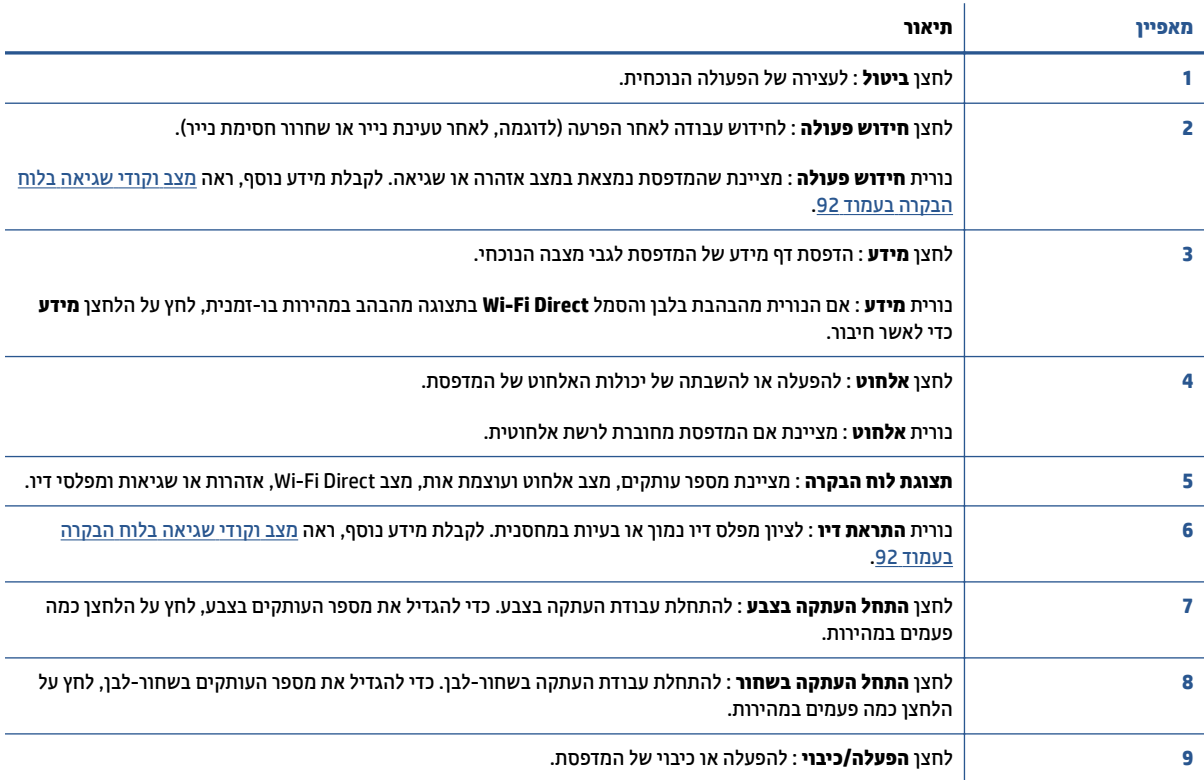

# <mark>סמלים בתצוגת לוח הבקרה</mark>

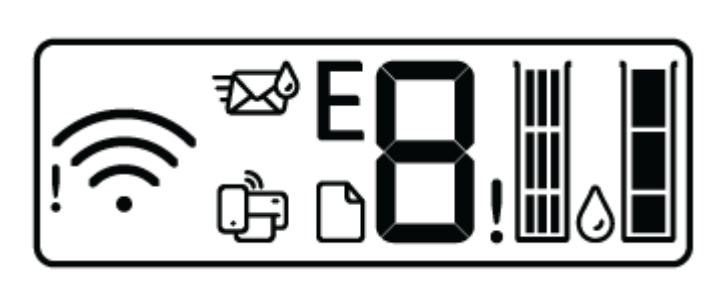

<span id="page-10-0"></span>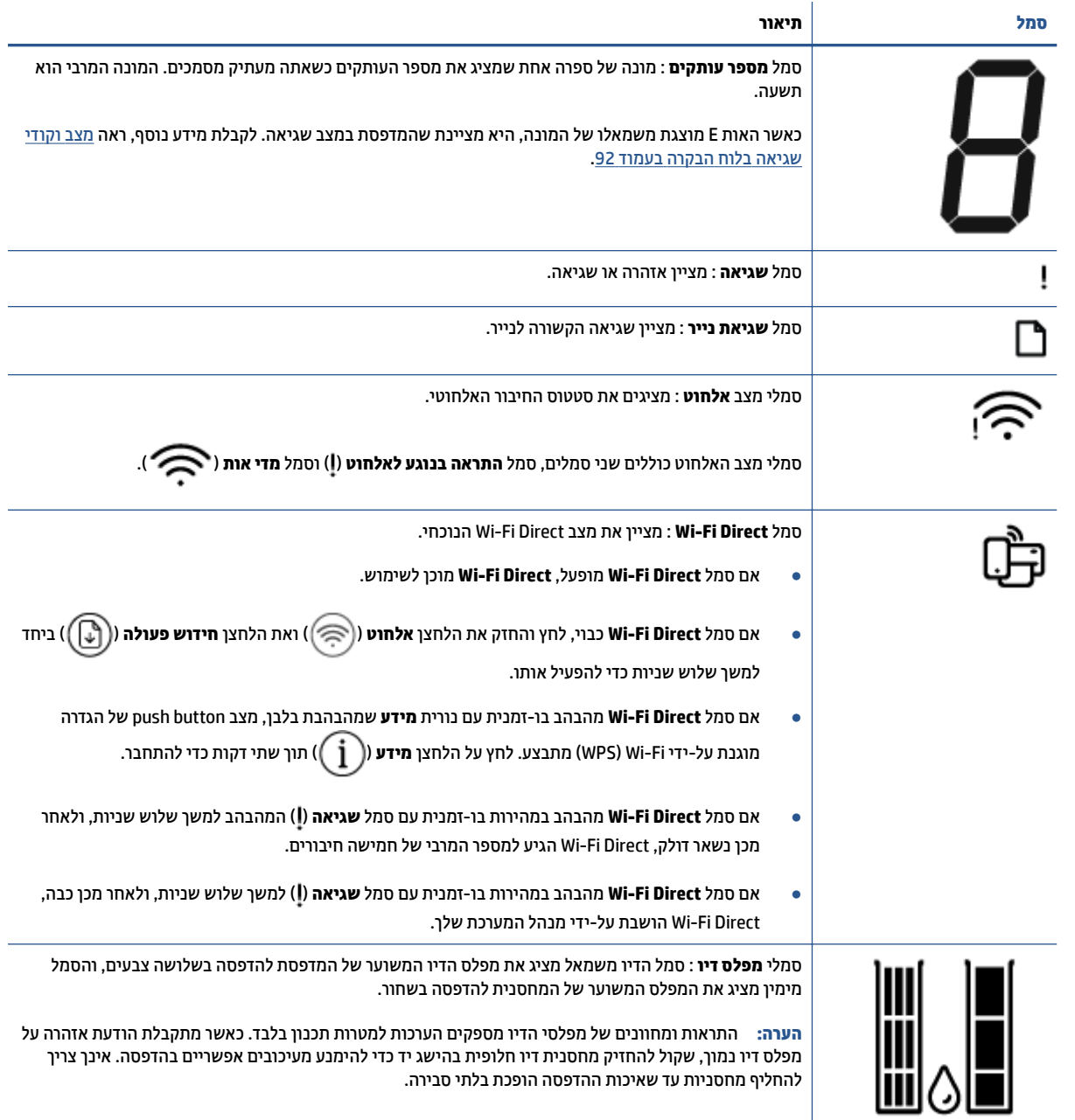

# **מצב תוירנו חלו ההבקר יסמלו גההתצו**

#### **תירנו צןלח הפעלה/ יבוכי**

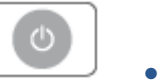

<span id="page-11-0"></span>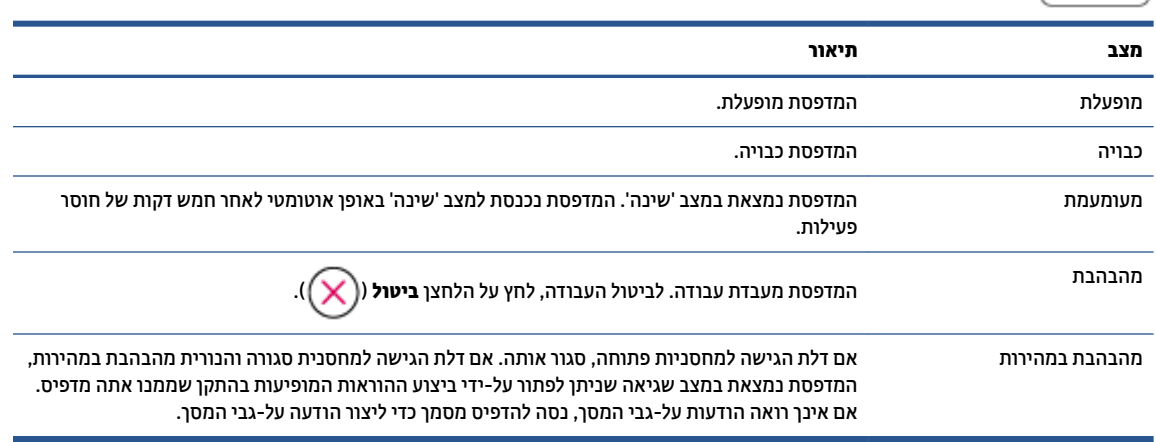

#### **תירנו יסמלו לחוטא**

● תירהנו דישל צןהלח **לחוטא** button) ( יסמלו מצב לחוטהא גהבתצו םיפועל דחיב ידכ ןיילצ את מצב רבוהחי האלחוטי.

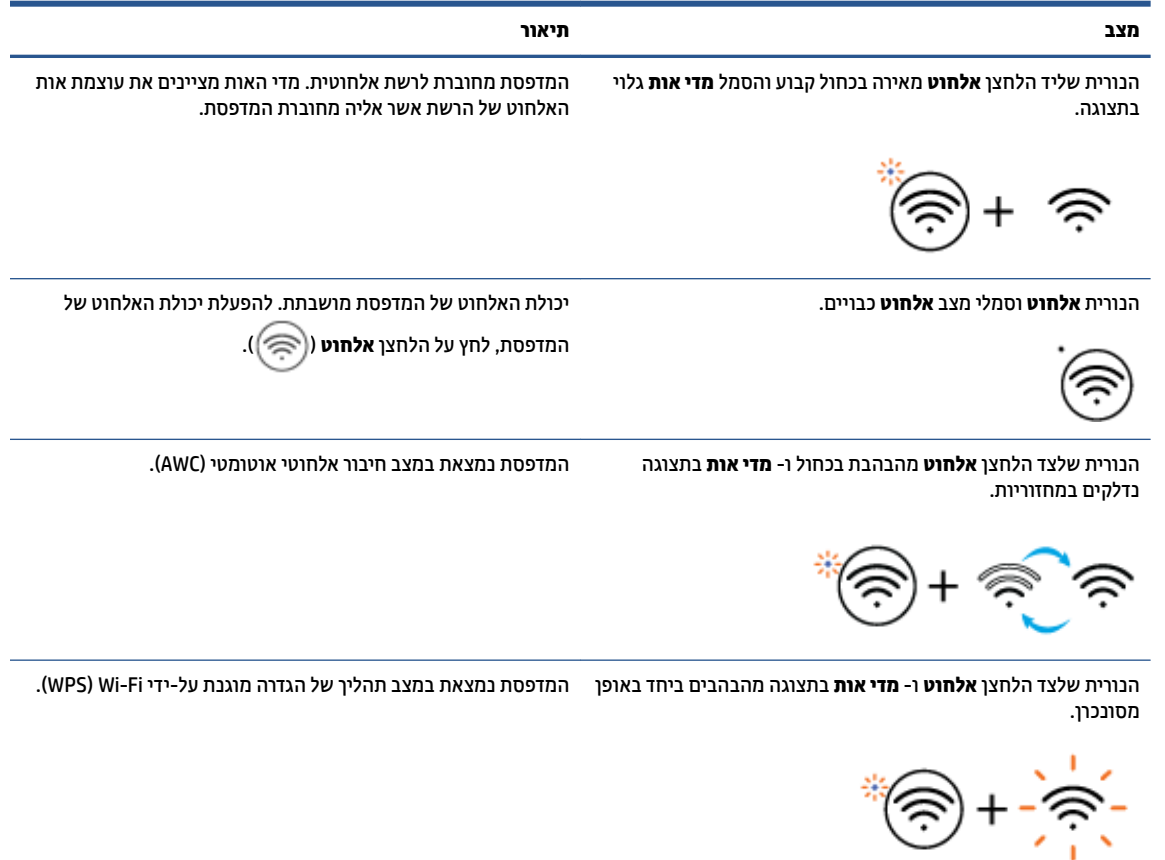

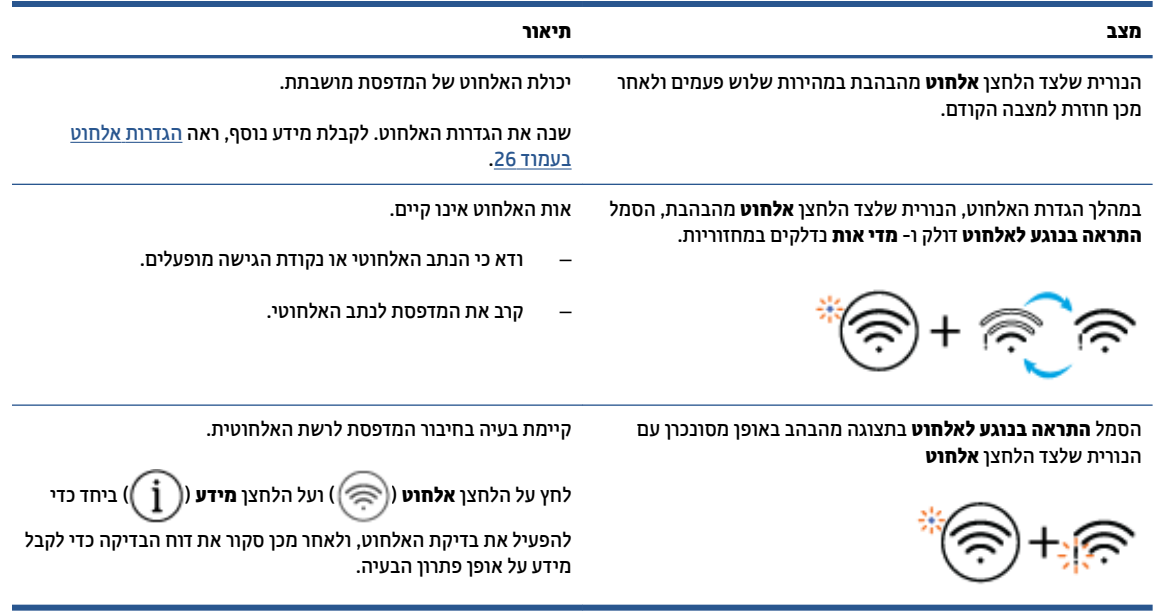

# **פסתהד תחווד חמלו ההבקר**

<span id="page-13-0"></span>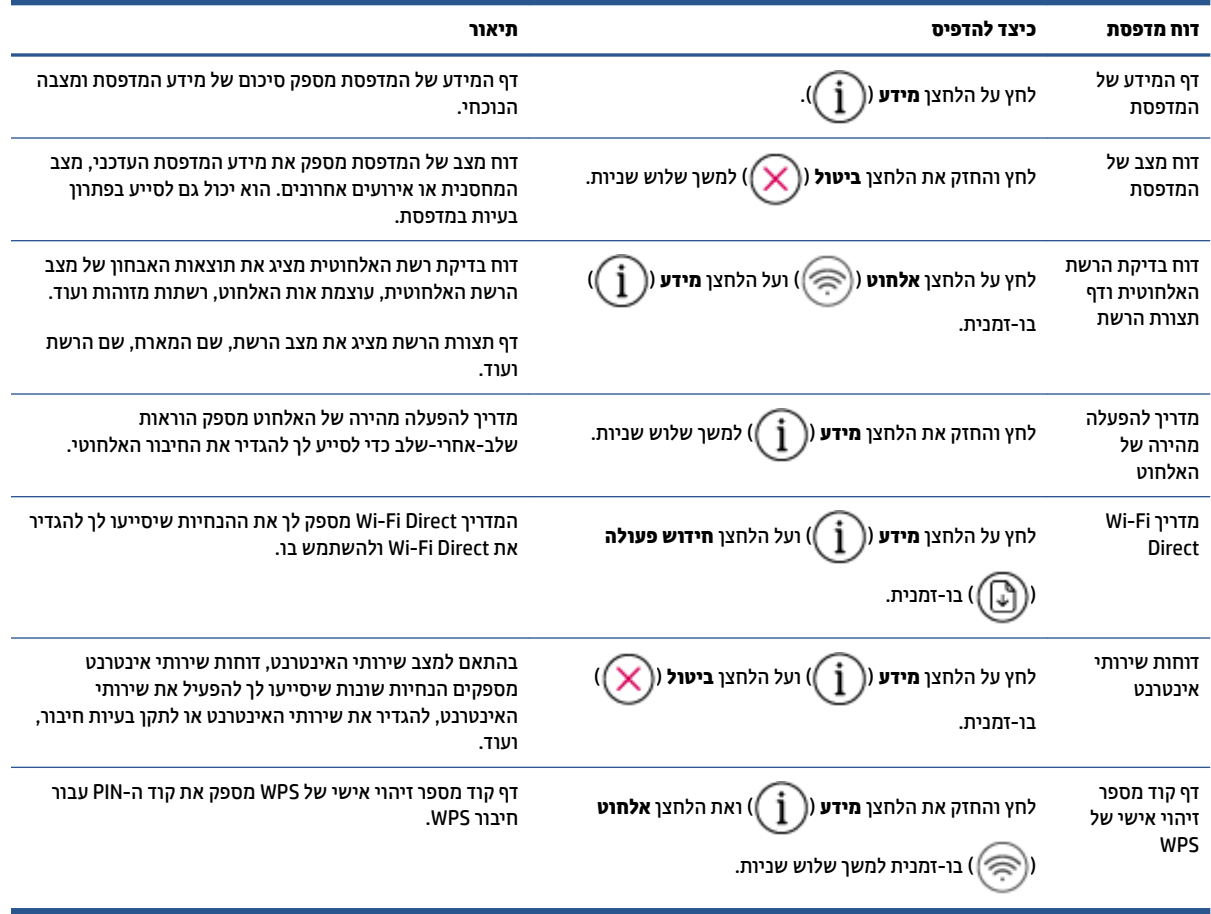

# <span id="page-14-0"></span>**2 תודסוי של נתיטע ימרחו פסההד ריינו**

- נ<u>ועינת חומרי הדפסה</u>
	- שען מסמך מקור  $\bullet$
- שינוי גודל הנייר שהוגדר כברירת מחדל ושזוהה על-ידי המדפסת
	- הנחיות בסיסיות לשימוש בנייר

### **נתיטע ימרחו פסההד**

#### **לטעינת נייר**

**1.** הרם את מגש ההזנה.

<span id="page-15-0"></span>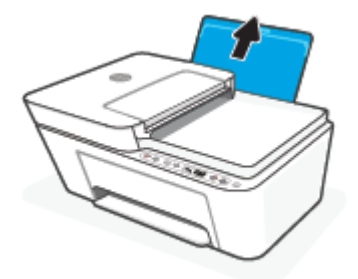

**2.** הסט את מכוון רוחב הנייר שמאלה.

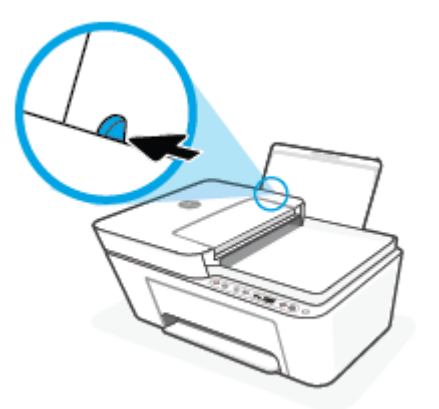

3. הכנס ערימת נייר למגש ההזנה כאשר הקצה הקצר פונה כלפי מטה והצד המיועד להדפסה פונה כלפי מעלה, והחלק את ערימת הנייר כלפי מטה עד שתיעצר.

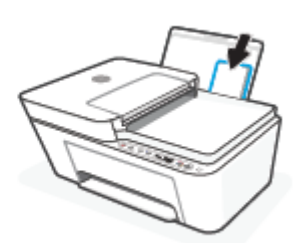

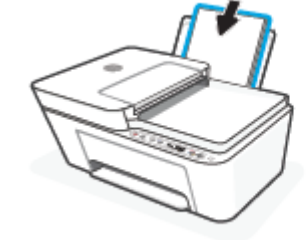

**4**. הסט את מכוון רוחב הנייר לימין עד שייעצר בקצה הנייר.

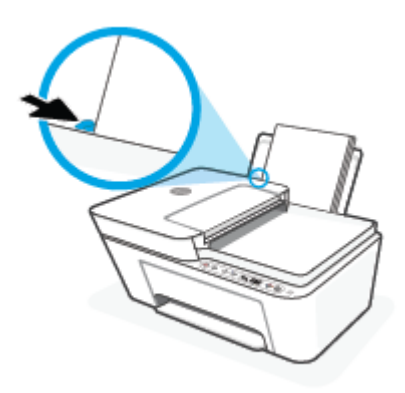

5. הורד את מגש הפלט ומשוך החוצה את מאריך המגש.

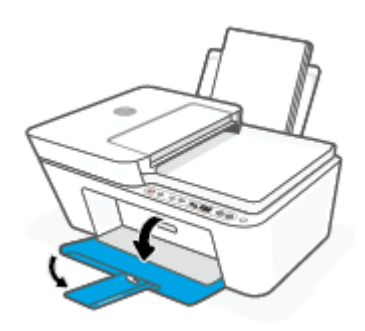

#### **לטעינת מעטפות**

**1.** הרם את מגש ההזנה.

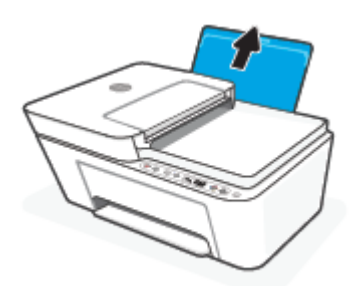

**2.** הסט את מכוון רוחב הנייר שמאלה.

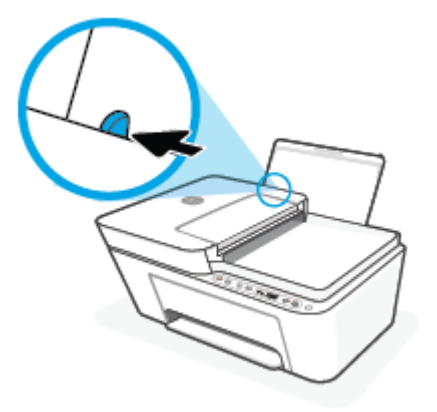

3. הכנס מעטפה אחת או יותר לפינה הימנית של מגש ההזנה, והחלק את ערימת המעטפות כלפי מטה עד שתיעצר. הצד המיועד להדפסה יפנה כלפי מעלה.

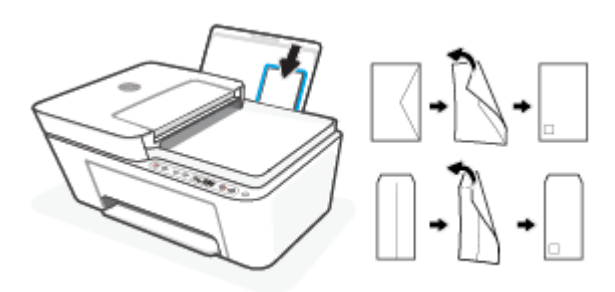

**4.** הסט את מכוון רוחב הנייר ימינה כנגד ערימת המעטפות עד שייעצר.

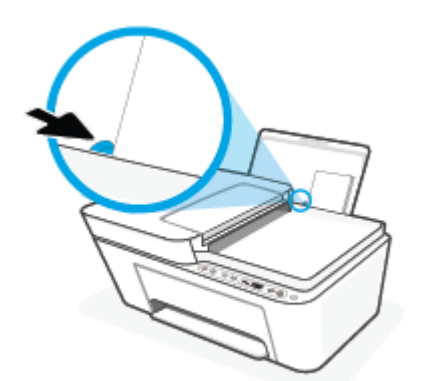

5. הורד את מגש הפלט ומשוך החוצה את מאריך המגש.

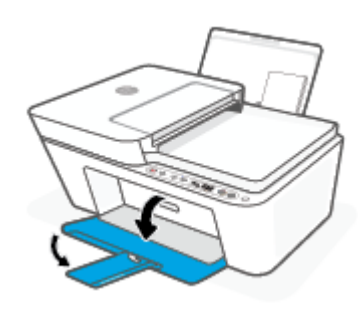

# **טען סמךמ רמקו**

#### **נתילטע סמךמ רמקו על משטח תכיהזכו של רקהסו**

**1.** הרם את מכסה הסורק.

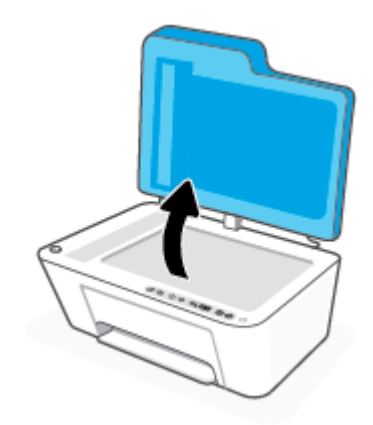

<span id="page-19-0"></span>**2.** הנח את מסמך המקור על משטח הזכוכית כשהצד המיועד להדפסה פונה כלפי מטה ויישר אותו בהתאם לסימון שבפינה .<br>האחורית השמאלית של משטח הזכוכית

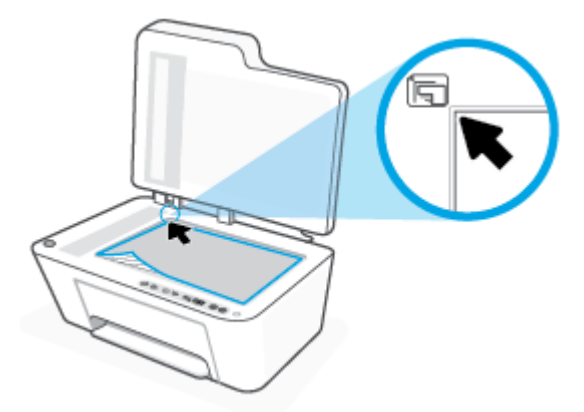

**3.** סגור את מכסה הסורק.

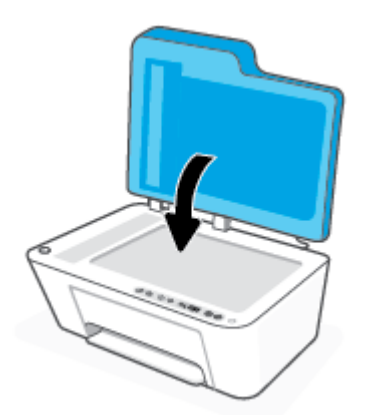

#### **נתיטע סמךמ רמקו ןבמזי םסמכיהמ**

**1.** פתח את המכסה של מזין המסמכים.

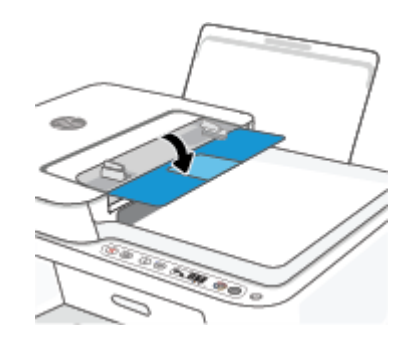

**2.** החלק החוצה את המאריך.

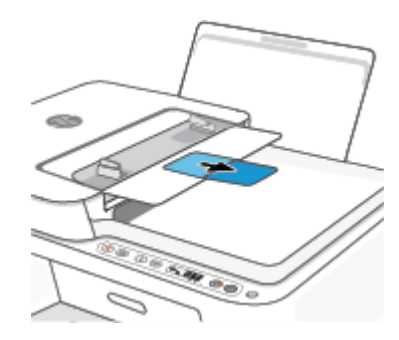

**3.** הסט את מכווני רוחב הנייר כלפי חוץ.

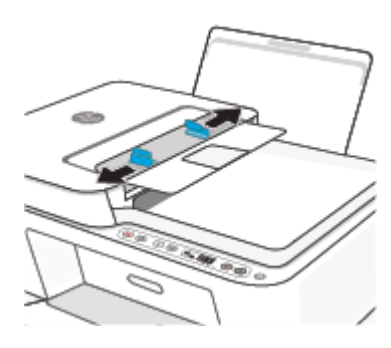

**4.** טען את מסמך המקור במזין המסמכים כאשר הצד המיועד להדפסה פונה כלפי מעלה.

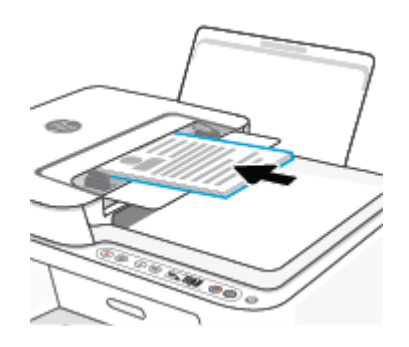

5. הסט את מכווני רוחב הנייר פנימה עד שייעצרו בקצה הנייר.

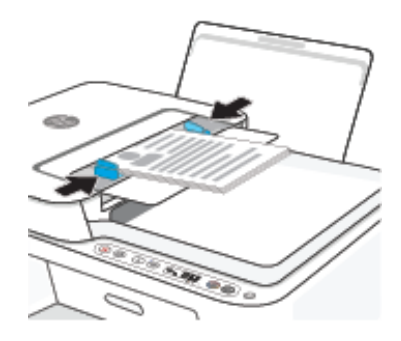

# **ינויש דלגו רייהנ רגדשהו תריכבר דלמח ההושזו על-ידי פסתהמד**

<span id="page-22-0"></span>המדפסת יכולה לזהות באופן אוטומטי אם נטען נייר במגש ההזנה ואם רוחב הנייר שנטען גדול, קטן או בינוני. באפשרותך לשנות את הגדרת ברירת המחדל עבור גודל נייר קטן, בינוני או גדול שזוהה על-ידי המדפסת.

#### **ינוילש דלגו רייהנ רגדשהו תריכבר דלמח ההושזו על-ידי פסתהמד**

- 1**.** פתח את שרת האינטרנט המשובץ (EWS). לקבלת מידע נוסף, ראה פתח את שרת האינטרנט המשובץ בעמוד 35.
	- **2.** לחץ על הכרטיסייה **הגדרות**.
	- 3. במקטע **העדפות**, לחץ על **מגש וניהול נייר**, ולאחר מכן בחר באפשרות הרצויה.
		- **4.** לחץ על **החל**.

# **תוהנחי תויסיבס מושילש רייבנ**

<span id="page-23-0"></span>המדפסת מתוכננת לעבוד היטב עם רוב הניירות המשרדיים. מומלץ לבדוק מגוון סוגים של ניירות לפני רכישת כמויות גדולות. השתמש בנייר של HP לאיכות הדפסה מיטבית. בקר באתר האינטרנט של HP בכתובת www.hp.com לקבלת מידע נוסף על ריינ של HP.

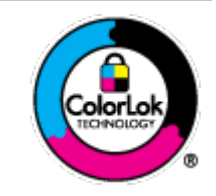

HP ממליצה על ניירות רגילים עם הסמל של ColorLok להדפסת מסמכים יומיומיים. כל הניירות עם הסמל של ColorLok נבדקו באופן עצמאי כדי לעמוד בסטנדרטים הגבוהים ביותר של אמינות ואיכות הדפסה, והם מפיקים מסמכים עם צבעים ברורים ומלאי חיים וגוני שחור בולטים יותר, ומתייבשים מהר יותר מניירות רגילים אחרים. חפש ניירות עם הסמל של ColorLok במגוון משקלים וגדלים אצל יצרני הנייר המובילים.

# <span id="page-24-0"></span>**3 רבוחי פסתהמד**

- התחברות באמצעות היישום HP Smart
- התחברות לרשת אלחוטית באמצעות נתב
- התחבר באופן אלחוטי ללא שימוש בנתב
	- הגדרות אלחוט
- <u>• עצות להגדרת מדפסת אלחוטית ושימוש בה</u>
- חבר את המדפסת למחשב באמצעות כבל [USB](#page-33-0) (חיבור לא אלחוטי)
	- <u>שינוי סוג החיבור</u>

# **התחברות באמצעות היישום HP Smart**

#### **P Smart כדי להגדיר באמצעות האפליקציה**

<span id="page-25-0"></span>באפשרותך להשתמש ביישום HP Smart כדי להגדיר את המדפסת ברשת האלחוטית שלך. היישום HP Smart נתמך בהתקני iOS, Android, ו-Mac. לקבלת מידע אודות אפליקציה זו, עיין בסעיף [השתמש](#page-37-0) ביישום HP Smart כדי להדפיס, להעתיק. לסרוק ולפתור בעיות בעמוד 32.

- **.1** דאו בששהמח או ההתקן דייהנ שלך ברמחו לרשת תילחוטהא סמתסיוש ה-Fi-Wi של הרשת תילחוטהא שלך ועהדי לך.
- **.2** אם אתה משתמש בהתקן דיינ של iOS או Android, דאו ש-Bluetooth פעלמו ) .Smart HP משתמשת ב- Bluetooth כדי להפוך את תהליך ההתקנה למהיר וקל יותר בהתקנים ניידים של iOS ו-Android.)

ج.<br><mark>@ הערה: HP Smart משתמשת ב-Bluetooth עבור הגדרת המדפסת בלבד. הדפסה באמצעות Bluetooth אינה נתמכת.</mark>

**.3** דאו פסתשהמד אנמצ במצב הרההגד של ' רבוחי ילחוטא ימטאוטו ) 'AWC.)

כאשר המדפסת נכנסת למצב הגדרת AWC, הנורית שלצד הלחצן **אלחוט** מהבהבת בכחול ו- **מדי אות** נדלקים במחזוריות בתצוגה.

אם זו הפעם הראשונה שאתה מגדיר את המדפסת, המדפסת מוכנה להגדרה לאחר שהיא הופעלה. היא ממשיכה לחפש את היישום HP Smart כדי להתחבר תוך שעתיים, ולאחר מכן מפסיקה לחפש.

ידכ ריזלהח את פסתהמד למצב תרהגד AWC, ץלח על צןהלח **לחוטא** ) (ועל צןהלח **יטולב** ) (דחיב למשך 3 שניות. כאשר הנורית שלצד לחצן האלחוט מהבהבת בכחול, המשך בהגדרה.

- **4.** פתח את היישום HP Smart ולאחר מכן בצע אחת מהפעולות הבאות:
- **iOS/Android:** במסך הבית, הקש על סימן הפלוס ((←)) ולאחר מכן בחר את המדפסת. אם המדפסת אינה ברשימה, הקש על **Add Printer** (הוסף מדפסת). בצע את ההוראות על-גבי המסך כדי להוסיף את המדפסת לרשת שלך.
	- **Windows/macOS**: במסך הבית, לחץ או הקש על סימן הפלוס ((―)) ולאחר מכן בחר את המדפסת. אם המדפסת לא נמצאה, לחץ או הקש על **הגדר מדפסת חדשה**. בצע את ההוראות על-גבי המסך כדי להוסיף את המדפסת לרשת שלר.

# **תוהתחבר לרשת תילחוטא תבאמצעו נתב**

<span id="page-26-0"></span>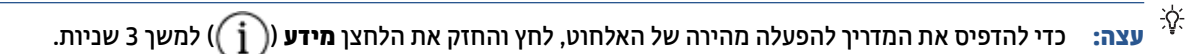

- חבר את פסתהמד לרשת תילחוטא תבאמצעו הרהגד גנתמו על-ידי Fi-Wi( WPS)
	- רבוחי פסתהמד לרשת תילחוטא [תבאמצעו](#page-27-0) כנתתו פסתהמד של [HP](#page-27-0)

#### **חבר את פסתהמד לרשת תילחוטא תבאמצעו הרהגד גנתמו על-ידי Fi-Wi( WPS)**

לפני שתוכל לחבר את המדפסת לרשת אלחוטית באמצעות WPS, ודא שברשותך:

● רשת 802.11b/g/n אלחוטית הכוללת נתב או נקודת גישה אלחוטיים מאופשרי-WPS.

**ההער :** פסתהמד כתמתו םירבובחי תבאמצעו GHz 2.4 או GHz 5 .

המחשב מחובר לרשת האלחוטית שעליה אתה מתכנן לחבר את המדפסת. ודא שהתקנת את תוכנת המדפסת של HP במחשב.

אם תךברשו נתב )WPS) עם צןלח WPS, פעל פיל **יטתש Button Push**. אם נךיא חטוב שהנתב כולל צןלח , פעל פיל **יטתש** .**PIN**

#### **)PBC( Push Button &onƬJuUDtLon יטתבש מושיש**

- **.1** ץלח זקהחו את צןהלח **לחוטא** ) (למשך 3 תוישנ תפחול ידכ יללהפע את יטתש Button Push של WPS.
	- **2.** לחץ על לחצן WPS בנתב.

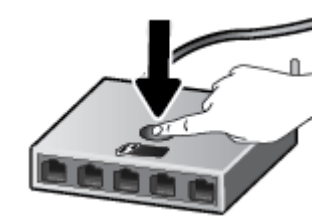

**ההער :** צרהמו ילפעמ ןשעו עצר למשך כשתי תדקו במהלך תריצי רבוהחי ילחוטהא .

אם המדפסת מתחברת בהצלחה, הנורית שלצד הלחצן **אלחוט** מאירה בכחול קבוע.

#### **מושילש יטתבש PIN**

- **.1** ץלח זקהחו את צןהלח **לחוטא** ) (אתו צןהלח **דעימ** ) (למשך 5 תוישנ תפחול ידכ יללהפע את יטתש PIN WPS ולהדפיס דף עם קוד PIN.
- **2.** פתח את תוכנית השירות להגדרת התצורה או את התוכנה של הנתב האלחוטי או את נקודת הגישה האלחוטית, ולאחר מכן הזן את הקוד האישי של WPS.
- <sup>(</sup>第 **הערה: ל**קבלת מידע נוסף אודות השימוש בתוכנית השירות להגדרת התצורה, עיין בתיעוד המצורף לנתב או לנקודת הגישה האלחוטית.

המתן כשתי דקות. אם המדפסת מתחברת בהצלחה, הנורית שלצד הלחצן **אלחוט** מאירה בכחול קבוע.

#### **רבוחי פסתהמד לרשת תילחוטא תבאמצעו כנתתו פסתהמד של HP**

<span id="page-27-0"></span>כדי לחבר את המדפסת לרשת WLAN 802.11 אלחוטית משולבת, תזדקק לדברים הבאים:

שת 802.11b/g/n אלחוטית הכוללת נתב או נקודת גישה אלחוטיים.

.5 **GHz הערה: המ**דפסת תומכת בחיבורים באמצעות 2.4 GHz או 5 GHz 5.

- שה מתח שב מחובר לרשת האלחוטית שעליה אתה מתכנן לחבר את המדפסת.
	- שם רשת )SSID.)
	- ש פתח WEP או משפט סיסמה WPA (אם נדרש).

#### **רבולחי פסתהמד תבאמצעו כנתתו פסתהמד )Windows )של HP**

**1.** בין שהתקנת את תוכנת המדפסת של HP ובין שלא, בצע את הפעולות הבאות:

#### **אם אל התקנת את כנתתו פסתהמד של HP בשבמח**

- **א.** בקר באתר <u>123.hp.com</u> כדי להוריד ולהתקין את תוכנת המדפסת.
	- **ב.** פעל בהתאם להוראות שעל-גבי המסך.

#### **אם התקנת את כנתתו פסתהמד של HP בשבמח**

- **א.** פתח את תוכנת המדפסת. לקבלת מידע נוסף, ראה <u>פתיחת תוכנת המדפסת של Windows) [HP\(](#page-38-0) בעמוד 33.</u>
	- **ב.** בתוכנת המדפסת, לחץ על **כלים**.
	- **ג.** לחץ על **הגדרת התקן ותוכנות**.
	- **ד.** ץלח על **חבר התקן דשח** , אחרול כןמ פעל אםבהת תולהנחי שעל- יבג סךהמ .
	- **.2** אחרל פסתשהמד תמתחבר בהצלחה, תירהנו דשלצ צןהלח **לחוטא** הריאמ כחולב קבוע.

# **התחבר פןבאו ילחוטא אלל מושיש בנתב**

<span id="page-28-0"></span>עם Wi-Fi Direct, באפשרותך להדפיס באופן אלחוטי ממחשב, מטלפון חכם, ממחשב לוח או מהתקן אחרי התומך באלחוט— מבלי להתחבר לרשת אלחוטית קיימת.

#### **תוהנחי מושילש ב-Direct Fi-Wi**

- ודא שהמחשב או ההתקן הנייד כוללים את התוכנות הנדרשות.
- אם אתה משתמש בשבמח , דאו שהתקנת את כנתתו פסתהמד של HP.

אם לא התקנת את תוכנת המדפסת של HP במחשב, התחבר תחילה אל Wi-Fi Direct, ולאחר מכן התקן את תוכנת המדפסת. בחר **אלחוטי** כשתוכנת המדפסת תבקש לציין את סוג החיבור.

- HP אם אתה משתמש בהתקן נייד, ודא שהתקנת יישום הדפסה תואם. לקבלת מידע נוסף, בקר באתר האינטרנט HP Mobile Printing (הדפסה של HP מהתקנים ניידים) בכתובת (www.hp.com/go/mobileprinting). אם גרסה תקומית של אתר אינטרנט זה אינה זמינה במדינה/אזור שלך, ייתכן שתועבר לאתר HP Mobile Printing (הדפסה של HP מהתקנים ניידים) במדינה/אזור אחרים או בשפה אחרת.
	- ודא שה-Wi-Fi Direct עבור המדפסת מופעל.
	- עד חמישה מחשבים והתקנים ניידים יכולים להשתמש באותו חיבור Wi-Fi Direct.
- ניתן להשתמש בWi-Fi Direct כשהמדפסת מחוברת גם למחשב באמצעות כבל USB או לרשת באמצעות חיבור אלחוטי.
	- לא ניתן להשתמש בWi-Fi Direct לצורך חיבור מחשב, התקן נייד או מדפסת לאינטרנט.

#### **להפעלה או בתהלהש של Direct Fi-Wi חמלו ההבקר**

חבלו ההבקר של פסתהמד , ץלח זקהחו את צןהלח **לחוטא** ) (אתו צןהלח **ושדחי פעולה** ) (דחיב למשך שלוש עוריות

כאשר Wi-Fi Direct מופעל, הסמל **Wi-Fi Direct** מוצג בתצוגה. כדי לאתר את השם והסיסמה של Wi-Fi Direct, לחץ על הלחצן **מידע** (( ໍ**ٔ** )) כדי להדפיס דף מידע של המדפסת.

mi **-Fi מערה: ב**עת הפעלת Wi-Fi Direct בפעם הראשונה, המדפסת מדפיסה מדריך Wi-Fi Direct באופן אוטומטי. מדריך זה מספק הוראות בנוגע לאופן השימוש ב-Wi-Fi Direct. לאחר מכן, תוכל ללחוץ על הלחצן **מידע** (( **i )** ) ועל הלחצן

ת**ידוש פעולה (({{,)}) ביח**ד כדי להדפיס את מדריך Wi-Fi Direct. ייתכן שהמדריך לא יהיה זמין בכל השפות.

- שראכ Direct Fi-Wi יכבו , הסמל **Direct Fi-Wi** נויא ילוג גהבתצו .
- לקבלת מידע נוסף על מצב הסמל Wi-Fi Direct, ואה סמלים בתצוגת לוח הבקרה בעמוד 5.

#### **להפעלה או יבולכי של Direct Fi-Wi ךרד התקן Android או iOS**

- **1.** פתח את HP Smart. לקבלת מידע נוסף, ראה [השתמש](#page-37-0) ביישום HP Smart כדי להדפיס, להעתיק, לסרוק ולפתור בעיות בעמוד 32.
	- **2.** הקש על סמל המדפסת ולאחר מכן מצא והקש על **הגדרות מתקדמות**.
	- **3.** פעל בהתאם להוראות על-גבי המסך כדי להתחבר לשרת האינטרנט המשובץ של המדפסת.
		- **.4** תבשר טנטרניהא בץהמשו , הקש על **רשת** <**Direct Fi-Wi**> **מצב** <**כתיער תורהגד** .
			- **.5** בחר את תופשרהא להפעלה או יבויכל של Direct Fi-Wi אחרול כןמ הקש על **החל**.

#### .<br>איב**ה: גאפשרות**ך לשנות את הגדרת אבטחת החיבור של Wi-Fi Direct עבור המדפסת כאן.

#### **תרהגד אבטחת רבוחי של Direct Fi-Wi**

- אם הגדרת החיבור של Wi-Fi Direct עבור המדפסת היא **אוטומטית**, סיסמת Wi-Fi Direct מוגדרת ל-12345678 ולא ניתו לשנות אותה.
- אם אבטחת החיבור של Wi-Fi Direct עבור המדפסת מוגדרת ל**ידנית** (הגדרת ברירת המחדל), עליך לבצע אחת מהפעולות הבאות כדי לחבר את המדפסת להתקן הנייד או למחשב שלך.
	- אם הלחצן **מידע** (( ןْ )) מהבהב בלבן, לחץ עליו תוך 30 שניות.
	- אם המדפסת מדפיסה דף עם קוד PIN, פעם בהתאם להוראה המופיעה בדף.

#### **עצה:**

- באפשרותך גם להפעיל את Wi-Fi Direct או לשנות את הגדרת אבטחת החיבור של Di-Fi Direct דרך EWS. לפרטים בוספים על השימוש בשרת האינטרנט המשובץ (EWS), ראה פתח <u>את שרת האינטרנט המשובץ בעמוד 35</u>.
	- ידכ אתרל את השם סמההסיו של Direct Fi-Wi, ץלח על צןהלח **דעימ** ) (ידכ ספילהד ףד דעימ של פסתמד .

#### **פסהלהד מהתקן דיינ מךהתו לחוטבא עם כהיתמ ב-Direct Fi-Wi**

ודא שהתקנת את הגרסה העדכנית ביותר של יישום ה-Plugin של HP Print Service בהתקן הנייד שברשותך (אם אתה משתמש בהתקן Android). באפשרותך להוריד את יישום ה-Plugin מחנות האפליקציות Google Play.

- **.1** דאו יכ תהפעל את Direct Fi-Wi פסתבמד .
- **2.** להפעלת Wi-Fi Direct בהתקן הנייד שברשותך. לקבלת מידע נוסף, עיין בתיעוד המצורף להתקן הנייד.
- **3.** בהתקן הנייד, בחר מסמך מאפליקציה שתומכת בהדפסה, ולאחר מכן בחר את אפשרות הדפסת המסמך.

תופיע רשימה של מדפסות זמינות.

**.4** מתימרש תפסוהמד תנוימהז , בחר את השם של Direct Fi-Wi צגהמו , ןכגו series 4100 DeskJet HP-\*\*-DIRECT (הסימון \*\* מציין את התווים הייחודיים לזיהוי המדפסת).

הזן את הסיסמה של Wi-Fi Direct כשתתבקש לעשות זאת.

**5.** הדפס את המסמך.

#### **פסהלהד מהתקן דיינ מךהתו לחוטבא נוישא מךתו ב-Direct Fi-Wi**

ודא שהתקנת יישום הדפסה תואם בהתקן הנייד. לקבלת מידע נוסף, בקר באתר האינטרנט HP Mobile Printing (הדפסה של HP מהתקנים ניידים) בכתובת (www.hp.com/qo/mobileprinting). אם גרסה מקומית של אתר אינטרנט זה אינה זמינה נהדינה/אזור שלך, ייתכן שתועבר לאתר HP Mobile Printing (הדפסה של HP מהתקנים ניידים) במדינה/אזור אחרים או בשפה אחרת.

- **.1** דאו יכ תהפעל את Direct Fi-Wi פסתבמד .
- **2.** הפעל את חיבור ה-Wi-Fi בהתקן הנייד. לקבלת מידע נוסף, עיין בתיעוד המצורף להתקן הנייד.

.Wi-Fi Direct **הערה: א**ם ההתקן הנייד שברשותך אינו תומך ב-Wi-Fi, לא תוכל להשתמש בWi-Fi Direct.

3. התחבר לרשת חדשה מההתקן הנייד. השתמש בתהליך הוגיל להתחברות לרשת אלחוטית חדשה או לנקודה חמה. בחר בשם של Wi-Fi Direct מרשימת הרשתות האלחוטיות כגון DIRECT-\*\*-HP DeskJet 4100 series (הסימון \*\* מציין את התווים הייחודיים לזיהוי המדפסת).

הזן את הסיסמה של Wi-Fi Direct כשתתבקש לעשות זאת.

**4.** הדפס את המסמך.

#### **פסהלהד בשממח מךהתו לחוטבא )Windows)**

- **1.** דא כי הפעלת את Wi-Fi Direct במדפסת.
- **2.** הפעל את חיבור ה-Wi-Fi של המחשב. לקבלת מידע נוסף, עיין בתיעוד המצורף למחשב.

. שב**אה: אם המחשב שברשותך אינו תומך ב-Wi-Fi, לא תוכל להשתמש בWi-Fi.** Wi-Fi.

3. התחבר לרשת חדשה מהמחשב. השתמש בתהליך הוגיל להתחברות לרשת אלחוטית חדשה או לנקודה חמה. בחר בשם של Wi-Fi Direct מרשימת הרשתות האלחוטיות כגון DIRECT-\*\*-HP DeskJet 4100 series (הסימון \*\* מציין את התווים הייחודיים לזיהוי המדפסת).

הזן את הסיסמה של Wi-Fi Direct כשתתבקש לעשות זאת.

**4.** הדפס את המסמך.

## **הגדרות אלחוט**

<span id="page-31-0"></span>תוכל להגדיר ולנהל את החיבור האלחוטי של המדפסת ולבצע מגוון פעולות לניהול רשת. פעולות אלה כוללות הדפסת מידע על הגדרות הרשת, הפעלה או השבתה של פונקציית האלחוט ושינוי הגדרות האלחוט.

#### **הפעלה בתההשו של כולתי לחוטהא של פסתהמד**

ץלח על צןהלח **לחוטא** ) (ידכ יללהפע או תכבול תכולוי לחוטא של פסתהמד .

**• אם למדפסת יש חיבור פעיל לרשת אלחוטית, הנורית שלצד הלחצן <b>אלחוט** מאירה בכחול רציף ובתצוגת המדפסת מוצג

הסמל **ימד תאו** ) .(

- **אם אלחוט כבוי, הנורית שלצד הלחצן <b>אלחוט** כבויה.
- לקבלת מידע נוסף על נורית האלחוט, עיין בסעיף מצב נוריות לוח הבקרה וסמלי התצוגה בעמוד 6.
- כהדפסת דוח בדיקת הרשת האלחוטית ודף תצורת הרשת, ראה <u>הדפסת דוחות מלוח הבקרה בעמוד 8.</u>

#### **ינוילש תורהגד לחוטהא )Windows)**

שיטה זו זמינה אם כבר התקנת את תוכנת המדפסת.

...<br>**אלב הערה: לשיטה זו נדרש כבל USB. אל תחבר את כבל ה-USB עד שתקבל הנחייה לעשות זאת** .

- 1**. פתח את תוכנת המדפסת של HP. לקבלת מידע נוסף, ראה פתיחת תוכנת המדפסת של Windows) [HP\(](#page-38-0) ב[Windows](#page-38-0)) בעמוד 33.** 
	- **2.** בתוכנת המדפסת, לחץ על **כלים**.
	- **.3** ץלח על **תרהגד התקן תכנותוו** .
	- **4. בחר הגדרה מחדש של הגדרות האלחוט**. פעל בהתאם להוראות שעל-גבי המסך.

#### **רזולשח תורהגד הרשת תורלהגד תריבר דלהמח**

● לחץ והחזק את הלחצן **אלחוט** (⊜)) ואת הלחצן **ביטול** ((★)) מלוח הבקרה של המדפסת ביחד למשך שלוש שניות.

### **עצות להגדרת מדפסת אלחוטית ושימוש בה**

השתמש בעצות הבאות כדי להגדיר מדפסת אלחוטית ולהשתמש בה:

- שרבעת הגדרת המדפסת המחוברת לרשת האלחוטית באמצעות מחשב, ודא:  $\bullet$ 
	- שהנתב האלחוטי או נקודת הגישה מופעלים.
	- בששהמח ברמחו לרשת תילחוטא ) אל תבאמצעו כבל Ethernet.)
		- פסתשהמד אתנמצ במצב תרהגד ה-AWC.

<span id="page-32-0"></span>המדפסת מחפשת אחר נתבים אלחוטיים ולאחר מכן מציגה רשימה של שמות הרשת שאותרו במחשב.

- אם בשהמח או ההתקן דייהנ תךברשוש םיברמחו לרשת תיפרט תילארטויו )VPN ,)ךיעל להתנתק מרשת ה-VPN יפנל שתוכל לגשת לכל התקן אחר ברשת, לרבות המדפסת.
	- ס למד עוד אודות הגדרת תצורת הרשת והמדפסת להדפסה אלחוטית. <u>לחץ כאן לקבלת מידע נוסף [באינטרנט](https://www.hp.com/go/wirelessprinting)</u>.
		- ס למד כיצד לאתר את הגדרות האבטחה ברשת. לחץ כאן לקבלת מידע נוסף [באינטרנט](https://h20180.www2.hp.com/apps/Nav?h_pagetype=s-001&h_product=29378160&h_client&s-h-e002-1&h_lang=he&h_cc=il).
			- למד תודאו Doctor Scan and Print HP. לחץ כאן לקבלת מידע נוסף [באינטרנט](https://www.hp.com/support/PSDr).

....<br>12**. <b>הערה:** תוכנית שירות זו זמינה עבור מערכת ההפעלה Windows בלבד.

סה שתמש ב- <u>פותר [הבעיות](https://h20180.www2.hp.com/apps/Nav?h_pagetype=s-921&h_lang=en&h_client=s-h-e005-01&h_keyword=bmGoWirelessFirewall) המקוון של חומת האש של [HP](https://h20180.www2.hp.com/apps/Nav?h_pagetype=s-921&h_lang=en&h_client=s-h-e005-01&h_keyword=bmGoWirelessFirewall)</u> כדי לקבוע אם חומת אש או תוכנת אנטי-וירוס מונעות מהמחשב שלך להתחבר למדפסת ולמצוא פתרונות.

# <span id="page-33-0"></span>**חבר את פסתהמד בשלמח תבאמצעו כבל USB ( רבוחי אל ילחוטא (**

המדפסת תומכת ביציאת USB 2.0 High Speed אחורית לצורך חיבור למחשב.

#### **רבולחי פסתהמד תבאמצעו כבל ה-USB**

**1.** בקר באתר <u>123.hp.com</u> כדי להוריד ולהתקין את תוכנת המדפסת.

س**רה: אל תחבר את כבל ה-USB למדפסת עד שתקבל הבחייה לעשות זאת. . <u>学</u>** 

- 2. פעל בהתאם להוראות שעל-גבי המסך. כאשר תתבקש לכך, חבר את המדפסת אל המחשב על-ידי בחירת U**SB** במסך **תויופשרא רבוחי** .
	- **3.** פעל בהתאם להוראות שעל-גבי המסך.

אם תוכנת המדפסת הותקנה, המדפסת תפעל כהתקן 'הכנס-הפעל'.

### **ינויש גסו רבוהחי**

<span id="page-34-0"></span>אם תחילה הגדרת את המדפסת והתקנת את התוכנה באמצעות כבל USB, תוך חיבור המדפסת ישירות למחשב, באפשרותך לעבור בקלות לחיבור רשת אלחוטית. תזדקק לרשת 802.11a/b/g/n אלחוטית הכוללת נתב או נקודת גישה אלחוטיים.

.5 GHz ה**ערה: המ**דפסת תומכת בחיבורים באמצעות 2.4 GHz או 5GHz .

לפני המעבר מחיבור USB לרשת אלחוטית, ודא כי:

- פסתהמד תברמחו בשלמח תבאמצעו כבל USB עד שתתבקש לנתק את הכבל .
- המחשב מחובר לרשת האלחוטית שעליה אתה מתכנן להתקין את המדפסת.

באפשרותך גם לשנות מחיבור אלחוטי לחיבור USB.

#### **למעבר רבומחי USB רבולחי רשת תילחוטא )Windows)**

- 1**. פתח את תוכנת המדפסת של HP. לקבלת מידע נוסף, ראה פתיחת תוכנת המדפסת של Windows) [HP\(](#page-38-0) ב[Windows](#page-38-0)) בעמוד 33.** 
	- **2.** בתוכנת המדפסת, לחץ על **כלים**.
	- **.3** ץלח על **תרהגד התקן תכנותוו** .
	- **4. בחר <b>המרת חיבור USB לחיבור אלחוטי של ההתקן**. פעל בהתאם להוראות שעל-גבי המסך.

#### **ידכ ףילהחל רבומחי USB לרשת תילחוטא תבאמצעו הקצייפלהא Smart HP בשבמח Windows (10 Windows)**

- **1.** פתח את האפליקציה HP Smart. לקבלת מידע על אופן פתיחת האפליקציה במחשב Windows 10, ואה [השתמש](#page-37-0) ביישום HP Smart כדי להדפיס, להעתיק, לסרוק ולפתור בעיות בעמוד 32.
	- **2**. דא שהמדפסת הנכונה נבחרה.
- 冷. **עצה: א**ם ברצונך לבחור מדפסת אחרת, לחץ על ((十)) בסרגל הכלים בצדו השמאלי של המסך ולאחר מכן בחר **בחירת מדפסת שונה** כדי להציג את כל המדפסות הזמינות.
	- **3.** לחץ על **מידע נוסף** כאשר אתה רואה את ההודעה "הפוך את ההדפסה לקלה יותר על-ידי חיבור המדפסת שלך באופן אלחוטי" בראש דף הבית של האפליקציה.

#### **למעבר רבומחי ילחוטא לא רבוחי USB( macOS/Windows)**

▲ חבר את המדפסת למחשב באמצעות כבל USB. יציאת ה-USB נמצאת בגב המדפסת.
# **4** כלי ניהול מדפסת

#### סעיף זה כולל את הנושאים הבאים:

- [השתמש](#page-37-0) ביישום HP Smart כדי להדפיס, להעתיק, לסרוק ולפתור בעיות
	- <u>פתיחת תוכנת המדפסת של [HP\(](#page-38-0) Windows</u>)
		- ארגז כלים (Windows)
		- <u>● שרת אינטרנט משובץ (EWS</u>)
			- מ<u>צב שינה</u>
			- מצב [שקט](#page-43-0)
			- $e$  כיבוי אוטומטי
			- <u>עדכון המדפסת</u>

# <span id="page-37-0"></span>**השתמש םשוייב Smart HP ידכ ספילהד , קלהעתי , וקלסר רולפתו תויבע**

HP Smart מסייע לך להגדיר, להעתיק, לסרוק, להדפיס, לשתף ולנהל את מדפסת HP שלך. תוכל לשתף מסמכים ותמונות באמצעות הדואר האלקטרוני, הודעות טקסט ושירותי ענן ומדיה חברתית פופולריים (כגון Google Drive ,iCloud, ו Oropbox ו-Facebook). באפשרותך גם להגדיר מדפסות HP חדשות, וכן לנטר ולהזמין חומרים מתכלים.

ה**ערה:** ייתכן שהאפליקציה HP Smart לא תהיה זמינה בכל השפות. ייתכן שמאפיינים מסוימים לא יהיו זמינים בכל דגמי <del>I</del>P המדפסות.

#### **להתקנת הקצייפלהא Smart HP**

**▲** םישוהי Smart HP נתמך יבהתקנ iOS, Android, 10 Windows ו-MAC. ידכ ןלהתקי את היקציפלהא ריכשבמ שלך , עבור אל 123.np.com ובצע את ההנחיות שמופיעות על המסך כדי לגשת אל חנות האפליקציות של המכשיר.

#### **חתלפתי הקצייפלהא Smart HP בשבמח 10 Windows**

**▲** לאחר התקנת האפליקציה HP Smart, בשולחן העבודה של המכשיר, לחץ על **התחל**, ולאחר מכן בחר ב- **HP Smart** מתוך רשימת האפליקציות.

#### **התחבר פסתלמד שלך**

▲ דודא כי ההתקן מחובר לאותה הרשת שאליה מחוברת המדפסת. לאחר מכן HP Smart תזהה אוטומטית את המדפסת.

#### **קבל דעימ סףנו תודאו הקצייפלהא Smart HP**

לקבלת הוראות בסיסיות בנוגע לאופן ההדפסה, ההעתקה, הסריקה ופתרון הבעיות באמצעות HP Smart, ראה <u>הדפסה</u> באמצעות האפליקציה HP Smart בעמוד 42, העתקה וסריקה באמצעות HP Smart בעמוד 62 ו-קבלת עזרה [היקציפלמהא](#page-83-0) [Smart HP](#page-83-0) [דבעמו](#page-83-0) .78

לקבלת מידע נוסף אודות שימוש ב-HP Smart לצורך הדפסה, העתקה, סריקה, קבלת גישה למאפייני המדפסת ופתרון בעיות, :עבור אל

- **iOS/Android:** www.hp.com/go/hpsmart-help
- Windows 10: www.hp.com/go/hpsmartwin-help
- [http://www.hp.com/go/hpsmartmac-help](http://www.hp.com/go/hpsmartmac-help/) :**Mac** ●

# **חתפתי כנתתו פסתהמד של HP( Windows)**

<span id="page-38-0"></span>לאחר התקנת תוכנת המדפסת של HP, לחץ לחיצה כפולה על סמל המדפסת בשולחן העבודה ובצע אחת מהפעולות הבאות כדי לפתוח את תוכנת המדפסת:

- **0 10 Windows: בשולחן העבודה של המחשב, לחץ על <b>התחל**, בחר **HP** מרשימת האפליקציות ולאחר מכן בחר את הסמל עם שם המדפסת.
	- **8.1 Windows**: ץלח על ץח למטה נהפיב תימנהי נההתחתו של סךמ 'התחל' בחרו את שם פסתהמד ,
	- **8 Windows 8: לחץ לחיצה ימנית על אזור ריק במסך 'התחל', לחץ על <b>כל האפליקציות** בסרגל האפליקציות ולאחר מכן בחר את שם המדפסת.
		- **7 Windows**: בשולחן הדבוהע של בשהמח , ץלח על **התחל**, בחר **כל תויכנהתו** , ץלח על **HP**, ץלח על היקיהתי של המדפסת, ולאחר מכן בחר את הסמל הנושא את שם המדפסת.

**ההער :** אם אל התקנת את כנתתו פסתהמד של HP, בקר בתכתוב [com.hp123.](http://123.hp.com) ידכ דירלהו ןולהתקי את כנההתו ושהרהד .

# **A** ארגז כלים (Windows)

ארגז הכלים מספק מידע על תחזוקת המדפסת.

<span id="page-39-0"></span><mark>. **הערה:** ניתן להתקין את ארגז הכלים ביחד עם תוכנת המדפסת של HP, וזאת בתנאי שהמחשב עומד בדרישות המערכת</mark> לקבלת מידע אודות דרישות המערכת, ראה <u>מפרטים בעמוד 103</u>.

#### **חהפתי של גזאר םיהכל**

- 1**. פתח את תוכנת המדפסת של HP. לקבלת מידע נוסף, ראה <u>פתיחת תוכנת המדפסת של HP ([Windows](#page-38-0)) בעמוד 33</u>.** 
	- **2. לחץ על <b>הדפסה וסריקה** .
	- **3.** לחץ על **תחזוקת המדפסת**.

# **תשר טנטרניא בץמשו )EWS)**

<span id="page-40-0"></span>כשהמדפסת מחוברת לרשת, ניתן להשתמש בשרת האינטרנט המשובץ (EWS) של המדפסת כדי להציג נתוני מצב, לשנות הגדרות ולנהל את המדפסת דרך המחשב.

ن **הערה: למען האבטחה שלך, הגדרות מסוימות ב-EWS מוגנות באמצעות סיסמה. אם אתה מתבקש להזין סיסמה, הזן את <mark>W</mark>** ה-PIN מהתווית בחלק הפנימי של דלת הגישה למחסנית המדפסת שלך.

הערה: קיימת אפשרות לפתוח את שרת האינטרנט המשובץ ולהשתמש בו גם מבלי להיות מחובר לאינטרנט. עם זאת, " **הער**לה מאפיינים מסוימים לא יהיו זמינים.

- **אודות קובצי Cookie**
- פתח את שרת האינטרנט המשובץ
- לא ניתן לפתוח את שרת האינטרנט המשובץ

### **תודאו בציקו Cookie**

שרת האינטרנט המשובץ (EWS) ממקם קובצי טקסט קטנים מאוד (Cookies) בכונן הקשיח בזמן הגלישה. קבצים אלה מאפשרים ל-EWS לזהות את המחשב שלך בפעם הבאה שתבקר באתר. לדוגמה, אם הגדרת את שפת EWS, קובץ Cookie יעזור למערכת לזכור את השפה שנבחרה כך שבפעם הבאה שתיגש ל-EWS, הדפים יוצגו באותה שפה. חלק מקובצי ה-Cookie (כגון קובצי ה-Cookie שבהם נשמרות העדפות ייחודיות ללקוח) יישמרו במחשב עד שתמחק אותם ידנית.

באפשרותך להגדיר את תצורת הדפדפן לקבל את כל קובצי ה-Cookie או להתריע בכל פעם שקובץ Cookie מוצע למחשב, הגדרה המאפשרת לך להחליט אם לקבל או לדחות את קובץ ה-Cookie. ניתן גם להשתמש בדפדפן להסרת קובצי Cookie בלתי רצויים.

בהתאם למדפסת שברשותך, אם תשבית קובצי Cookie, תשבית גם אחד או יותר מהמאפיינים הבאים:

- שימוש בחלק מאשפי ההגדרה  $\bullet$
- הרישמ ןוכריזב של תרהגד פתש פןדפהד של EWS
	- תאמה אישית של דף הבית של EWS דף הבית $\blacksquare$

לקבלת מידע אודות שינוי הגדרות פרטיות וקובצי Cookie ואודות הצגה או מחיקה של קובצי Cookie, עיין בתיעוד הזמין בדפדפו האינטרנט.

#### **פתח את תשר טנטרניהא בץהמשו**

באפשרותך לגשת לשרת האינטרנט המשובץ דרך רשת או דרך Wi-Fi Direct.

#### **חתפתי תשר טנטרניהא בץהמשו ךרד הרשת**

1**.** גלה את כתובת ה-IP או את שם המארח של המדפסת על-ידי לחיצה על הלחצן **מידע** (( i \* )) כדי להדפיס דף מידע.

جی –<br>**קבור הערה: על המדפסת להיות מחוברת לרשת וחייבת להיות לה כתובת IP.** 

**2.** בדפדפן אינטרנט נתמך במחשב, הקלד את כתובת ה-IP או שם המארח שהוקצה למדפסת.

 ${\rm http://xan}$ גמה, אם כתובת ה-IP היא 123.123.123.123 דהקלד את הכתובת בדפדפן האינטרנט באופן הבא: // $\pm$ .123.123.123.123

#### **חתלפתי תשר טנטרניהא בץהמשו תבאמצעו Direct Fi-Wi**

<span id="page-41-0"></span>**1.** אם סמל **Wi-Fi Direct בתצוגת המדפסת כבוי, לחץ והחזק את הלחצן <b>אלחוט** ((@)) ואת הלחצן **חידוש פעולה** 

) ביחד למשך שלוש שניות כדי להפעיל אותו. כדי לאתר את השם והסיסמה של Wi-Fi Direct, לחץ על הלחצן **מידע** ((  $\left(\begin{array}{c} \dot{\mathbf{i}} \end{array}\right)$ ) כדי להדפיס דף מידע של המדפסת.

- **.2** בשמהמח ילחוטהא תךברשוש , הפעל את תורהגד לחוטהא , חפש אחר השם של Direct Fi-Wi התחברו וילא , גמהודל : series 4100 DeskJet HP-\*\*-DIRECT. ןהז את סמההסי של Direct Fi-Wi כשתתבקש תלעשו אתז .
	- 3. בדפדפן אינטרנט נתמך במחשב, הקלד את כתובת ה-IP או שם המארח שהוקצה למדפסת.

לדוגמה, אם כתובת ה-IP היא 192.168.0.12, הקלד את הכתובת הבאה: 12. 0. 168.168.192.168. http://192.168.

### **אל תןינ חלפתו את תשר טנטרניהא בץהמשו**

#### **וקדב את תורהגד הרשת**

- ודא שלא חיברת את המדפסת לרשת באמצעות כבל טלפוו או כבל מוצלב.
	- ודא שכבל הרשת מחובר היטב למדפסת.
- ודא כי הוכזת, המתג או הנתב המסדירים את העבודה ברשת מופעלים ופועלים באופן תקין.

#### **בדוק את המחשב**

שר דא כי המחשב שאתה משתמש בו מחובר לאותה הרשת שאליה מחובר המחשב.  $\bullet$ 

#### **וקדב את פןפדד טנטרניהא**

- <u>ודא כי דפדפן האינטרנט עומד בדרישות המינימום של המערכת. לקבלת מידע אודות דרישות המערכת, ראה מפרטים</u> [דבעמו](#page-108-0) .103
- אם דפדפן האינטרנט שלך משתמש בהגדרות proxy כלשהן לחיבור לאינטרנט, נסה לכבות הגדרות אלה. לקבלת מידע נוסף, עיין בתיעוד הזמין עבור דפדפן האינטרנט שלך.
- ודא ש-JavaScript וקובצי Cookie מופעלים בדפדפן האינטרנט. לקבלת מידע נוסף, עיין בתיעוד הזמין עבור דפדפן האינטרנט שלך.

#### **וקדב את בתכתו ה-IP של פסתהמד**

• דא שכתובת ה-IP של המדפסת נכונה.

ידכ תלוגל את בתכתו ה-IP של פסתהמד , ץלח על צןהלח **לחוטא** ) (ועל צןהלח **דעימ** ) (בו- תימנז ידכ ספילהד את דוח תצורת הרשת.

● דאו בתכתוש ה-IP של פסתהמד תחוקי . תיהתבנ של בתכתו ה-IP של פסתהמד בתיחי תולהי ההז ולז של בתכתו ה- IP של הנתב. לדוגמה. כתובת ה-IP של הנתב עשויה להיות 192.168.0.1 או 10.0.0.1 וכתובת ה-IP של המדפסת היא 192.168.0.5 או .10.0.0.5

אם תבנית כתובת ה-IP של המדפסת דומה ל-169.254.XXX.XXX או ל-0.0.0.0, המדפסת לא מחוברת לרשת.

<u>ジ</u>: **עצה: א**ם אתה משתמש במחשב עם מערכת הפעלה Windows, תוכל לבקר באתר התמיכה המקוונת של HP בכתובת www.support.hp.com. אתר זה מספק מידע ותוכניות שירות שבעזרתם ניתן לפתור בעיות נפוצות רבות במדפסת.

### **מצב נהיש**

<span id="page-42-0"></span>צריכת החשמל פוחתת במצב 'שינה'. לאחר ההפעלה הראשונית של המדפסת, היא תיכנס למצב 'שינה' לאחר חמש דקות של חוסר פעילות. השתמש באפליקציה HP Smart כדי לשנות את משך הזמן של חוסר פעילות לפני שהמדפסת נכנסת למצב שינה על-ידי בחירת **הגדרות מתקדמות**. באפשרותך גם לשנות הגדרה זו באמצעות שרת האינטרנט המשובץ של המדפסת על-ידי השלמת השלבים הבאים.

#### **ינוילש משך הזמן עד מעבר למצב נהיש**

- **1.** פתח את שרת האינטרנט המשובץ (EWS). לקבלת מידע נוסף, ראה <u>פתח את שרת האינטרנט המשובץ בעמוד 35</u>.
	- **2.** לחץ על הכרטיסייה **הגדרות**.
	- **.3** במקטע **הולינ כתיצר שמלח** , ץלח על **מצב ןסכוחי היגבאנר** בחרו תופשרבא היהרצו .

**וש"ם הערה: א**ם אתה מתבקש להזין סיסמה, הזן את ה-PIN מהתווית במדפסת שלך. היא עשויה להיות סמוכה לאזור **"** הגישה למחסנית בתוך המדפסת או בחלק האחורי, בצד או בחלק התחתון של המדפסת.

**4.** לחץ על **החל**.

### **מצב שקט**

<span id="page-43-0"></span>'מצב שקט' מאט את ההדפסה כדי להפחית את הרעש הכולל מבלי להשפיע על איכות ההדפסה. 'מצב שקט' פועל רק להדפסה באיכות הדפסה **טובה יותר** על בייר רגיל. כדי להפחית את רעש ההדפסה, הפעל את 'מצב שקט'. כדי להדפיס במהירות רגילה, כבה את 'מצב שקט'. 'מצב שקט' מושבת כברירת מחדל.

**、 <mark>i</mark> הערה: ב'מצב שקט', אם אתה מדפיס על נייר רגיל באיכות ההדפסה <b>טיוטה** או **מיטבית**, או אם אתה מדפיס צילומים או מעטפות, המדפסת פועלת באופן הזהה לאופן פעילות בזמן ש'מצב שקט' מושבת.

#### **להפעלה או יבולכי של 'מצב שקט' ךרד התקן Android או iOS**

- **1.** פתח את HP Smart. לקבלת מידע נוסף, ראה [השתמש](#page-37-0) ביישום HP Smart כדי להדפיס, להעתיק, לסרוק ולפתור בעיות בעמוד 32.
	- **2.** הקש על **הגדרות מדפסת**.
	- 3. הקש על **מצב שקט**, ולאחר מכן שנה את ההגדרה.

#### **להפעלה או יבולכי של 'מצב שקט' כנתמתו פסתהמד )Windows)**

- 1**. פתח את תוכנת המדפסת של HP. לקבלת מידע נוסף, ראה פתיחת תוכנת המדפסת של Windows) [HP\(](#page-38-0) ב[Windows](#page-38-0)) בעמוד 33.** 
	- **.2** ץלח על היסייהכרט **מצב שקט** .
		- **.3** בחר **פעלמו** או **יכבו** .
		- **4.** לחץ על **שמור הגדרות**.

#### **להפעלה או יבולכי של 'מצב שקט' תמשר טנטרניהא בץהמשו )EWS)**

- **1.** פתח את שרת האינטרנט המשובץ (EWS). לקבלת מידע נוסף, ראה פתח את שרת האינטרנט המשובץ בעמוד 35.
	- **2. לחץ על הכרטיסייה <b>הגדרות**.
	- **.3** במקטע **תפוהעד** , בחר **מצב שקט**, אחרול כןמ בחר **פעלמו** או **יכבו** .
		- **4.** לחץ על **החל**.

### **יבוכי ימטאוטו**

<span id="page-44-0"></span>ןיפיאמ הז כבהמ את פסתהמד אחרל 2 תשעו של סרחו תילופע ידכ תלהפחי את כתיצר היגהאנר . **יבוכי ימטאוטו מכבה את פסתהמד ןילחלוט , כך ךישעל להשתמש צןבלח ההפעלה ידכ לילהפע את פסתהמד דשמח .** אם פסתהמד כתמתו ןיפיאבמ זה לחיסכון באנרגיה, כיבוי אוטומטי יופעל או יושבת בהתאם ליכולות המדפסת ולאפשרויות החיבור. גם כאשר כיבוי אוטומטי מושבת, המדפסת נכנסת למצב <u>מצב חיסכון בחשמל בעמוד 100</u> לאחר 5 דקות של חוסר פעילות כדי לסייע להפחית את צריכת האנרגיה.

- שר יבוי אוטומטי מופעל תמיד אם למדפסת אין יכולת רשת או פקס.
- יבויכ ימטאוטו בתמוש שראכ תכולהי תילחוטהא או תכולי ה-Direct Fi-Wi תפעלמו או שראכ פסתמד תהכולל תכולי פקס, USB, או רשת אתרנט יוצרת חיבור פקס, USB או רשת אתרנט.

### **ןכועד פסתהמד**

<span id="page-45-0"></span>כברירת מחדל, אם המדפסת מחוברת לרשת ו'שירותי אינטרנט' מופעלים, המדפסת מחפשת באופן אוטומטי אם קיימים עדכונים.

באפשרותך גם לבדוק אם קיימים עדכונים ולהתקין אותם ידנית משרת האינטרנט המשובץ.

#### **לעדכון המדפסת באמצעות שרת האינטרנט המשובץ**

**1.** פתח את שרת האינטרנט המשובץ (EWS).

לקבלת מידע נוסף, ראה פתח את שרת האינטרנט המשובץ בעמוד 35.

- **2.** לחץ על הכרטיסייה **כלים**.
- **.3** במקטע **ינכועד פסתמד** , ץלח על **ינכועד קושחה**, אחרול כןמ פעל על-פי תאורההו תצגוהמו על- יבג סךהמ .

ه**ערה: אם אתה מתבקש להזין סיסמה, הזן את ה-PIN מהתווית במדפסת שלך. היא עשויה להיות סמוכה לאזור הגישה <b>"** למחסנית בתוך המדפסת או בחלק האחורי, בצד או בחלק התחתון של המדפסת.

m**proxy הערה: א**ם תתבקש לציין הגדרות Proxy ואם הרשת שלך משתמשת בהגדרות Proxy, פעל בהתאם להנחיות שעל-גבי המסך, להגדרת שרת Proxy. אם הפרטים אינם ברשותך, צור קשר עם מנהל המערכת שלך או עם האדם שהגדיר את הרשת.

**ול ווערה: אם קיים עדכון מדפסת זמין, המדפסת תוריד ותתקין את העדכון, ולאחר מכן תופעל מחדש. "@** 

# **5 פסההד**

- <u>וודפסה באמצעות האפליקציה HP Smart</u>
	- הדפסה מהתקנים ניידים
	- הדפסה באמצעות <u>מחשב</u>
	- הצעות <u>להדפסה מוצלחת</u>

# **הדפסה באמצעות האפליקציה HP Smart**

<span id="page-47-0"></span>סעיף זה מספק הוראות בסיסיות בנוגע לשימוש באפליקציית HP Smart כדי להדפיס מהתקני Android, iOS, Android, שנ או Mac. לפרטים נוספים על השימוש ביישום HP Smart, עבור אל:

- **iOS/Android:** [www.hp.com/go/hpsmart-help](http://www.hp.com/go/hpsmart-help/) ●
- Windows 10: [www.hp.com/go/hpsmartwin-help](http://www.hp.com/go/hpsmartwin-help/)
- [http://www.hp.com/go/hpsmartmac-help](http://www.hp.com/go/hpsmartmac-help/) :**Mac** ●

#### **ידכ ספילהד ריממכש Android או iOS**

- **1.** דא שטענת נייר במגש ההזנה. לקבלת מידע נוסף, ראה טעינת חומרי הדפסה בעמוד 10.
	- **2.** פתח את האפליקציה HP Smart.
	- **3.** הקש על סמל החיבור אם ברצונך להחליף למדפסת אחרת, או להוסיף מדפסת חדשה.
- **4.** הקש על אפשרות הדפסה (לדוגמה, **הדפסת תמונות** או **הדפסת תמונות Facebook** וכן הלאה). באפשרותך להדפיס תמונות ומסמכים דרך ההתקן שלך, אחסון הענן או אתרי מדיה חברתית.
	- **5. בחר את התמונה או המסמך שברצונך להדפיס.**
- **6.** בחר באפשרויות המתאימות. כדי להציג הגדרות נוספות, לחץ או הקש על **הגדרות נוספות**. לקבלת מידע נוסף אודות הגדרות הדפסה, ראה עצות בנוגע להגדרות המדפסת ([Windows](#page-54-0)) בעמוד 49.
	- **.7** הקש על **פסההד** .

#### **עדי להדפיס ממכשיר 10 Windows**

- **1.** דא שטענת נייר במגש ההזנה. לקבלת מידע נוסף, ראה טעינת חומרי הדפסה בעמוד 10.
- **2.** פתח את HP Smart. לקבלת מידע נוסף, ראה [השתמש](#page-37-0) ביישום HP Smart כדי להדפיס, להעתיק, לסרוק ולפתור בעיות בעמוד 32.
	- **3.** במסך הבית של HP Smart, הקפד לבחור את המדפסת שלך.
- ÷ф, **עצה: א**ם ברצונך לבחור מדפסת אחרת, לחץ או הקש על הסמל ((一)) בסרגל הכלים בצדו השמאלי של המסך ולאחר מכן בחר **בחירת מדפסת שונה** כדי להציג את כל המדפסות הזמינות.
	- **4.** בתחתית מסך הבית, לחץ או הקש על **הדפסה**.
	- <mark>5. בחר **הדפסת תמונה**, אתר תמונה שברצונך להדפיס ולאחר מכן לחץ או הקש על **בחירת תמונות להדפסה**.</mark>

בחר **פסתהד סמךמ** , אתר סמךמ נךברצוש ספילהד אחרול כןמ ץלח או הקש על **פסההד** .

- **6.** בחר באפשרויות המתאימות. כדי להציג הגדרות נוספות, לחץ או הקש על **הגדרות נוספות**. לקבלת מידע נוסף אודות הגדרות הדפסה, ראה עצות בנוגע להגדרות המדפסת ([Windows](#page-54-0)) בעמוד 49.
	- **7.** לחץ או הקש על **הדפסה** כדי להתחיל בהדפסה.

#### **פסהלהד מהתקן Mac**

- **.1** פתח את היקציפלהא Smart HP.
- **2.** לחץ על האריח Print (הדפסה) ולאחר מכן לחץ על Print Document (הדפסת מסמך) או על Print Photo (הדפסת תמונה).
- 8. אתר את הקובץ שברצונך להדפיס מהתיקייה Documents (מסמכים), הספרייה Pictures (תמונות) או כל תיקייה ב-Mac.
	- **4.** בחר את המסמך או התמונה המבוקשים, ולאחר מכן לחץ על **Print** (הדפסה). החלון הדפסה נפתח.
		- 5. בחר מדפסת אחרת או ערוך שינויים בהגדרות ההדפסה, כגון גודל הנייר או איכות הפלט.
			- **6.** לחץ על **Print** (הדפסה).

## **פסההד םימהתקנ םידיינ**

### **פסההד תבאמצעו ' פסההד בכל םמקו '**

<span id="page-49-0"></span>'הדפסה בכל מקום' הוא שירות המוצע בחינם המאפשר לך להשתמש באפליקציה HP Smart ביחד עם חשבון HP כדי להדפיס מרחוק באמצעות נתונים סלולריים או חיבור Wi-Fi מרחוק.

בעזרת 'הדפסה בכל מקום', באפשרותך להדפיס למדפסת HP שלך המחוברת לאינטרנט בכל עת ומכל מיקום. <u>לחץ כאן [לקבלת](https://h20180.www2.hp.com/apps/Nav?h_pagetype=s-017&h_product=29378160&h_client&s-h-e002-1&h_lang=he&h_cc=il)</u> מידע נוסף [באינטרנט](https://h20180.www2.hp.com/apps/Nav?h_pagetype=s-017&h_product=29378160&h_client&s-h-e002-1&h_lang=he&h_cc=il).

לפני שתוכל להשתמש ב-'הדפסה בכל מקום', ודא שהמדפסת מחוברת לרשת פעילה המספקת גישה לאינטרנט.

#### **פסתלהד סמךמ תבאמצעו ' פסההד בכל םמקו '**

**1.** אם יצרת חשבון HP במהלך הגדרת הבייר (ייתכן שלא יהיה זמין בכל המדינות/האזורים), 'הדפסה בכל מקום' הופעל אוטומטית.

Iאם לא יצרת חשבון HP במהלך ההגדרה, בצע את השלבים להלן עבור מערכת ההפעלה שלך כדי להפעיל את 'הדפסה בכל מקום'.

#### **iOS/Android**

- **א.** מתוך מסך הבית של אפליקציית HP Smart, הקש על המדפסת שלך.
	- **ב.** הקש על **פסההד בכל םמקו** .
	- **ג.** היכנס או צור חשבון HP כאשר תתבקש.
		- **ד.** הקש על **הפעל .**

#### **Windows 10/macOS**

- **א.** סךממ תיהב של תייקציפלא Smart HP, ץלח על **תורהגד פסתמד** .
	- **ב. הבכרטיסייה הדפסה בכל מקום**, לחץ על **כניסה**.
		- **ג.** היכנס או צור חשבון HP כאשר תתבקש.
			- **ד.** לחץ על **הפעל**.
- **2.** פתח את [HP](#page-47-0) Smart, ולאחר מכן הדפס את המסמך שלך. לקבלת מידע נוסף, ראה הדפסה באמצעות האפליקציה HP [Smart](#page-47-0) [דבעמו](#page-47-0) .42

**ול <b>הערה:** אם ברצונך להשתמש ביכולות 'הדפסה בכל מקום' מהתקנים מרובים, עליך להיכנס עם חשבון HP בכל אחד <del>"</del> מההתקנים הנוספים. לאחר הכניסה, ההתקן החדש יהיה מוכן להדפיס עם 'הדפסה בכל מקום'.

### **פסההד תבאמצעו בשמח**

- $\blacksquare$  הדפסת מסמכים
- הדפסת צילומים  $\bullet$
- הדפסה על מעטפות  $\bullet$
- הדפסה תור שימוש ב-[dpi](#page-52-0) מרבי
- הדפסה באמצעות מחשב שולחני או מחשב נישא של [Mac](#page-52-0)

#### **פסתהד םסמכימ**

<span id="page-50-0"></span>לפני הדפסת מסמכים, ודא שטענת נייר במגש ההזנה ושמגש הפלט פתוח. לקבלת מידע נוסף אודות טעינת נייר, עיין בסעיף .10 עעיבת חומרי הדפסה בעמוד

#### **(Windows) להדפסת מסמר**

- **1.** בתוכנה שברשותך, בחר **הדפסה**.
- **2.** דא שהמדפסת הנכונה נבחרה.
- 3. לחץ על הלחצן שפותח את תיבת הדו-שיח **מאפיינים**.

<mark>בהתאם ליישום התוכנה, שמו של לחצן זה יכול להיות **מאפיינים, אפשרויות, הגדרת המדפסת, מאפייני המדפסת,**</mark> **מדפסת**. או **העדפות**.

**.4** בחר תויופשרבא תמויאהמת היסייכרטב **ירצוקי ךרד פסהלהד** או **רצוקי ךרד פסהלהד** .

לשינוי הגדרות הדפסה אחרות, לחץ על הכרטיסיות האחרות.

לקבלת עצות נוספות בנושא הדפסה, עיין בסעיף עצות בנוגע להגדרות המדפסת ([Windows](#page-54-0)) בעמוד 49.

نست .<br>**- صلاح الله عن الله عن الله عن الله عن الله عن الله عن الله عن الله عن الله عن الله عن الله عن الله عن الله عن** 

- **.5** ץלח על **רשויא** ידכ רגוסל את בתתי והד חיש **םיניפיאמ** .
	- **6. לחץ על <b>הדפסה** או על **אישור** כדי להתחיל בהדפסה.

#### **(Windows) להדפסה משני צידי הדף**

- **1.** בתוכנה שברשותך, בחר **הדפסה**.
- **2.** דא שהמדפסת הנכונה נבחרה.
- **.3** ץלח על צןהלח תחפוש את בתתי והד חיש **םיניפיאמ** .

<mark>בהתאם ליישום התוכנה, שמו של לחצן זה יכול להיות **מאפיינים, אפשרויות, הגדרת המדפסת, מאפייני המדפסת,**</mark> **מדפסת**. או **העדפות**.

**.4** היסייכרטב **ירצוקי ךרד פסהלהד** או **רצוקי ךרד פסהלהד** , בחר את רצוקי ךרהד **פסההד וד - תידדצ** .

לשינוי הגדרות הדפסה אחרות, לחץ על הכרטיסיות האחרות.

<mark>לקבלת עצות נוספות בנושא הדפסה, עיין בסעיף</mark> עצות בנוגע להגדרות המדפסת ([Windows](#page-54-0)) בעמוד 49.

میں <u>.</u><br>/ **( A הערה: אם אתה משנה את גודל הנייר, ודא שטענת את הנייר המתאים במגש ההזנה.** 

- <span id="page-51-0"></span>5. לאחר הדפסת הצד הראשון, פעל בהתאם להוראות שעל-גבי המסך כדי לטעון את הנייר מחדש, ולאחר מכן לחץ על **המשך**.
	- **6.** להדפסה, לחץ על **אישור**.

### **הדפסת צילומים**

לפני הדפסת צילומים, ודא שטענת נייר צילום במגש ההזנה ושמגש הפלט פתוח. לקבלת מידע נוסף אודות טעינת נייר, עיין <u>בסעיף טעינת חומרי הדפסה בעמוד 10</u>.

#### **(Windows) להדפסת צילום על נייר צילום**

- **1.** בתוכנה שברשותך, בחר **הדפסה**.
- **2.** דא שהמדפסת הנכונה נבחרה.
- 3. לחץ על הלחצן שפותח את תיבת הדו-שיח **מאפיינים**.

בהתאם ליישום התוכנה, שמו של לחצן זה יכול להיות **מאפיינים, אפשרויות, הגדרת המדפסת, מאפייני המדפסת**, **מדפסת**, או **העדפות**.

**.4** בחר תויופשרבא תמויאהמת היסייכרטב **ירצוקי ךרד פסהלהד** או **רצוקי ךרד פסהלהד** .

לשינוי הגדרות הדפסה אחרות, לחץ על הכרטיסיות האחרות.

לקבלת עצות נוספות בנושא הדפסה, עיין בסעיף עצות בנוגע להגדרות המדפסת ([Windows](#page-54-0)) בעמוד 49.

میں <u>.</u><br><sup>(</sup> **| הערה: אם אתה משנה את גודל הנייר**, ודא שטענת את הנייר המתאים במגש ההזנה.

- **5. אלח אטל אישור** לחזרה לתיבת הדו-שיח **מאפיינים**.
- **.6** ץלח על **רשויא** , אחרול כןמ ץלח על **פסההד** או על **רשויא** בתבתי והד חיש **פסההד** .

<sup>(</sup>第 **הערה: בס**יום ההדפסה. הסר נייר צילום שלא נעשה בו שימוש ממגש ההזנה. אחסן את נייר הצילום כדי שלא יתחיל להסתלסל וכתוצאה מכך לפגוע באיכות ההדפס.

### **פסההד על תפומעט**

לפני הדפסת מעטפות, ודא שטענת מעטפות במגש ההזנה ושמגש הפלט פתוח. באפשרותך לטעון מעטפה אחת או יותר במגש ההזנה. אין להשתמש במעטפות מבריקות או עם תבליטים או במעטפות עם סגרים מתכתיים או חלונות. לקבלת מידע נוסף אודות טעינת מעטפות, עיין בסעיף טעינת חומרי הדפסה בעמוד 10.

**、 <b>הערה:** לקבלת פרטים ספציפיים לגבי עיצוב טקסט להדפסה על מעטפות, עיין בקובצי העזרה של יישום מעבד התמלילים.

#### **(Windows) להדפסת מעטפה**

- **1.** בתוכנה שברשותך, בחר **הדפסה**.
- **2.** דא שהמדפסת הנכונה נבחרה.
- **3.** לחץ על הלחצן שפותח את תיבת הדו-שיח **מאפיינים**.

<mark>בהתאם ליישום התוכנה, שמו של לחצן זה יכול להיות **מאפיינים, אפשרויות, הגדרת המדפסת, מאפייני המדפסת,**</mark> **מדפסת**. או **העדפות**.

**4.** בחר אפשרויות מתאימות מהכרטיסיות **נייר/איכות ופריסה** ותיבת הדו-שיח **אפשרויות מתקדמות**.

- מהימהרש פתחתהנ **גסו ריינ** או **מרחו פסההד** , בחר את גסו רייהנ םיאהמת .
- מהימהרש פתחתהנ **יגדל ריינ** או **דלגו רינ** , בחר את דלגו פההמעט םיאהמת .
	- בחר ןוויכ פסההד **ךראול** או **חבולר** .

<span id="page-52-0"></span><mark>לקבלת עצות נוספות בנושא הדפסה, עיין בסעיף</mark> עצות בנוגע להגדרות המדפסת ([Windows](#page-54-0)) בעמוד 49.

**.5** ץלח על **רשויא** , אחרול כןמ ץלח על **פסההד** או על **רשויא** בתבתי והד - חיש **פסההד** .

### **פסההד ךתו מושיש ב-dpi יבמר**

השתמש ברזולוציית הנקודות לאינץ' (dpi) המרבית להדפסת תמונות חדות ובאיכות גבוהה על נייר צילום. הדפסה במצב dpi מרבי אורכת זמן רב יותר מהדפסה באמצעות הגדרות אחרות ומצריכה שטח דיסק פנוי רב. לקבלת רשימה של רזולוציות הדפסה נתמכות, בקר באתר התמיכה במוצר בכתובת www.support.hp.com.

#### **פסהלהד במצב dpi יבמר )Windows)**

- **1.** בתוכנה שברשותך, בחר **הדפסה**.
- **2.** דא שהמדפסת הנכונה נבחרה.
- **3.** לחץ על הלחצן שפותח את תיבת הדו-שיח **מאפיינים**.

בהתאם ליישום התוכנה, שמו של לחצן זה יכול להיות **מאפיינים, אפשרויות, הגדרת המדפסת, מאפייני המדפסת**, **מדפסת**. או **העדפות**.

- **4.** בחר באפשרויות המתאימות.
- לחץ על הכרטיסייה **נייר/איכות**. מהרשימה הנפתחת **חומרי הדפסה**, בחר סוג נייר מתאים.
- לחץ על הלחצן **מתקדם**. בחר את גודל הנייר המתאים מתוך הרשימה הנפתחת **גודל נייר**. בחר באפשרות DPI **מרבי מופעל** מתוך הרשימה הנפתחת **איכות הדפסה**. לאחר מכן לחץ על **OK** כדי לסגור את תיבת הדו-שיח **תויופשרא תמומתקד** .

**הערה: לא כל סוגי הנייר תומכים ב-dpi מרבי. סמל התראה יופיע ליד האפשרות אם סוג הנייר שנבחר ברשימה <b>"** הנפתחת **הומרי הדפסה** אינו תומך בו.

לקבלת עצות נוספות בנושא הדפסה, עיין בסעיף עצות בנוגע להגדרות המדפסת ([Windows](#page-54-0)) בעמוד 49.

**.5** שרא את ןוויכ פסתהד רייהנ היסייכרטב **סהיפר** אחרול כןמ ץלח על **OK** ידכ ספילהד .

### **פסההד תבאמצעו בשמח ישולחנ או בשמח שאינ של Mac**

הוראות עבור מדפסות ומחשבי Mac התואמים ל-HP AirPrint עם Mac ו-10.7 OS X 10.7 ואילך.

#### **פסתהמד תברמחו לרשת**

אם המדפסת שלך כבר מוגדרת ומחוברת לרשת האלחוטית שלך, באפשרותך להפעיל הדפסה ממחשב שולחני או מחשב נישא של Mac באמצעות התפריט **System Preferences** (העדפות מערכת).

- **.1** פתח את **Preferences System** ( תפוהעד כתמער (בחרו **Scanners and Printers** ( תפסומד םרקיסוו .(
- **2.** לחץ על **+ Add (**הוסף+) כדי להגדיר את המדפסת במחשב ה-Mac שלך. בחר במדפסת שלך מתוך הרשימה המוצגת של תדפסות רשת, ולאחר מכן לחץ על **Add** (הוסף). פעולה זו תתקין את מנהלי התקן ההדפסה, הסריקה או הפקס הזמינים עבור המדפסת שלך.

הוראות אלה מאפשרות לך להדפיס ממחשב ה-Mac שלך. המשך להשתמש ביישום HP Smart כדי לנטר מפלסי דיו והתראות מדפסת.

#### **פסתהמד נהיא תברמחו לרשת**

▲ אם לא הגדרת או חיברת את המדפסת לרשת, עבור אל <u>123.hp.com</u> כדי להתקין את התוכנה הדרושה. לאחר השלמת הגדרת המדפסת, השתמש בתוכנית השירות HP Utility מתוך התיקייה **Applications** (יישומים) כדי לנטר את מפלסי הדיו ואת התראות המדפסת.

# <mark>הצעות להדפסה מוצלחת</mark>

- עצות לשימוש בדיו $\blacksquare$
- ש עצות לטעינת נייר  $\bullet$
- ועצות בנוגע להגדרות המדפסת (Windows)

<span id="page-54-0"></span>כדי להדפיס בהצלחה. על המחסניות של HP לפעול כהלכה עם כמות דיו מספקת. על הנייר להיות טעוו כהלכה ועל הגדוות המדפסת להיות מתאימות.

### **תעצו מושילש וידב**

- השתמש תויבמחסנ תוירמקו של HP.
- ס התקן את המחסניות להדפסה בשחור ובשלושה צבעים כהלכה.  $\bullet$

לקבלת מידע נוסף, ראה החלפת מחסניות בעמוד 55.

שרבדוק את מפלסי הדיו המשוערים במחסניות כדי לוודא שכמות הדיו מספיקה.

לקבלת מידע נוסף, ראה בדיקת מפלסי הדיו המשוערים בעמוד 53.

אם איכות ההדפסה אינה משביעת רצון, עיין בפתרון בעיות באיכות ההדפסה בעמוד 89 לקבלת מידע נוסף.  $\,$ 

הערה: המחסניות המקוריות של HP תוכננו עבור מדפסות ונייר של HP ונבדקו בעזרתם כדי לסייע לך להפיק תוצאות "B מעולות בקלות, פעם אחר פעם.

HP אינה יכולה לערוב לאיכותם או לאמינותם של חומרים מתכלים שאינם מתוצרת HP. האחריות אינה מכסה שירותים או תיקונים במוצר כתוצאה משימוש בחומר מתכלה שאינו מתוצרת HP.

אם מוצגת לך הודעת 'Non-HP Cartridge' (מחסנית שאינה של HP) מתוכנת המדפסת ואתה סבור שרכשת מחסניות HP . [www.hp.com/go/anticounterfeit](http://www.hp.com/go/anticounterfeit) : לא רבוע , תוירמקו

### **תעצו נתילטע ריינ**

- טען ערימת נייר (לא עמוד אחד בלבד). על כל הנייר בערימה להיות באותו גודל ומאותו סוג כדי למנוע חסימת נייר.
	- שען את הנייר כשהצד המיועד להדפסה פונה כלפי מעלה.
	- ודא שהנייר שמונח במגש ההזנה ישר, ושהקצוות אינם כפופים או קרועים.
- התאם את מכווני רוחב הנייר במגש ההזנה כך שיתאימו היטב לכל הניירות. ודא שמכווני רוחב הנייר אינם מקפלים את הנייר במגש ההזנה.

לקבלת מידע נוסף, ראה <u>טעינת חומרי הדפסה בעמוד 10</u>.

### **תעצו עגבנו תורלהגד פסתהמד )Windows)**

- לשיבוי הגדרות ההדפסה שנקבעו כברירת מחדל, פתח את תוכנת המדפסת של HP, לחץ על **הדפסה וסריקה** , ולאחר מכן לחץ על **הגדר העדפות**. לקבלת מידע על פתיחת תוכנת המדפסת, עיין בסעיף פתיחת תוכנת המדפסת של [HP](#page-38-0) .33 (Windows) בעמוד 33
	- ס ידי להבין את הגדרות הנייר ומגש הנייר:
	- **דלגו ריינ** : בחר את דלגו רייהנ שטענת במגש נהההז .
	- **ימרחו פסההד** : בחר את גסו רייהנ בוש אתה משתמש .
- כדי להבין את הגדרות הצבע או השחור-לבן:
- **צבע**: מושיש וידב כלמ תויהמחסנ רבוע םפסיהד םיבצבע םיאמל .
- **רשחו -לבן** או **ויד רשחו דבלב** : מושיש וידב רהשחו דבלב רבוע םפסיהד רבשחו -לבן תכויבא ילהגר או כהנמו תרוי .
- **גוני אפור באיכות גבוהה**: שימוש בדיו מהמחסנית בצבע ומהמחסנית בשחור כדי להפיק מגווו רחב יותר של גוני שחור ואפור עבור הדפסים בשחור-לבן באיכות גבוהה.
	- ידכ ןילהב את תורהגד תכויא פסהההד :

איכות ההדפסה נמדדת בנקודות של רזולוציית הדפסה לכל אינץ' (dpi). dpi גבוה יותר מפיק הדפסים ברורים ומפורטים יותר. אבל מאט את מהירות ההדפסה ועשוי להשתמש בכמות דיו גדולה יותר.

- **וטהיט** : ה-dpi ךהנמו תרויב משמש ךרדב כלל שראכ סיפלמ ויהד םיכנמו או שראכ ןיא ךרצו םפסיבהד תכויבא גבוהה.
	- **בטו תרוי** : םיאמת בולר תודבוע פסהההד .
		- **יביטמ** : dpi בטו תרוי שראמ **בטו תרוי** .
	- **DPI יבמר פעלמו** : תרהגד ה-dpi ההבוהג תרויב נהימהז רבוע תכויא פסההד .
		- ס ידי להבין את הגדרות הדף והפריסה:
	- **Orientation ( ןווכי פסההד (**: בחר **ךראול** רבוע םפסיהד םיכנאומ או **חבולר** רבוע םפסיהד םיפקיאו .
- **פסההד וד - תידדצ** : כתהפי םפיהד פןבאו ינדי אחרל דשצ דאח של רייהנ פסדהו כך תךופשרבאש ספילהד על ישנ צידי הנייר.
- **ךהפו דבצ ךוהאר** : בחר תופשרבא וז אם נךברצו ךלהפו םפיד דמהצ ךוהאר של רייהנ בעת פסההד על ישנ צידי הנייר.
- **הפוך בצד הקצר**: בחר באפשרות זו אם ברצונך להפוך דפים מהצד הקצר של הנייר בעת הדפסה על שני צידי הנייר.
	- **עמודים לגיליון**: בעזרת אפשרות זו ניתן לציין את סדר העמודים בעת הדפסת מסמך של יותר משני עמודים לגיליוו.

# **6** ניהול מחסניות

#### סעיף זה כולל את הנושאים הבאים:

- <u>מידע על המחסניות וראש ההדפסה</u>
	- <u>בדיקת מפלסי הדיו המשוערים</u>
		- <u>הזמנת חומרי דיו מתכלים</u>
			- החלפת <u>מחסניות</u>
		- <u>שימוש במצב מחסנית יחידה</u>
		- מידע על אחריות למחסניות
		- עצות לעבודה עם מחסניות

# **דעימ על תויהמחסנ שארו פסהההד**

העצות הבאות יסייעו לך בתחזוקת מחסניות HP ויבטיחו איכות הדפסה עקבית.

- ס ההוראות במדריך זה מיועדות להחלפת מחסניות דיו ולא להתקנה ראשונית.
	- ס אחסן את כל המחסניות במארזים המקוריים האטומים עד שתזדקק להן.
		- $\blacksquare$ הקפד לכבות את המדפסת כהלכה.
- אחסן את מחסניות הדיו בטמפרטורת החדר (15°-35 צלזיוס או 59°-95 פרנהייט).
- נקה את ראש ההדפסה רק בעת הצורך. ניקוי שלא לצורך מבזבז דיו ומקצר את חיי המחסניות.
- <span id="page-57-0"></span>שלטפל במחסניות בזהירות. הפלה, טלטול או טיפול לקוי במחסניות הדפסה במהלך התקנתן, עלול לגרום לבעיות • שנים הוארל ת הדפסה.
- אם אתה משנע את המדפסת, כדי למנוע נזילת דיו מהמדפסת או נזק אחר שעלול לקרות לה, פעל לפי ההוראות הבאות:  $\,$
- שריבית את המדפסת על-ידי לחיצה על  $(\cdot)$  (הלחצן הפעלה/כיבוי). טרם ניתוקה של המדפסת מהחשמל, יש השמל , יש ה להמתין עד לרגע שבו אין רעשי תנועה פנימיים.
	- שהמחסניות מותקנות.  $\bullet$
- של עשבע את המדפסת כשהיא מונחת בצורה שטוחה; אין להניחה על הצד, על חלקה האחורי, הקדמי או העליון. • יש ל

# **קתידב ימפלס ויהד םיהמשוער**

<span id="page-58-0"></span>ניתן לבדוק את מפלסי הדיו המשוערים דרך תוכנת המדפסת, לוח הבקרה של המדפסת או HP Smart.

#### **קתידלב ימפלס ויהד חמלו ההבקר של פסתהמד**

סמלי **מפלס דיו** בתצוגת המדפסת מציגים את כמות הדיו המשוערת שנותרה במחסניות.

#### **קתידלב ימפלס ויהד כנתמתו פסתהמד )Windows )של HP**

- 1**. פתח את תוכנת המדפסת של HP. לקבלת מידע נוסף, ראה פתיחת תוכנת המדפסת של Windows) [HP\(](#page-38-0) ב[Windows](#page-38-0)) בעמוד 33.** 
	- **.2** כנתבתו פסתהמד , ץלח על היסייהכרט **ימפלס ויד םימשוער** .

#### **קתידלב ימפלס ויהד ךמתו םשויהי Smart HP**

● פתח את HP Smart. בדוק את מפלסי הדיו המשוערים בצד ימין של תמונת המדפסת.

#### ∕⊯ הערה:

- שרהתקנת מחסנית שמולאה מחדש או יוצרה מחדש, או אם נעשה שימוש במחסנית במדפסת אחרת, מחוון מפלס s הדיו עלול להיות לא מדויק או לא זמין.
- התראות ומחוונים של מפלסי הדיו מספקים הערכות למטרות תכנון בלבד. כאשר מתקבלת הודעת אזהרה על מפלס דיו  $\blacksquare$ נמוך, שקול להחזיק מחסנית הדפסה חלופית בהישג יד כדי להימנע מעיכובים אפשריים בהדפסה. אין צורך להחליף את המחסניות כל עוד איכות ההדפסה הינה משביעת רצון.
	- $\,$ וריו מהמחסניות נמצא בשימוש במהלך תהליך ההדפסה במספר דוכים, לרבות בתהליך האתחול המכין את המדפסת  $\,$ ואת המחסניות להדפסה, ובתחזוקת ראשי ההדפסה השומרת שחרירי ההדפסה יהיו נקיים ושהדיו יזרום באופן חלק. בנוסף, נותרות במחסנית שאריות של דיו לאחר השימוש בה. לקבלת מידע נוסף, בקר בכתובת /www.hp.com/qo .[inkusage](http://www.hp.com/go/inkusage)

## **הזמנת ימרחו ויד םימתכל**

לפני הזמנת המחסניות, אתר את מספר המחסנית הנכון.

#### **רתויאל ספרמ תיהמחסנ פסתבמד**

<span id="page-59-0"></span>ספר המחסנית נמצא בחלקה הפנימי של דלת הגישה למחסנית.  $\bullet$ 

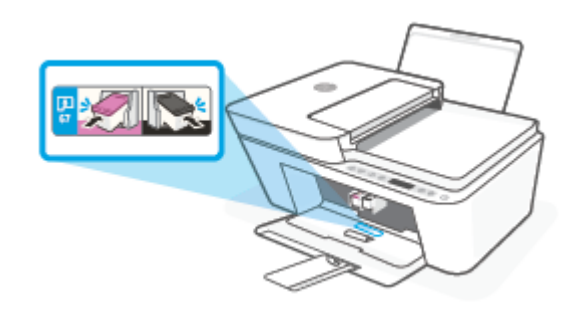

#### **KP Smart לאיתור מספר המחסנית מתוך היישום**

● פתח את Smart HP. ץלח או הקש על **תורהגד פסתמד** , אחרול כןמ ץלח או הקש על **תוימחסנ תנתמכו** .

#### **רתויאל ספרמ תיהמחסנ כנתבתו פסתהמד )Windows)**

- 1. פתח את תוכנת המדפסת של HP. לקבלת מידע נוסף, ראה <u>פתיחת תוכנת המדפסת של HP ([Windows](#page-38-0)) בעמוד 33</u>.
- **2.** בתוכנת המדפסת, לחץ על **קנה**, לחץ על **רכישה מקוונת של חומרים מתכלים**, ולאחר מכן פעל בהתאם להוראות שעל גבי המסך.

להזמנת חומרים מתכלים מקוריים של HP עבור ה-HP וDeskJet 4100 Ink Advantage series, בקר בכתובת www.hp.com/buy/supplies. אם תתבקש, בחר את המדינה/אזור שלך, ולאחר מכן פעל על-פי ההנחיות לאיתור המחסניות המתאימות עבור המדפסת שברשותך.

<mark>ੇ</mark> **הערה:** הזמנת מחסניות באופן מקוון אינה נתמכת בכל המדינות/אזורים. אם היא אינה זמינה במדינה/אזור שלך, תוכל עדיין להציג מידע אודות חומרים מתכלים ולהדפיס רשימה שתסייע לך כאשר תיגש למשווק HP המקומי.

# **החלפת תוימחסנ**

#### **להחלפת תויהמחסנ**

- **1.** ודא שהמוצר מופעל.
- **.2** הסר את תיהמחסנ .
- <span id="page-60-0"></span>**א.** פתח את דלת המחסניות ולאחר מכן המתן עד שגררת ההדפסה תנוע למרכז.

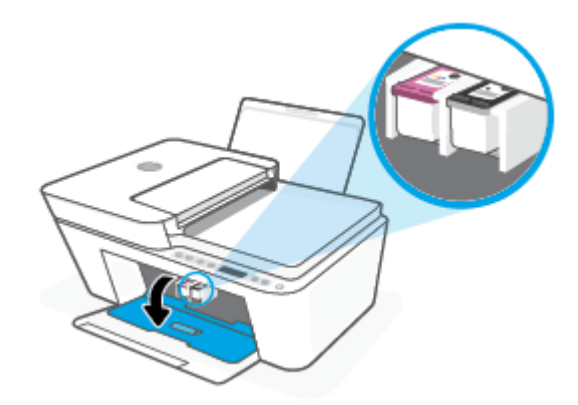

ב. לחץ את המחסנית כלפי מטה כדי לשחרר אותה, ולאחר מכן משוך אותה כלפיך מחוץ לחריץ.

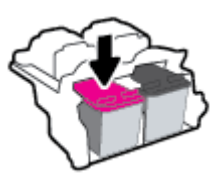

- **3.** הכנס מחסנית חדשה.
- **א.** הסר את המחסנית מאריזתה.

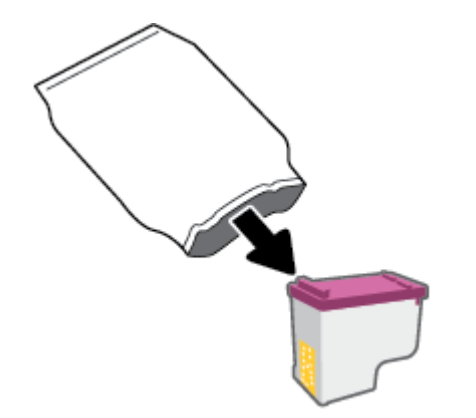

**ב.** הסר את הסרט הפלסטי באמצעות לשונית המשיכה.

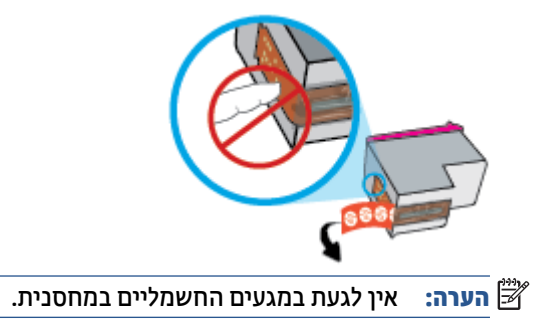

**ג.** החלק את המחסנית לחריץ בזווית קלה כלפי מעלה ולאחר מכן דחף אותה עד שתינעל במקומה בנקישה.

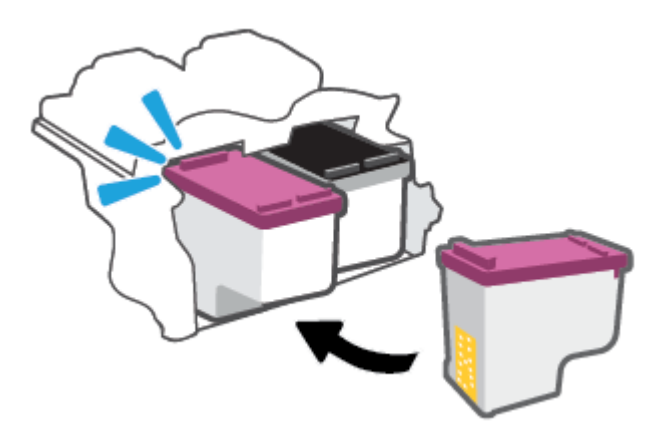

**ד.** סגור את דלת הגישה למחסניות.

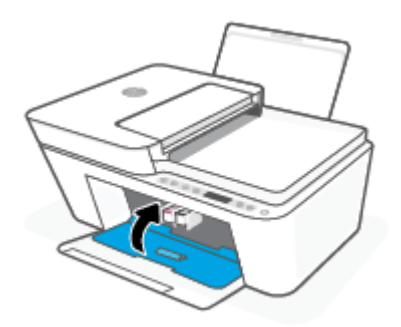

### **מושיש במצב תימחסנ הדחיי**

<span id="page-62-0"></span>השתמש במצב מחסנית יחידה כדי להפעיל את המדפסת עם מחסנית אחת בלבד. מצב המחסנית היחידה מופעלת כאשר מתקיים אחד התנאים הבאים.

- שרבגררה מותקנת מחסנית אחת בלבד.
- אם בגררה נמצאות שתי מחסניות שהותקנו קודם לכן, מחסנית מוסרת מהגררה.

ے<br><mark>(</mark> **הערה: א**ם המדפסת נכנסת למצב מחסנית יחידה כאשר מותקנות בה שתי מחסניות, ודא כי סרט המגן הפלסטי הוסר מכל מחסנית. כאשר סרט המגן הפלסטי מכסה את מגעי המחסנית, המדפסת אינה יכולה לזהות שהמחסנית מותקנת. אם הסרט הפלסטי הוסר מהמחסניות, נסה לנקות את מגעי המחסנית. לקבלת מידע על ניקוי מגעי המחסנית, עיין בפרק בעיות במחסנית בעמוד 84.

#### **אהצייל ממצב תימחסנ הדחיי**

שרהתקן במדפסת את המחסניות להדפסה בשחור ובשלושה צבעים.

# **דעימ על תויאחר תוילמחסנ**

<span id="page-63-0"></span>האחריות של HP למחסניות חלה כאשר השימוש במחסנית נעשה בהתקן הדפסה של HP המיועד לה. אחריות זו לא מכסה תחסניות של HP אשר מולאו מחדש, יוצרו מחדש, חודשו, חובלו או שנעשה בהם שימוש שלא כהלכה.

במהלך תקופת האחריות, המוצר מכוסה במסגרת האחריות כל עוד הדיו של HP לא התרוקן ולא פקע תוקף האחריות. תוקף האחריות, בתבנית YYYY/MM/DD, מופיע על-גבי המדפסת כמוצג באיור:

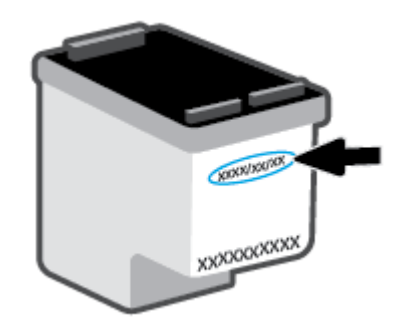

לקבלת עותק של הצהרת האחריות המוגבלת של HP, בקר בכתובת www.hp.com/go/orderdocuments.

## <mark>עצות לעבודה עם מחסניות</mark>

השתמש בעצות הבאות לעבודה עם מחסניות:

- ס ידי להגן על המחסניות מפני התייבשות, תמיד כבה את המדפסת באמצעות לחצן ההפעלה/כיבוי.
- <span id="page-64-0"></span> $\bullet$  אל תפתח את המחסניות ואל תסיר מהן את הסרט עד שתהיה מוכן להתקין אותן. השארת הסרט על המחסניות מפחיתה את התנדפות הדיו.
	- ס הכנס את המחסניות לתוך החריצים המתאימים. התאם את הצבע של כל מחסנית לצבע של תפס המחסנית. ודא  $\,$ שהמחסניות מתייצבות במקומן.
	- לקבלת איכות הדפסה מיטבית, בצע יישור של המדפסת. לקבלת מידע נוסף, עיין בסעיף <u>בעיות בהדפסה בעמוד 8</u>6.
- שראכ סךבמ **ימפלס תימחסנ םימשוער** םישויב Smart HP או סךבמ **םימפלס םימשוער** כנתבתו פסתהמד פיעהמו התראה על מפלס דיו נמוך במחסנית אחת או בשתיהן, מומלץ להשיג מחסניות חלופיות כדי להימנע מעיכובים אפשריים בהדפסה. אינך צריך להחליף את המחסניות עד שאיכות ההדפסה הופכת בלתי סבירה. לקבלת מידע נוסף, עיין בסעיף החלפת מחסניות בעמוד 55.
	- שר אם מסיבה כלשהי תוציא מחסנית מהמדפסת, נסה להחזירה למקום במהירות האפשרית. אם מחסנית נשארה לא  $\cdot$ מוגנת מחוץ למדפסת, החרירים שלה עשויים להתייבש ולהיסתם.

# **7 העתקה, קהיסר רגויוש /קבלה של םיפקס םידיינ**

- העתקה וסריקה באמצעות HP Smart
	- ש העתקה מהמדפסת  $\bullet$
- <u>• סריקה באמצעות תוכנת המדפסת של [HP](#page-70-0)</u>
	- <u>● סריקה באמצעות [Webscan](#page-73-0)</u>
	- עצות להעתקה ולסריקה מוצלחות
		- [פקס](#page-75-0) <u>נייד</u>

# **העתקה קהיסרו תבאמצעו Smart HP**

- העתקה קהיסרו מהתקן Android או iOS
	- סרוק ממכשיר [10 Windows](#page-68-0)

<span id="page-67-0"></span>באפשרותר להשתמש ביישום HP Smart כדי להעתיה ולסרוה מסמכים או תמונות באמצעות מצלמת ההתהו שלר. HP Smart כולל כלי עריכה שמאפשרים לך להתאים את התמונה הסרוקה לפני השמירה, השיתוף או ההדפסה. באפשרותך להדפיס, לשמור את הסריקות שלך באופן מקומי או באחסון הענן ולשתף אותן דרך דואר אלקטרוני, הודעת SMS, SMS, דאכebook , SMS Instagram וכדומה. כדי העתיק ולסרוק באמצעות HP Smart, בצע את ההנחיות שסופקו בסעיף המתאים להלן, בהתאם לסוג ההתקן שבו אתה משתמש.

סעיף זה מספק הוראות בסיסיות בנוגע לשימוש באפליקציית HP Smart כדי להעתיק או לסרוק מהתקני Android, iOS, 10 Windows או Mac. לפרטים נוספים על השימוש ביישום HP Smart, עבור אל:

- **iOS/Android:** [www.hp.com/go/hpsmart-help](http://www.hp.com/go/hpsmart-help/) ●
- Windows 10: www.hp.com/go/hpsmartwin-help
- **Mac**: [http://www.hp.com/go/hpsmartmac-help](http://www.hp.com/go/hpsmartmac-help/) ●

### **העתקה קהיסרו מהתקן Android או iOS**

#### **ידכ קלהעתי מהתקן Android או iOS**

- **.1** פתח את היקציפלהא Smart HP .
- **2.** הקש על סמל החיבור אם ברצונך להחליף למדפסת אחרת, או להוסיף מדפסת חדשה.
	- **3. הקש על <b>העתקה**. המצלמה המובנית תיפתח.
- **4.** הצב מסמך או תמונה מול המצלמה, בחר אפשרות גודל כדי לסייע בזיהוי גודל מסמך המקור ולאחר מכן הקש על הלחצן העגול בתחתית המסך כדי לצלם תמונה.
- े<sup>ं ע</sup>צה: לקבלת התוצאה המיטבית, התאם את מיקום המצלמה כדי להציב את מסמך המקור במסגרת שסופקה של מסך התצוגה המקדימה.
	- **5.** הגדר את מספר העותקים או בצע התאמות נוספות בעת הצורך:
	- הקש על הסמל 'הוסף עמודים' כדי להוסיף מסמכים או תמונות.
		- הקש על הסמל 'מחיקה' כדי להסיר מסמכים או תמונות.
	- הקש על **ינויש דלגו** ידכ םיאלהת את פןאו יילוהמ של סמךמ רהמקו על רייהנ .
		- **.6** הקש על **התחל רבשחו** או על **התחל בצבע** ידכ רצויל תקעו .

#### **ידכ וקלסר ריממכש Android או iOS**

- **.1** פתח את היקציפלהא Smart HP .
- **2.** הקש על סמל החיבור אם ברצונך להחליף למדפסת אחרת, או להוסיף מדפסת חדשה.
- **3.** בחר אפשרות סריקה ולאחר מכן הקש על **מצלמה**. המצלמה המובנית תיפתח. סרוק את התמונה או המסמך שלך באמצעות המצלמה.
	- **4.** לאחר שתסיים להתאים את המסמך או הצילום הסרוקים, שמור, שתף או הדפס אותם.

### **וקסר ריממכש 10 Windows**

#### **ידכ וקלסר סמךמ או םלוצי תבאמצעו מצלמת ריהמכש**

<span id="page-68-0"></span>אם המכשיר שברשותך מצויד במצלמה, תוכל להשתמש באפליקציה HP Smart כדי לסרוק מסמך מודפס או צילום באמצעות מצלמת המכשיר. לאחר מכן תוכל להשתמש ב-HP Smart כדי לערוך, לשמור, להדפיס או לשתף את התמונה.

- **1.** פתח את HP Smart. לקבלת מידע נוסף, ראה [השתמש](#page-37-0) ביישום HP Smart כדי להדפיס, להעתיק, לסרוק ולפתור בעיות בעמוד 32.
	- **.2** בחר **קהיסר** , אחרול כןמ בחר **מצלמה**.
	- **3.** הצב מסמך או תמונה מול המצלמה, ולאחר מכן לחץ או הקש על הלחצן העגול בתחתית המסך כדי לצלם תמונה.
		- **4.** התאם את הגבולות במידת הצורך. לחץ או הקש על סמל ההחלה.
			- **5.** בצע התאמות אחרות במידת הצורך:
		- לחץ או הקש על **הוסף עמודים** כדי להוסיף מסמכים או תמונות.
- לחץ או הקש על **עריכה** כדי לסובב או לחתוך את המסמך או התמונה, או כדי להתאים את הניגודיות, הבהירות, הרוויה או הזווית שלהם.
- **6.** בחר את סוג הקובץ הרצוי, ולאחר מכן לחץ או הקש על סמל השמירה כדי לשמור אותו או לחץ או הקש על סמל השיתוף כדי לשתף אותו עם אחרים.

#### **ידכ ךולער סמךמ או םלוצי סרקושנ בעבר**

HP Smart מספקת כלי עריכה, כגון חיתוך או סיבוב, כך שתוכל להשתמש בה כדי להתאים מסמך או צילום שנסרקו בעבר במכשיר שלר.

- **1.** פתח את HP Smart. לקבלת מידע נוסף, ראה [השתמש](#page-37-0) ביישום HP Smart כדי להדפיס, להעתיק, לסרוק ולפתור בעיות בעמוד 32.
	- **.2** בחר **קהיסר** , אחרול כןמ בחר **אבויי** .
	- 3. בחר את המסמך או התמונה שברצונך להתאים, ולאחר מכן לחץ או הקש על **פתיחה**.
		- **4.** התאם את הגבולות במידת הצורך. לחץ או הקש על סמל ההחלה.
			- **5.** בצע התאמות אחרות במידת הצורך:
		- לחץ או הקש על **הוסף עמודים** כדי להוסיף מסמכים או תמונות.
- לחץ או הקש על **עריכה** כדי לסובב או לחתוך את המסמך או התמונה, או כדי להתאים את הניגודיות, הבהירות, הרוויה או הזווית שלהם.
- **6.** בחר את סוג הקובץ הרצוי, ולאחר מכן לחץ או הקש על **Save** (שמירה) או על**Share** (שיתוף) כדי לשמור את הקובץ או לשתף אותו עם אחרים.

# **העתקה פסתמהמד**

#### **ממשטח תכיהזכו של רקהסו**

**1.** טען נייר במגש ההזנה.

לקבלת מידע אודות אופן טעינת הנייר, עיין בסעיף <u>טעינת חומרי הדפסה בעמוד 10</u>.

- <span id="page-69-0"></span>**2.** טען את מסמך המקור כשהצד המודפס פונה כלפי מטה, בפינה השמאלית האחורית של משטח הזכוכית של הסורק. לקבלת מידע נוסף, ראה <u>טען מסמך מקור בעמוד 14</u>.
	- **3. אלחץ על הלחצן <b>התחל העתקה בשחור** ((@)) או על הלחצן **התחל העתקה בצבע ((@)**) כדי ליצור עותק.

ההעתקה תתחיל שתי שניות לאחר הלחיצה האחרונה על הלחצן.

.<br>ע**צה: ג**אפשרותך להגדיל את מספר העותקים על-ידי לחיצה מספר פעמים על הלחצן.

#### **ממזין המסמכים**

**1.** טען נייר במגש ההזנה.

לקבלת מידע אודות אופן טעינת הנייר, עיין בסעיף טעינת חומרי הדפסה בעמוד 10.

**2.** טען את מסמך המקור במזין המסמכים כאשר הצד המיועד להדפסה פונה כלפי מעלה.

לקבלת מידע נוסף, ראה <u>טען מסמך מקור בעמוד 14</u>.

3. לחץ על הלחצן **התחל העתקה בשחור ((@)**) או על הלחצן **התחל העתקה בצבע ( D)**) כדי ליצור עותק.

ההעתקה תתחיל שתי שניות לאחר הלחיצה האחרונה על הלחצן.

.<br>ע**צה: ل**צאפשרותך להגדיל את מספר העותקים על-ידי לחיצה מספר פעמים על הלחצן.

# **קהיסר תבאמצעו כנתתו פסתהמד של HP**

- $\bullet$  סריקה למחשב
- סריקה לדואר אלקטרוני
- יצירת קיצור דרר חדש לסריקה (Windows)
	- שינוי הגדרות סריקה ([Windows\)](#page-71-0)

### **סריקה למחשב**

<span id="page-70-0"></span>לפני סריקה למחשב. ודא שכבר התקנת את התוכנה המומלצת של HP למדפסת. המדפסת והמחשב חייבים להיות מחוברים ומופעלים.

#### **קתילסר סמךמ רמקו כנתמתו פסתהמד של Windows (HP)**

- **1.** טען את מסמך המקור במזין המסמכים או במשטח הזכוכית של הסורק. לקבלת מידע אודות אופן טעיבת הנייר, עיין בסעיף טען מסמך מקור בעמוד 14.
- 2. פתח את תוכנת המדפסת של HP. לקבלת מידע נוסף, ראה פתיחת תוכנת המדפסת של HP ([Windows](#page-38-0)) בעמוד 33.
	- **.3** כנתבתו פסתהמד , ץלח על **קהיסר** , אחרול כןמ ץלח על **קתיסר סמךמ או םלוצי** .
	- **.4** תחת **ירצוקי ךרד קהילסר** , בחר גסוב קהיהסר היהרצו , אחרול כןמ ץלח על **קהיסר** .

ه**ערה: המ**סך ההתחלתי מאפשר לך לעיין בהגדרות בסיסיות ולשנות אותן. לחץ על הקישור **עוד** בפינה השמאלית " העליונה של תיבת הדו-שיח 'סריקה' כדי לעייו בהגדרות המפורטות ולשנות אותו.

<mark>לקבלת מידע נוסף, ראה <u>שינוי הגדרות סריק</u>ה (Windows) בעמוד 66.</mark>

### **קהיסר ארודל ינולקטרא**

#### **ידכ וקלסר סמךמ או םלוצי ארודל ינולקטרא כנתמתו פסתהמד של HP( Windows)**

- 1**.** טען את מסמך המקור במזין המסמכים או במשטח הזכוכית של הסורק. לקבלת מידע אודות אופן טעינת הנייר, עיין בסעיף טען מסמך מקור בעמוד 14.
- **2.** פתח את תוכנת המדפסת של HP. לקבלת מידע נוסף, ראה פתיחת תוכנת המדפסת של Windows) [HP\(](#page-38-0) בעמוד 33.
	- **.3** כנתבתו פסתהמד , ץלח על **קהיסר** , אחרול כןמ ץלח על **קתיסר סמךמ או םלוצי** .
- **.4** תחת **ירצוקי ךרד קהילסר** , בחר **שלח ארודב ינולקטרא כ-PDF** או **שלח ארודב ינולקטרא כ-JPEG** , אחרול כןמ ץלח על **קהיסר** .

<sup>(</sup>第 **הערה: המס**ר ההתחלתי מאפשר לך לעיין בהגדרות בסיסיות ולשנות אותן. לחץ על הקישור **עוד** בפינה השמאלית העליונה של תיבת הדו-שיח 'סריקה' כדי לעיין בהגדרות המפורטות ולשנות אותן.

לקבלת מידע נוסף, ראה שינוי הגדרות סריקה (Windows) בעמוד 66.

אם בחרת באפשרות **הצגת מציג לאחר סריקה** , תוכל לערוך שינויים בתמונה שסרקת במסך התצוגה המקדימה.

### **תרציי רצוקי ךרד דשח קהילסר )Windows)**

באפשרותך ליצור קיצור דרך משלך לסריקה כדי לבצע את הסריקה בקלות רבה יותר. לדוגמה, ייתכן שתרצה לסרוק ולשמור םימילוצ פןבאו קבוע תיבתבנ PNG, אול ב-JPEG.

- <span id="page-71-0"></span>1**.** טען את מסמך המקור במזין המסמכים או במשטח הזכוכית של הסורק. לקבלת מידע אודות אופן טעינת הבייר, ראה טעינת חומרי הדפסה בעמוד 10
- **2.** פתח את תוכנת המדפסת של HP. לקבלת מידע נוסף, ראה פתיחת תוכנת המדפסת של [HP\(](#page-38-0) [Windows](#page-38-0)) בעמוד 33.
	- **.3** כנתבתו פסתהמד , ץלח על **קהיסר** , אחרול כןמ ץלח על **קתיסר סמךמ או םלוצי** .
		- **4.** לחץ על **יצירת קיצור דרך חדש לסריקה** .
	- 5. **הזן שם תיאורי, בחר קיצור דרך קיים שעליו יתבסס קיצור הדרך החדש, ולאחר מכן לחץ על <b>יצירה** .

גמהודל , אם אתה צרוי רצוקי ךרד דשח םימילולצ , בחר **רשמו כ-JPEG** או **שלח ארודב ינולקטרא כ-JPEG** . תבאמצעו אפשרויות אלה תוכל לעבוד עם גרפיקה בעת סריקה.

**6.** שנה את ההגדרות עבור קיצור הדרך החדש בהתאם לצרכיך, ולאחר מכן לחץ על סמל השמירה מימין לקיצור הדרך.

ه**ערה: המס**ך ההתחלתי מאפשר לך לעיין בהגדרות בסיסיות ולשנות אותן. לחץ על הקישור **עוד** בפינה השמאלית " העליונה של תיבת הדו-שיח 'סריקה' כדי לעיין בהגדרות המפורטות ולשנות אותן.

לקבלת מידע נוסף, ראה שינוי הגדרות סריקה (Windows) בעמוד 66.

### **ינויש תורהגד קהיסר )Windows)**

באפשרותך לשנות את הגדרות הסריקה לשימוש חד-פעמי או לשמור את השינויים לשימוש קבוע. הגדרות אלה כוללות אפשרויות כגון גודל וכיוון דף, רזולוציית סריקה, ניגודיות, ומיקום התיקייה עבור הסריקות ששמרת.

- **1.** טען את מסמך המקור במזין המסמכים או במשטח הזכוכית של הסורק. לקבלת מידע אודות אופן טעינת הנייר, ראה טעינת חומרי הדפסה בעמוד 10
- **2.** פתח את תוכנת המדפסת של HP. לקבלת מידע נוסף, ראה פתיחת תוכנת המדפסת של Windows) [HP\(](#page-38-0) בעמוד 33.
	- **.3** כנתבתו פסתהמד , ץלח על **קהיסר** , אחרול כןמ ץלח על **קתיסר סמךמ או םלוצי** .
		- **4.** לחץ על הקישור **עוד** בפינה הימנית של תיבת הדו-שיח HP Scan.

חלונית ההגדרות המפורטות תופיע מימין. העמודה השמאלית מסכמת את ההגדרות הנוכחיות שנקבעו עבור כל מקטע. בעמודה הימנית ניתן לשנות את ההגדרות במקטע המודגש.

5. לחץ על כל מקטע בצידה השמאלי של חלונית ההגדרות המפורטות כדי לעיין בהגדרות של מקטע זה.

באפשרותך לעיין בהגדרות ולשנות את רובן באמצעות תפריטים נפתחים.

הגדרות מסוימות מעניקות גמישות רבה יותר באמצעות הצגת חלונית חדשה. הגדרות אלה מסומנות על-ידי + (סימן הפלוס) המופיע מימין להגדרה. עליך לקבל או לבטל את השינויים בחלונית זו כדי לחזור לחלונית ההגדרות המפורטות.

- **6.** לאחר שתסיים לשנות את ההגדרות, בצע אחת מהפעולות הבאות.
- לחץ על **סריקה** . בסיום הסריקה, תתבקש לשמור או לדחות את השינויים שביצעת בקיצור הדרך.
- לחץ על לחצו השמירה שבצידו השמאלי של קיצור הדרר. הלחצו שומר את השינויים שביצעת בקיצור הדרר כדי שתוכל להשתמש בהם שוב. לחלופין, השינויים ישפיעו על הסריקה הנוכחית בלבד. לאחר מכן, לחץ על **סריקה** .
קבל מידע נוסף אודות השימוש בתוכנה HP Scan. <u>לחץ כאן לקבלת מידע נוסף [באינטרנט](https://h20180.www2.hp.com/apps/Nav?h_pagetype=s-001&h_product=29378160&h_client&s-h-e002-1&h_lang=he&h_cc=il)</u>. בשלב זה, ייתכן שאתר אינטרנט זה אינו זמין בכל השפות.

- להתאים אישית הגדרות סריקה, כגון סוג קובץ תמונה, רזולוציית סריקה ורמות ניגודיות.
	- לסרוק לתיקיות רשת ולכוננים בענן.
	- שר להציג בתצוגה מקדימה ולכוונן תמונות לפני סריקה.

### **קהיסר תבאמצעו Webscan**

Webscan הוא מאפיין של שרת האינטרנט המשובץ שמאפשר לך לסרוק צילומים ומסמכים מהמדפסת למחשב באמצעות דפדפן אינטרנט.

מאפיין זה זמין גם אם לא התקנת את תוכנת המדפסת במחשב.

לקבלת מידע נוסף, ראה פתח את שרת האינטרנט המשובץ בעמוד 35.

**ההער :** תריכבר דלמח , ןיפיאהמ Webscan בתמוש . תןינ יללהפע ןיפיאמ הז ךרד תשר טנטרניהא בץהמשו .

אם אינך מצליח לפתוח את Webscan בשרת האינטרנט המשובץ (EWS), ייתכן שמנהל הרשת שלך כיבה אותו. לקבלת מידע נוסף, פנה אל מנהל הרשת שלך או אל האדם שהגדיר את הרשת.

#### **להפעלת Webscan**

- 1**.** פתח את שרת האינטרנט המשובץ. לקבלת מידע נוסף, ראה פתח את שרת האינטרנט המשובץ בעמוד 35.
	- **2.** לחץ על הכרטיסייה **הגדרות** .
	- **.3** במקטע **אבטחה**, ץלח על **תורהגד מנהל כתמער** .
	- **.4** בחר **Webscan תמשר טנטרניא בץמשו** ידכ יללהפע את ןיפיאהמ Webscan.
		- **5.** לחץ על **החל**.

#### **קהילסר תבאמצעו Webscan**

סריקה באמצעות Webscan מציעה אפשרויות סריקה בסיסיות. לקבלת אפשרויות או פונקציות סריקה נוספות, בצע סריקה באמצעות תוכנת המדפסת של HP.

- 1. טען את מסמך המקור כשהצד המודפס פונה כלפי מטה, בפינה השמאלית האחורית של משטח הזכוכית של הסורק.
	- **2.** פתח את שרת האינטרנט המשובץ. לקבלת מידע נוסף, ראה פתח את שרת האינטרנט המשובץ בעמוד 35.
		- **3. גר**לחץ על הכרטיסייה **סריקה** .
		- **4.** לחץ על Webscan בחלונית הימנית, שנה הגדרות ולחץ על **התחל סריקה** .

### **תעצו להעתקה קהיולסר תצלחומו**

השתמש בעצות הבאות כדי לבצע בהצלחה העתקה וסריקה:

- שמור על משטח הזכוכית וגב המכסה נקיים. הסורק מפרש כל דבר שהוא מזהה על-גבי משטח הזכוכית, כחלק  $\cdot$ נהמהתמו .
- טען את מסמך המקור במזין המסמכים כשהצד המיועד להדפסה פונה כלפי מעלה, או הנח אותו בפינה השמאלית  $\blacksquare$ האחורית של משטח הזכוכית של הסורק, כשהצד המיועד להדפסה פונה כלפי מטה.
- $\bullet$  ידי ליצור עותק גדול של מסמך מקור קטן, סרוק את מסמך המקור למחשב, שנה את גודל התמונה בתוכנת הסריקה ולאחר מכן הדפס עותק של התמונה המוגדלת.
	- אם ברצונך לכוונן את גודל הסריקה, סוג הפלט, רזולוציית הסריקה, או סוג הקובץ, וכן הלאה, התחל את הסריקה **,** .מתוכנת המדפסת
		- כדי למנוע טקסט שגוי או חסר במסמך הסרוק, ודא שהבהירות מוגדרת כהלכה בתוכנה.

### **פקס דיינ**

השתמש באפליקציית HP Smart כדי לסרוק ולשלוח בפקס במהירות עמודים מרובים בבת אחת מההתקן הנייד או המחשב שלך. אפליקציית HP Smart תשלח את הפקס שלך באופן מאובטח.

לקבלת מידע נוסף אודות פקס נייד, בקר <u>באתר [האינטרנט](https://www.hpsmart.com/us/en/mobile-fax) של HP Smart.</u>

#### **מושיש בפקס דיינ תיקצייפלבא Smart HP**

- **.1** דאו שההתקן דייהנ או בשהמח שלך םיברמחו לרשת. הפעל את תייקציפלא Smart HP סכנהיו או רצו ןבושח HP משלך.
	- **2.** בחר את האריח 'פקס נייד'.

אם אינך רואה את האריח **פקס נייד**, הפעל אותו באופן הבא:

- בהתקן דיינ : הקש על **אמההת תישיא של םחייאר** , הקש על צןהלח והד ימצב **פקס דיינ** ידכ יללהפע את חיהאר , ולאחר מכן חזור למסך הבית.
- בהתקן Windows 10/Mac: לחץ על **Settings** (הגדרות). בחר **Personalize Tiles (**התאמה אישית של אריחים) <u>ולחץ על הלחצן הדו-מצבי Mobile Fax</u> (פקס בייד) כדי להפעיל את האריח. לאחר מכן חזור למסך הבית.

ر <mark>- הערה: '</mark> פקס בייד' זמין במדינות/אזורים ספציפיים. אם אינך רואה אפשרות של 'פקס נייד' בתפריט ההתאמה האישית, " ייתכן ש'פקס נייד' אינו זמין במדינה/אזור שלך.

- **3.** מלא את פרטי הפקס הנייד הדרושים.
- **4.** יכדי להוסיף עמוד שער, הקש על הלחצן הדו-מצבי **הוסף עמוד שער** ולאחר מכן הקלד נושא והודעה
- 5. סרוק את הפריט שברצונך לשלוח בפקס באמצעות המדפסת או מצלמת ההתקן הנייד שלך, או צרף סוג קובץ נתמך. שלח את הפקס כאשר אתה מוכן.

הפקס שלך יישלח באופן מאובטח ותוכל לעקוב את המצב באפליקציית HP Smart.

# **8 מושיש ב' תיוריש טנטרניא '**

- <u>9 מהם 'שירותי אינטרנט'?</u>
- $\frac{1}{2}$  הגדרת שירותי אינטרנט
- הדפסה עם HP ePrint
- <u>הסרת 'שירותי אינטרנט'</u>

### **מהם ' תיוריש טנטרניא '?**

<span id="page-77-0"></span>המדפסת מציעה פתרונות חדשניים מותאמי אינטרנט שיסייעו לך לגשת במהירות לאינטרנט, לגשת למסמכים ולהדפיס אותם במהירות רבה יותר ובפחות טרחה - וכל זאת ללא שימוש במחשב.

ر **- ישתו להערה: עדי שתוכל להשתמש במאפייני אינטרנט אלה, המדפסת צריכה להיות מחוברת לאינטרנט (באמצעות חיבור אלחוטי).** נך יכול להשתמש במאפייני אינטרנט אלה אם המדפסת מחוברת באמצעות כבל USB.

#### **HP ePrint**

- **PP** הוא שירות של HP המוצע ללא תשלום ומאפשר לך להדפיס אל המדפסת המותאמת של HP ePring שברשותך בכל עת, מכל מיקום. השימוש בו פשוט כמו שליחת דוא"ל לכתובת דוא"ל המוקצית למדפסת שברשותך כאשר אתה מפעיל את 'שירותי אינטרנט' במדפסת. אין צורך בתוכנות או מנהלי התקן מיוחדים. אם אתה יכול לשלוח דוא"ל, תוכל להדפיס מכל מקום, באמצעות 'הדפסה בכל מקום'.
	- تمین השתם ובחשבון HP שלך (ייתכן שלא יהיה זמין בכל המדינות/האזורים) כדי להיכנס ולקבוע תצורה של <u>H</u>P שלך (ייתכן של .**HP ePrint** תורהגד

לאחר שנרשמת לחשבון ב<u>אתר [האינטרנט](https://www.hpsmart.com) של HP Smart,</u> באפשרותך להיכנס כדי להציג את מצב משימת **HP ePrint** שלך, לנהל את תור המדפסת של **HP ePrint,** לשלוט במי שיכול להשתמש בכתובת הדוא"ל של **HP** ePrint במדפסת שלך לצורך הדפסה וכדי לקבל עזרה עבור **HP** ePrint.

### **תרהגד תיוריש טנטרניא**

לפני שתגדיר את 'שירותי אינטרנט', ודא שהמדפסת מחוברת לאינטרנט באמצעות חיבור אלחוטי.

#### **תרלהגד ' תיוריש טנטרניא '**

- <span id="page-78-0"></span>**1.** פתח את שרת האינטרנט המשובץ (EWS). לקבלת מידע נוסף, ראה <u>פתח את שרת האינטרנט המשובץ בעמוד 35</u> .
	- **2.** לחץ על הכרטיסיה **שירותי אינטרנט** .
- **.3** במקטע **תורהגד תיוריש טנטרניא** , ץלח על **תורהגד** , ץלח על **המשך**, פעלו אםבהת תולהנחי שעל- יבג סךהמ ידכ לקבל את תנאי השימוש.
	- **4.** אם תתבקש, בחר לאפשר למדפסת לבדוק אם קיימים עדכוני מדפסת ולהתקין אותם.

ه **של הערה: א**ם אתה מתבקש להזין סיסמה, הזן את ה-PIN מהתווית במדפסת שלך. היא עשויה להיות סמוכה לאזור <mark>W</mark> הגישה למחסנית בתוך המדפסת או בחלק האחורי, בצד או בחלק התחתון של המדפסת.

m**יה: א**ם תתבקש לציין הגדרות Proxy ואם הרשת שלך משתמשת בהגדרות Proxy, פעל בהתאם להנחיות שעל-גבי (Proxy המסך להגדרת שרת Proxy. אם הפרטים אינם ברשותך, צור קשר עם מנהל המערכת שלך או עם האדם שהגדיר את הרשת.

∰ **הערה: א**ם קיים עדכון מדפסת זמין, המדפסת תוריד ותתקין את העדכון, ולאחר מכן תופעל מחדש. כדי להגדיר את 'שירותי אינטרנט', חזור על ההנחיות לעיל.

5. כאשר המדפסת מחוברת לשרת, המדפסת מדפיסה דף מידע. עקוב אחר ההנחיות בדף המידע כדי לסיים את ההתקנה.

### **פסההד עם ePrint HP**

<span id="page-79-0"></span>ePrint מאפשר לך להדפיס אל המדפסת המותאמת HP ePrint שברשותך בכל עת, מכל מיקום שהוא.

לפני שתוכל להשתמש ב-HP ePrint, ודא שהמדפסת מחוברת לרשת פעילה המספקת גישה לאינטרנט.

#### **PePrint כדי להדפיס מסמך באמצעות**

**1.** נדא שהגדרת את 'שירותי אינטרנט'.

לקבלת מידע נוסף, ואה הגדרת שירותי אינטרנט בעמוד 73.

- **2.** לחץ על הלחצן **מידע** ( $\check{\;}$ ) ועל הלחצן **ביטול** ( $\check{\;}$ )) בו-זמנית כדי להדפיס דף מידע, ולאחר מכן מצא את כתובת הדוא"ל עבור המדפסת שלך בדף.
	- **3.** שלח את המסמך בדואר אלקטרוני למדפסת.
	- **א.** במחשב או בהתקן הנייד שברשותך, פתח את יישום הדואר האלקטרוני שלך.

ج **הערה: ל**קבלת מידע אודות השימוש ביישום הדואר האלקטרוני במחשב או בהתקן הנייד שברשותך, עיין **זייה** (עיין **זיי**ן בתיעוד המצורף ליישום.

- **ב.** צור הודעת דואר אלקטרוני חדשה וצרף את המסמך להדפסה.
- **ג.** שלח את הודעת הדואר האלקטרוני לכתובת הדואר האלקטרוני של המדפסת.

המדפסת תדפיס את המסמר המצורף.

#### **ההער :**

- הזן רק את כתובת הדואר האלקטרוני של HP ePrint בשדה "אל". אל תזין אף כתובת דואר אלקטרוני נוספת בשדות האחרים. שרת HP ePrint אינו מקבל עבודות הדפסה מדואר אלקטרוני אם בשדה "אל" או "עותק" כלולות כתובות דואר אלקטרוני מרובות.
	- הדואר האלקטרוני יודפס ברגע שיתקבל. כמו עם כל דואר אלקטרוני, לא ניתן להבטיח מתי ואם דואר זה יתקבל.  $\bullet$ <u>ראפשרותך לבדוק את מצב ההדפסה באתר [האינטרנט](https://www.hpsmart.com) של HP Smart (ייתכן שלא יהיה זמין בכל</u> המדינות/האזורים).
	- מסמכים המודפסים באמצעות HP ePrint עשויים להיראות שונים ממסמך המקור. הסגנון, העיצוב וזרימת הטקסט עשויים להיות שונים ממסמך המקור. עבור מסמכים שיש להדפיס באיכות גבוהה יותר (כגון מסמכים משפטיים), מומלץ להדפיס מיישום התוכנה שבמחשב, שבאמצעותו תוכל לשלוט טוב יותר על מראה ההדפסים שלך.

### **תהסר ' תיוריש טנטרניא '**

להסרת 'שירותי אינטרנט', בצע את השלבים הבאים:

- <span id="page-80-0"></span>1. פתח את שרת האינטרנט המשובץ (EWS). לקבלת מידע נוסף, ראה <u>פתח את שרת האינטרנט המשובץ בעמוד 35</u>.
- **.2** ץלח על היסייהכרט **תיוריש טנטרניא** , אחרול כןמ ץלח על **תהסר תיוריש טנטרניא** במקטע **תורהגד תיוריש טנטרניא** .
	- **.3** ץלח על **תהסר תיוריש טנטרניא** .
	- **4.** לחץ על **כן** להסרת שירותי האינטרנט מהמדפסת.

# **9** פתרון בעיות

#### סעיף זה כולל את הנושאים הבאים:

- קבלת עזרה מהאפליקציה HP Smart
	- ש קבל עזרה במדריך זה
		- התמיכה של [HP](#page-102-0)

### **קבלת העזר הקצייפלמהא Smart HP**

<span id="page-83-0"></span>האפליקציה HP Smart מספקת התראות עבור בעיות מדפסת (חסימות ובעיות אחרות), קישורים לתוכן עזרה ואפשרויות ליצירת קשר עם התמיכה לקבלת סיוע נוסף.

### **קבל העזר ךירבמד זה**

<span id="page-84-0"></span>סעיף זה כולל את הנושאים הבאים:

- סימות ובעיות בהזנת נייר $\qquad \bullet$ 
	- $\blacksquare$  בעיות במחסנית
	- $\bullet$  בעיות בהדפסה
	- בעיות ברשת ובחיבור
	- בעיות בחומרת המדפסת
- מצב וקודי שגיאה בלוח הבקרה

#### **תמויחס תויבעו בהזנת ריינ**

- **רושחרור מסימת** בייר
- $\mathbf{r}$  למד כיצד למנוע חסימות נייר
	- פתרון בעיות בהזנת הנייר

#### **רושחר מתיחס ריינ**

**、 <b>"A** הערה: חסימות נייר יכולות להתרחש בכמה אזורים. שחרר תחילה חסימת נייר ממגש ההזנה. דבר זה מסייע בניקוי נתיב הנייר והופך שחרור חסימות באזורים אחרים לפשוט יותר. לאחר מכן המשך לאזור הבא עד שכל חסימות הבייר יאותרו וישוחררו.

#### **רולשחר מתיחס ריינ שממג ההזנה**

- 1. הסר את כל הנייר ממגש ההזנה, לרבות נייר חופשי ונייר תקוע.
- **2.** הרם והחזק את מגן מגש ההזנה, ולאחר מכן השתמש בפנס כדי לבדוק אם קיימים נייר תקוע או עצמים זרים בנתיב הנייר. הסר את כל הנייר התקוע או העצמים הזרים שאתה מוצא.

כדי למנוע קריעה של גיליונות נייר שלמים, משוך את הנייר בשתי הידיים בעדינות.

ے<br><sup>(2</sup>٪ **הערה: מ**גן מגש ההזנה יכול להגן על נתיב הנייר מחדירת פסולת ובכך למנוע חסימות נייר חמורות. אין להסיר את מגן מגש ההזנה.

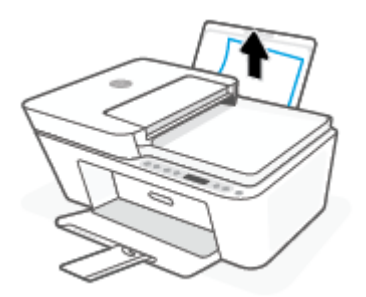

**3.** לחץ על הלחצן **ביטול** ( $(\times)$ ). המדפסת מנסה לשחרר את החסימה באופן אוטומטי.

#### **רולשחר מתיחס ריינ שממג הפלט**

- 1. הסר את כל הנייר ממגש הפלט, לרבות נייר חופשי ונייר תקוע.
- **2**. השתמש בפנס כדי לבדוק אם קיימים נייר תקוע או עצמים זרים באזור מגש הפלט, ולאחר מכן הסר את כל הנייר התקוע או העצמים הזרים שאתה מוצא.

כדי למנוע קריעה של גיליונות נייר שלמים, משוך את הנייר בשתי הידיים בעדינות.

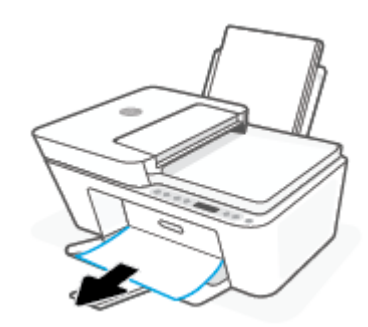

#### **רולשחר מתיחס ריינ ראזומ שהיהג תילמחסנ**

- **1.** לחץ על הלחצן **ביטול** ( $(\times)$ ) כדי לנסות ולשחרר את החסימה באופן אוטומטי. אם לחיצה זו לא עוזרת, בצע את השלבים הבאים כדי לשחרר את החסימה באופן ידני.
	- **2.** פתח את דלת הגישה למחסניות.

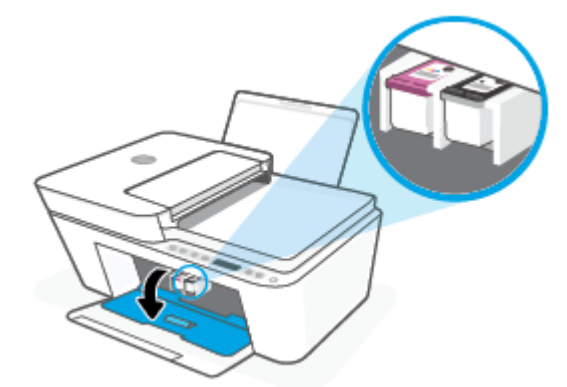

- 8. המתן עד שהגררה תהיה במצב לא פעיל ושקט.
- **4.** לחץ על הלחצן **הפעלה/כיבוי** ( **( <sup>|</sup> )**) כדי לכבות את המדפסת. לאחר מכן נתק את כבל המתח ואת כל הכבלים האחרים מגב המדפסת.

**תוכנות: תוכנת התחשמלות, עליך לנתק את כבל המתח כדי להזיז את הגררה ביד ולאפס את מנגנון <u>זי</u>ת האול את הליכון את הלי** הזנת הנייר.

5. השתמש בפנס כדי לבדוק אם יש נייר תקוע או עצמים זרים באזור הגישה למחסנית והוצא אותם.

כדי למנוע קריעה של גיליונות נייר שלמים, משוך את הנייר בשתי הידיים בעדינות.

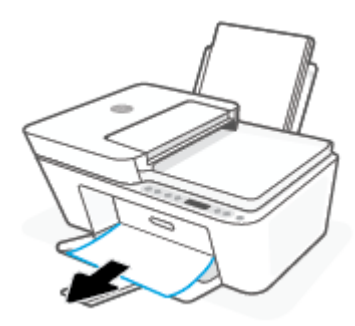

- 6. אם הגררה נמצאת במרכז המדפסת, החלק אותה ימינה, ולאחר מכן הסר את כל הנייר או העצמים החוסמים את נתיב .הגררה
	- **7.** סגור את דלת הגישה של המחסניות.

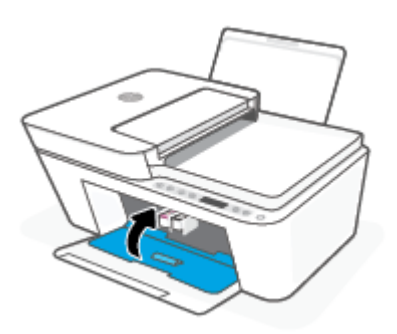

**.8** חבר דשמח את כבל המתח אתו כל םיהכבל םיהאחר בגל פסתהמד , אחרול כןמ ץלח על צןהלח **הפעלה/ יבוכי** ) (ידכ להפעיל את המדפסת.

#### **רולשחר מתיחס ריינ ןבמזי םסמכיהמ**

1. הרם את המכסה של מזין המסמכים.

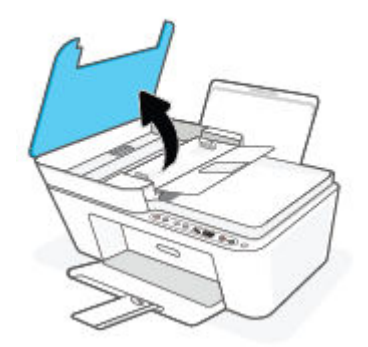

**2.** משוך בעדינות את הנייר התקוע מתוך הגלגלות.

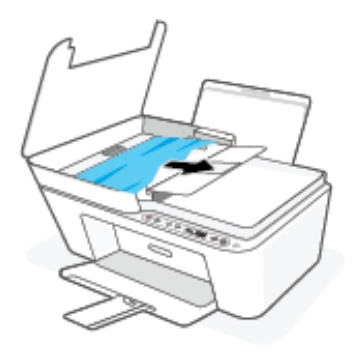

**ת <b>זהירות:** אם הנייר נקרע בעת הוצאתו מהגלגלות, בדוק את הגלגלות והגלגלים וחפש פיסות נייר שנשארו בתוך האדם המוך ל .המדפסת

אם לא תוציא את כל פיסות הנייר מתוך המדפסת, סביר להניח שיתרחשו חסימות נייר נוספות.

3. סגור את המכסה של מזין המסמכים, תוך לחיצה חזקה כלפי מטה עד שיינעל במקומו.

#### **רולשחר מתיחס ריינ מהחלק ןהתחתו של פסתהמד**

- **1.** לחץ על הלחצן **ביטול** ( $(\times)$ ) כדי לנסות ולשחרר את החסימה באופן אוטומטי. אם לחיצה זו לא עוזרת, בצע את השלבים הבאים כדי לשחרר את החסימה באופן ידני.
- 2. לחץ על הלחצן **הפעלה/כיבוי** ((<sup>|</sup>**)**) כדי לכבות את המדפסת. לאחר מכן נתק את כבל המתח ואת כל הכבלים האחרים מגב המדפסת.
	- 3. הכנס את מגש ההזנת בחזרה למדפסת, סגור את מאריך מגש הפלט, ולאחר מכן דחוף את מגש הפלט לתוך המדפסת.
	- **4.** הפוך את המדפסת, אתר את דלת הפינוי בתחתית המדפסת, ולאחר מכן משוך את שתי הלשוניות שבדלת הפינוי כדי לפתוח אותה.

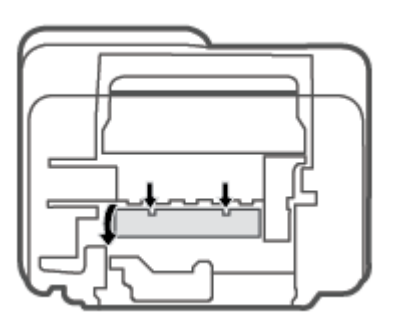

**.5** הסר את רייהנ שנתקע.

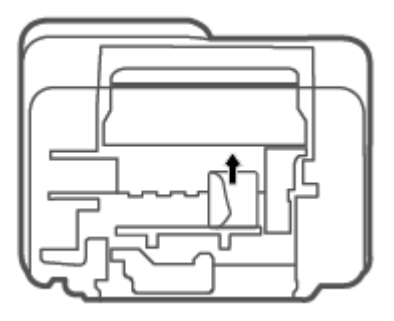

- <span id="page-88-0"></span>**6.** השתמש בפנס כדי לבדוק אם חתיות נייר קרוע שתקועות בתוך אזור הפינוי. ולאחר מכן הסר את כל הנייר התקוע שאתה מוצא.
	- 7. סגור את דלת הפינוי. דחוף בעדינות את הדלת כלפי המדפסת עד ששני התפסים יינעלו במקומם בנקישה.

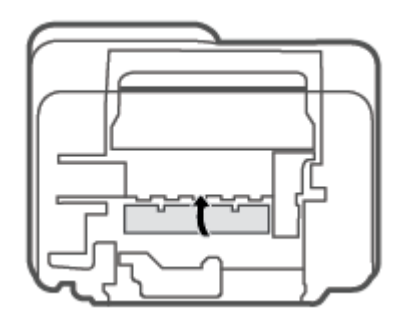

- **8.** הפוך את המדפסת למיקומה הרגיל.
- **9.** חבר מחדש את כבל המתח ואת כל הכבלים האחרים לגב המדפסת, ולאחר מכן לחץ על הלחצן **הפעלה/כיבוי** ( **( <sup>1</sup> )**) כדי להפעיל את המדפסת.

#### **למד דצכי למנוע תמויחס ריינ**

פעל לפי הקווים המונחים שלהלן כדי לסייע במניעת חסימות נייר.

- ש אל תעמיס את מגש ההזנה יתר על המידה.  $\bullet$
- הסר לעתים קרובות נייר מודפס ממגש הפלט.
- דא שהנייר שמונח במגש ההזנה ישר, ושהקצוות אינם כפופים או קרועים.
- אין לשלב סוגים שונים וגדלים שונים של נייר במגש ההזנה. על ערימת הנייר במגש ההזנה להיות באותו גודל ומאותו .סוג
- התאם את מכוון רוחב הנייר במגש ההזנה כך שיתאים היטב לכל הניירות. ודא שמכוון רוחב הנייר אינו מקפל את הנייר  $\blacksquare$ במגש ההזנה.
	- אל תדחס את הנייר יתר על המידה למגש ההזנה.
	- $\bullet$ ויא ריינר כשהמדפסת מדפיסה. אם הנייר במדפסת עומד להיגמר, המתן עד שהנייר ייגמר ורק לאחר מכן הוסף או הי $\bullet$ ריינ .

#### **ןופתר תויבע בהזנת רייהנ**

באיזו בעיה אתה נתקל?

- **אל סףנא ריינ שממג ההזנה**
- . ודא שטעון נייר במגש ההזנה. לקבלת מידע נוסף, ראה טעינת חומרי הדפסה בעמוד 10
- <span id="page-89-0"></span>התאם את מכוון רוחב הנייר במגש ההזנה כך שיתאים היטב לכל הניירות. ודא שמכוון רוחב הנייר אינו מקפל את הנייר במגש ההזנה.
	- ודא כי הבייר במגש ההזנה אינו מסולסל. יישר את הנייר על-ידי כיפופו בעדינות בכיוון הפוך לסלסול.
		- **םפיהד םיזנמו הרבצו מהעקו**
	- ודא שהנייר טעון בפינה הימנית של מגש ההזנה ושמכוון רוחב הנייר צמוד לצידו השמאלי של הנייר.
		- .טען נייר במדפסת רק כשלא מתבצעת הדפסה
			- **םספינא ספרמ םפיד דחי**
- התאם את מכוון רוחב הנייר במגש ההזנה כך שיתאים היטב לכל הניירות. ודא שמכוון רוחב הנייר אינו מקפל את הנייר במגש ההזנה.
	- ודא כי מגש ההזנה אינו עמוס בנייר יתר על המידה.
		- ודא שגיליונות הנייר אינם דבוקים זה לזה.
		- השתמש בנייר של HP לביצועים ויעילות מרביים.

#### **תויבע תיבמחסנ**

#### **יהוזי היבע תיבמחסנ**

כדי לזהות אם קיימת בעיה במחסנית. בדוק את מצב הנורית **התראת דיו** ואת מצב הסמל **מפלס דיו** המתאים. לקבלת מידע נוסף, ראה מצב וקודי שגיאה בלוח הבקרה בעמוד 92.

אם מתקבלת הודעה לגבי בעיה במחסנית מתוכנת המדפסת או האפליקציה HP Smart ולפיה קיימת בעיה במחסנית אחת לפחות, בצע את הפעולות הבאות כדי לזהות אם קיימת בעיה במחסנית.

- **1.** הסר את המחסנית להדפסה בשחור, ולאחר מכן סגור את דלת הגישה למחסנית.
- אם הסמל **מפלס דיו** המתייחס למחסנית להדפסה בשלושה צבעים מהבהב, קיימת בעיה במחסנית.
- אם הנורית **מפלס דיו** המתייחסת למחסנית להדפסה בשלושה צבעים אינה מהבהבת, המחסנית פועלת כהלכה.
- **2.** החזר את מחסנית הדיו להדפסה בשחור למדפסת, הסר את המחסנית להדפסה בשלושה צבעים, ולאחר מכן סגור את דלת הגישה למחסניות.
	- אם הסמל **מפלס ויד** חסיהמתי תילמחסנ פסהלהד רבשחו מהבהב, מתיקי היבע תיבמחסנ .
	- אם הסמל **מפלס ויד** חסיהמתי תילמחסנ פסהלהד רבשחו נויא מהבהב, תיהמחסנ תפועל כהכהל .

#### **פוליט תויבבע תיבמחסנ**

אם מתרחשת שגיאה לאחר התקנת המחסנית, או אם הודעה מציינת שקיימת בעיה במחסנית, נסה להוציא את המחסניות, לוודא שסרט המגן הפלסטי הוסר מכל מחסנית, ולאחר מכן להכניס את המחסניות. אם פעולה זו לא הועילה, נקה את מגעי המחסניות. אם בעייתך עדיין לא נפתרה, החלף את המחסניות. לקבלת מידע אודות החלפת מחסניות, ראה החלפת מחסניות בעמוד 55.

#### **לניקוי מגעי המחסניות**

- <u>ר?</u> **זהירות:** הליך הניקוי נמשך דקות ספורות. הקפד להתקין מחדש את המחסניות במדפסת בהקדם האפשרי. לא מומלץ . להשאיר את המחסניות מחוץ למדפסת למשך יותר מ-30 דקות. אם מחסניות נשארו לא מוגנות מחוץ למדפסת, החרירים שלהן עשויים להתייבש ולהיסתם.
	- **1.** נדא שהמוצר מופעל.
	- **2.** פתח את דלת הגישה למחסניות ולאחר מכן המתן עד שגררת ההדפסה תנוע למרכז המדפסת.

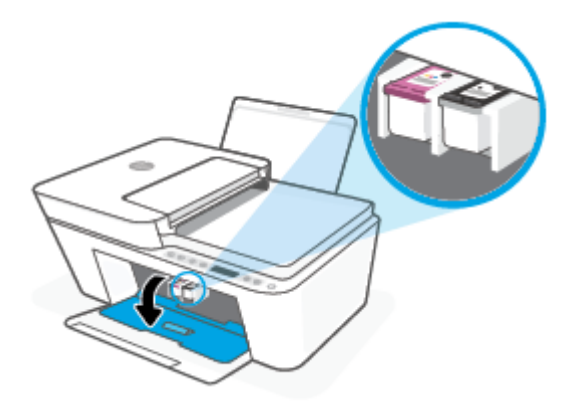

8. הסר את המחסנית שצוינה בהודעת השגיאה.

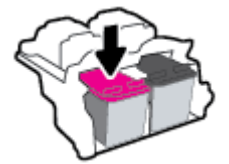

- **4.** נקה את המגעים של המחסנית ושל המדפסת.
- **א.** אחוז במחסנית מצדיה כשחלקה התחתון מצביע כלפי מעלה ואתר את המגעים החשמליים במחסנית.

המגעים החשמליים הם הנקודות הקטנות בצבע זהב שעל המחסנית.

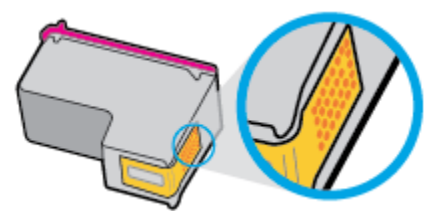

**ב.** נגב את המגעים בלבד בעזרת מקלון יבש או מטלית נטולת מוך.

**תוכנות: בהקפד לנגב את המגעים בלבד, והיזהר שלא להכתים בדיו או בחלקיקי פסולת חלקים אחרים של <u>M</u>** המחסנית.

**ג.** בחלקה הפנימי של המדפסת, אתר את המגעים של המחסנית.

<span id="page-91-0"></span>המגעים של המדפסת הם ארבע בליטות בצבע זהב הממוקמות אל מול מגעי המחסנית.

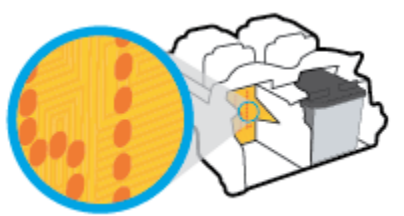

- **ד.** השתמש במקלון יבש או במטלית נטולת מוך כדי לנגב את המגעים.
	- **5.** התקן מחדש את המחסנית.
	- **6.** מגור את דלת הגישה של המחסניות.
- **7.** ובדוק אם הבעיה, המפורטת בהודעת השגיאה, נפתרה. אם הודעת השגיאה עדיין מופיעה, כבה את המדפסת, ולאחר מכן הפעל אותה מחדש.

<mark>部 **הערה:** א</mark>ם מחסנית אחת גורמת לבעיות, ניתן להסיר אותה ולהשתמש במצב מחסנית יחידה כדי להפעיל את המדפסת באמצעות מחסנית אחת בלבד.

#### **תויבע פסהבהד**

- פתרוו בעיות שבגללו לא ניתו להדפיס דף (לא ניתו להדפיס)
	- $\blacksquare$  פתרון בעיות באיכות ההדפסה

#### **ןופתר תויבע ללןבגש אל תןינ ספילהד ףד ) אל תןינ ספילהד (**

#### **ןולפתר תויבע פסהבהד )Windows)**

ודא שהמדפסת מופעלת ושנטען נייר במגש ההזנה. אם עדיין אינך מצליח להדפיס, נסה לבצע את הפעולות הבאות בסדר הבא:

- 1. גדוק אם קיימות הודעות שגיאה שנשלחו מתוכנת המדפסת ופעל בהתאם להוראות שעל-גבי המסך כדי לטפל בהן.
	- **2.** אם המחשב מחובר למדפסת באמצעות חיבור אלחוטי, ודא כי החיבור פועל.
		- **3.** דא שהמדפסת אינה במצב מושהה או לא מקוון.

#### **ידכ אדולו פסתשהמד נהיא במצב מושהה או אל ןומקו**

- **א.** גהתאם למערכת ההפעלה שלך, בצע אחת מהפעולות הבאות:
- **10 Windows**: יטבתפר **התחל** של Windows, בחר **כתמער Windows** מתימרש תויקציפלהא , בחר **חלו ההבקר** , אחרול כןמ ץלח על **הצג םיהתקנ תפסומדו** תחת **המרחו וקול**.
- **8.1 Windows** ו**8**- **Windows**: הצבע על או הקש על נההפי תילאהשמ נהויהעל סךבמ ידכ חפתול את לגסר צ'ארמס, לחץ על הסמל **הגדרות**, לחץ או הקש על **לוח הבקרה** ולאחר מכן לחץ או הקש על הצג **התקנים ומדפסות**.
	- **7 Windows**: יטמתפר **התחל** כתבמער ההפעלה Windows, ץלח על **םיהתקנ תפסומדו** .
	- **ב.** לחץ לחיצה כפולה או לחיצה ימנית על סמל המדפסת ובחר באפשרות **ראה מה מודפס** כדי לפתוח את תור ההדפסה.
- **ג. י** בתפריט **מדפסת**, ודא שאין סימני ביקורת ליד האפשרות **השהה הדפסה** או **השתמש במדפסת במצב לא מקוון**.
	- **ד.** אם ערכת שינויים, נסה להדפיס מחדש.
	- **4.** דא שהמדפסת מוגדרת כמדפסת ברירת המחדל.

#### **קהידלב אם פסתהמד תרגדמו פסתכמד תריבר דלהמח**

- **א.** גהתאם למערכת ההפעלה שלך, בצע אחת מהפעולות הבאות:
- **10 Windows**: יטבתפר **התחל** של Windows, בחר **כתמער Windows** מתימרש תויקציפלהא , בחר **חלו הבקרה,** ולאחר מכן לחץ על **הצג התקנים ומדפסות** תחת **חומרה וקול**.
- **8.1 Windows** ו**8**- **Windows**: הצבע על או הקש על נההפי תילאהשמ נהויהעל סךבמ ידכ חפתול את לגסר צ'ארמס, לחץ על הסמל **הגדרות**, לחץ או הקש על **לוח הבקרה** ולאחר מכן לחץ או הקש על הצג **התקנים ומדפסות**.
	- **7 Windows**: יטמתפר **התחל** כתבמער ההפעלה Windows, ץלח על **םיהתקנ תפסומדו** .
		- **ב.** דא שהמדפסת הנכונה מוגדרת מדפסת ברירת המחדל.

ליד מדפסת ברירת המחדל יש סימן ביקורת בתוך עיגול שחור או ירוק.

- **ג.** אם מדפסת שגויה מוגדרת כמדפסת ברירת המחדל, לחץ לחיצה ימנית על המדפסת הנכונה ובחר **קבע כמדפסת ברירת מחדל**.
	- **ד.** נסה להשתמש במדפסת שוב.
	- **5.** הפעל מחדש את מנגנון ההדפסה ברקע.

#### **להפעלה דשמח של ןמנגנו פסהההד ברקע**

**א.** גהתאם למערכת ההפעלה שלך, בצע אחת מהפעולות הבאות:

#### **Windows 10**

- **i.** יטמתפר **התחל** של Windows, בחר **יכל הולינ של Windows** מתימרש תויקציפלהא אחרול כןמ בחר **םתיוריש** .
	- **ii.** ץלח צהלחי תימני על **פסההד ברקע** אחרול כןמ ץלח על **םיניפיאמ** .
	- iii. בכרטיסייה **כללי**, שליד סוג הפעלה, ודא שנבחרה האפשרות אוטומטי.
	- iv. אם השירות טרם הופעל, תחת **מצב שירות**, לחץ על **התחל** ולאחר מכן לחץ על **אישור**.

#### **:Windows 8-ו Windows 8.1**

- **i.** הצבע על או הקש על הפינה השמאלית העליונה במסך כדי לפתוח את סרגל צ'ארמס, ולאחר מכן לחץ על הסמל **הגדרות**.
	- **ii.** ץלח או הקש על **חלו ההבקר** , אחרול כןמ ץלח או הקש על **כתמער אבטחהו** .
	- ii**i.** לחץ או הקש על **כלי ניהול**, ולאחר מכן לחץ לחיצה כפולה או הקש הקשה כפולה על **שירותים**.
		- iv. לחץ לחיצה ימנית או גע ממושכות על **הדפסה ברקע**, ולאחר מכן לחץ על **מאפיינים**.
			- **v.** היסייכרטב **יכלל** , דישל **גסו אתחול**, דאו השנבחר תופשרהא **ימטאוטו** .
		- **vi.** אם תוריהש םטר פעלהו , תחת **מצב תוריש** , ץלח על **התחל** אחרול כןמ ץלח על **רשויא** .

#### **Windows 7**

- **i.** יתמפריט **התחל** במערכת ההפעלה Windows, לחץ על **לוח הבקרה, מערכת ואבטחה** ולאחר מכן לחץ על **יכל הולינ** .
	- **ii.** לחץ לחיצה כפולה על **שירותים**.
	- iii. לחץ לחיצה ימנית על **הדפסה ברקע** ולאחר מכן לחץ על **מאפיינים**.
	- iv. בכרטיסייה **כללי**, שליד סוג הפעלה, ודא שנבחרה האפשרות **אוטומטי**.
	- **v.** אם תוריהש םטר פעלהו , תחת **מצב תוריש** , ץלח על **התחל** אחרול כןמ ץלח על **רשויא** .
		- **ב.** דוא שהמדפסת הנכונה מוגדרת מדפסת ברירת המחדל.

ליד מדפסת ברירת המחדל יש סימן ביקורת בתוך עיגול שחור או ירוק.

- **ג.** אם מדפסת שגויה מוגדרת כמדפסת ברירת המחדל, לחץ לחיצה ימנית על המדפסת הנכונה ובחר **קבע כמדפסת ברירת מחדל**.
	- **ד.** נסה להשתמש במדפסת שוב.
		- **6.** הפעל מחדש את המחשב.
			- **7.** פנה את תור ההדפסה.

#### **ינולפי רתו פסהההד**

- **א.** גהתאם למערכת ההפעלה שלך, בצע אחת מהפעולות הבאות:
- **10 Windows**: יטבתפר **התחל** של Windows, בחר **כתמער Windows** מתימרש תויקציפלהא , בחר **חלו ההבקר** , אחרול כןמ ץלח על **הצג םיהתקנ תפסומדו** תחת **המרחו וקול**.
- **8.1 Windows** ו**8**- **Windows**: הצבע על או הקש על נההפי תילאהשמ נהויהעל סךבמ ידכ חפתול את לגסר צ'ארמס, לחץ על הסמל **הגדרות**, לחץ או הקש על **לוח הבקרה** ולאחר מכן לחץ או הקש על הצג **התקנים ומדפסות**.
	- **7 Windows**: יטמתפר **התחל** כתבמער ההפעלה Windows, ץלח על **םיהתקנ תפסומדו** .
		- **ב.** לחץ לחיצה כפולה על סמל המדפסת כדי לפתוח את תור ההדפסה.
	- **ג.** יטבתפר **Printer ( פסתמד (**, ץלח על **documents all Cancel( בטל את כל םסמכיהמ (** או **Print Purge Document ( קמח תתוילצמ םסמכימ פסהלהד (** אחרול כןמ ץלח על **Yes( כן(** ידכ שראל .
	- **ד.** אם ישנם עדיין מסמכים בתור, הפעל מחדש את המחשב ונסה להדפיס שוב לאחר שהמחשב הופעל מחדש.
		- **ה.** בדוק שנית את תור ההדפסה כדי לוודא שהוא פנוי, ולאחר מכן נסה להדפיס מחדש.

#### **ןולפתר תויבע פסהבהד )X OS ו-macOS)**

- **1.** בדוק אם מוצגות הודעות שגיאה ופתור אותן.
	- **2.** נתק וחבר מחדש את כבל ה-USB.
- **3.** דא שהמוצר אינו במצב מושהה או לא מקוון.

#### **ידכ אדולו צרשהמו נויא במצב מושהה או אל ןומקו**

- **א.** ב **תפוהעד כתמער** , ץלח על **תפסומד םרקיסוו** . .
	- **ב.** ץלח על צןהלח **פתח רתו פסההד** .

**ג.** לחץ על עבודת הדפסה כדי לבחור בה.

היעזר בלחצנים הבאים לניהול עבודת ההדפסה:

- **מחק**: לביטול עבודת ההדפסה שנבחרה.
- **הפסק**: להפסקת עבודת ההדפסה שנבחרה.
- **המשך**: להמשך עבודת הדפסה שהופסקה.
- <span id="page-94-0"></span>**השהה מדפסת**: להשהיית כל עבודות ההדפסה הנמצאות בתור ההדפסה.
	- **ד.** אם ערכת שינויים, נסה להדפיס מחדש.
		- **4.** הפעל מחדש את המחשב.

#### **ןופתר תויבע תכויבא פסהההד**

**הערה:** כדי להגן על המחסניות מפני התייבשות, תמיד כבה את המדפסת באמצעות הלחצן **הפעלה/כיבוי** , והמתן לכיבוי , " תירהנו של צןהלח **הפעלה/ יבוכי** .

#### **רפוילש תכויא פסהההד )Windows)**

- **1.** דא שאתה משתמש במחסניות מקוריות של HP.
	- **2.** בדוק את סוג הנייר.

לקבלת איכות הדפסה מיטבית, השתמש בנייר של HP באיכות גבוהה, או בניירות העומדים בתקן של ®ColorLok. לקבלת .18 מידע נוסף, ראה הנחיות בסיסיות לשימוש בנייר בעמוד

הקפד תמיד להדפיס על כייר שטוח. קבלת תוצאות מיטביות בעת הדפסת תמונות, השתמש בנייר צילום HP Advanced .Photo Paper

יש לאחסן נייר מיוחד באריזה המקורית בתוך שקית ניילון הניתנת לסגירה חוזרת, על משטח שטוח, במקום קריר ויבש. כשתהיה מוכן להדפיס, הוצא רק את הנייר שבו בכוונתך להשתמש. עם סיום ההדפסה, החזר נייר צילום שלא נעשה בו שימוש למארז הפלסטי. פעולה זו מונעת הסתלסלות של נייר הצילום.

**.3** וקדב את כנתתו פסתהמד ידכ דאולו תבחרש גסוב רייהנ םיאהמת ךמתו מהיהרש פתחתהנ **ימרחו פסההד** תכויבאו ההדפסה המתאימה מתוך הרשימה הנפתחת **הגדרות איכות**.

בתוכנת המדפסת, לחץ על **הדפסה וסריקה** ולאחר מכן לחץ על **הגדר העדפות** כדי לגשת למאפייני ההדפסה.

**4.** בדוק את מפלסי הדיו המשוערים כדי לקבוע אם מפלס הדיו במחסניות נמוך.

לקבלת מידע נוסף, ראה <u>בדיקת מפלסי הדיו המשוערים בעמוד 53</u>. אם מפלס הדיו במחסניות נמוך, מומלץ להחליף אותן.

**5.** יישר את המחסניות.

#### **רשוייל תויהמחסנ**

- **א.** טען במגש ההזנה נייר לבן רגיל בגודל Letter או A4 שלא נעשה בו שימוש.
- <mark>ב. פתח את תוכנת המדפסת. לקבלת מידע נוסף, ראה פתיחת תוכנת המדפסת של Windows) [HP\(](#page-38-0) ) בעמוד 33.</mark>
- **ג.** בתוכנת המדפסת, לחץ על **הדפסה וסריקה** , ולאחר מכן לחץ על **תחזוקת המדפסת** כדי לגשת אל ארגז הכלים של המדפסת.

ארגז הכלים של המדפסת יופיע.

**ד.** ץלח על **רשויי תוימחסנ** היסייכרטב **תיוריש התקן**.

כעת המדפסת תוציא דף יישור.

- <span id="page-95-0"></span>**ה.** פעל בהתאם להוראות שעל-גבי המסך כדי ליישר את המחסניות. מחזר או השלך את גיליון היישור של המחסנית מאוחר יותר.
	- **6.** הדפס דף אבחון אם מפלס הדיו במחסניות אינו נמוך.

#### **להדפסת דף אבחון**

- **א.** טען במגש ההזנה נייר לבן רגיל בגודל Letter או 44 שלא נעשה בו שימוש.
- **ב. פתח את תוכנת המדפסת. לקבלת מידע נוסף, ראה** פתיחת תוכנת המדפסת של Windows) [HP\(](#page-38-0) ) בעמוד 33.
- **ג.** בתוכנת המדפסת, לחץ על **הדפסה וסריקה** , ולאחר מכן לחץ על **תחזוקת המדפסת** כדי לגשת אל ארגז הכלים של המדפסת.
	- **ד.** לחץ על **הדפסת מידע המשמש לאבחון** בכרטיסייה **דוחות התקן** כדי להדפיס דף אבחון.
		- **ה.** בדוק את גושי הצבע בדף האבחון.

אם גושי הצבע מציגים פסים לבנים, הם דהויים או שחסרים לגמרי, המשך לשלב הבא.

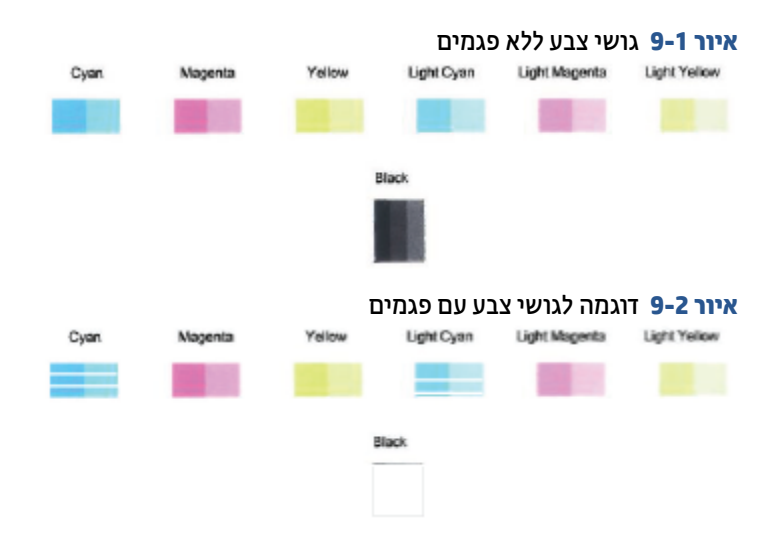

**7.** נקה את המחסניות.

#### **לניקוי המחסניות**

- **א.** טען במגש ההזנה נייר לבן רגיל בגודל Letter או A4 שלא נעשה בו שימוש.
- ב**. פתח את תוכנת המדפסת. לקבלת מידע נוסף, ראה** פתיחת תוכנת המדפסת של Windows) [HP\(](#page-38-0) ) בעמוד 33.
- **ג.** בתוכנת המדפסת, לחץ על **הדפסה וסריקה** , ולאחר מכן לחץ על **תחזוקת המדפסת** כדי לגשת אל ארגז הכלים של המדפסת.
	- **ד.** לחץ על **ניקוי מהסניות** בכרטיסייה **שירותי התקן**. פעל בהתאם להוראות שעל-גבי המסך.

#### **תויבע ברשת רבובחיו**

פתרון בעיה בחיבור אלחוטי

#### פתרון בעיה בחיבור של Wi-Fi Direct

#### **ןופתר היבע רבובחי ילחוטא**

בחר באחת מהאפשרויות הבאות לפתרון בעיות:

- <span id="page-96-0"></span>ודא שהמדפסת והנתב האלחוטי מופעלים ושיש להם מתח, ובנוסף, ודא שהרדיו האלחוטי במדפסת מופעל. הנורית דשלצ צןהלח **לחוטא** ) (הראמו רילהא כחולב קבוע, מה ןיישמצ פסתשהמד תברמחו ) .אם תירהנו מהבהבת , המדפסת נמצאת במצב הגדרה או מנסה להתחבר).
- בדוק את הסמל **מדי אות** (  $\, \widehat{\,\,} \,$  ) בתצוגת לוח הבקרה. אם מוצגים רק פס אחד או שניים, אות האלחוט חלש. ודא שהמדפסת נמצאת בטווח הקליטה של הרשת האלחוטית. במרבית הרשתות. על המדפסת להימצא בטווח של 30 מ' מנקודת הגישה האלחוטית (נתב אלחוטי).
- מלוח הבקרה של המדפסת, לחץ על הלחצן **אלחוט** ((一) ועל הלחצן **מידע** (( 【)) בו-זמנית להדפסת דוח בדיקת הרשת האלחוטית ודף תצורת הרשת.

בדוק את חלקו העליוו של דוח בדיקת הרשת האלחוטית כדי לראות אם אירע כשל כלשהו במהלר הבדיקה.

- עיין בסעיף **תוצאות האבחון** לקבלת רשימה של כל הבדיקות שבוצעו, כדי לקבוע אם המדפסת שברשותך עברה את הבדיקה או נכשלה בה. אם קיימות בעיות, בצע את השלבים המומלצים המפורטים בדוח ולאחר מכן נסה להשתמש שוב במדפסת.
- ףיעסב **הרתצו תכחינו** , אמצ את שם הרשת )SSID) הילשא תברמחו פסתהמד כעת. דאו פסתשהמד תברמחו לרשת שאליה מחוברים גם המחשב או ההתקנים הניידים.
	- שחזר הגדרות רשת ולאחר מכן חבר מחדש את המדפסת. עיין בסעיף התחברות באמצעות היישום HP Smart בעמוד 20.
	- דרר מרכז העזרה של HP Smart. אתר עזרה לחיבור המדפסת ולאחר מכו פעל בהתאם להוראות על-גבי המסר.
	- אם אתה מדפיס ממחשב Windows, בסה להשתמש בתוכנית השירות HP Print and Scan Doctor כדי לאבחן ולפתור את הבעיה באופו אוטומטי.
- כדי לקבוע אם חומת אש או תוכנת אנטי-וירוס מונעות מהמחשב שלך להתחבר למדפסת ולמצוא פתרונות, השתמש ב-פותר [הבעיות](https://h20180.www2.hp.com/apps/Nav?h_pagetype=s-921&h_lang=en&h_client=s-h-e005-01&h_keyword=bmGoWirelessFirewall) המקוון של חומת האש של [HP](https://h20180.www2.hp.com/apps/Nav?h_pagetype=s-921&h_lang=en&h_client=s-h-e005-01&h_keyword=bmGoWirelessFirewall) .
	- לקבלת מידע נוסף אודות פתרון בעיות הקשורות לחיבור לרשת האלחוטית, בקר באתר האינטרנט הבא: [.www.hp.com/go/wirelessprinting](https://www.hp.com/go/wirelessprinting)

#### **ןופתר היבע רבובחי של Direct Fi-Wi**

**.1** דאו שהסמל **Direct Fi-Wi** חבלו ההבקר של פסתהמד ולקד . אם אהו יכבו , ץלח זקהחו את צןהלח **לחוטא** ) (אתו

הלחצן **חידוש פעולה** ((��)) ביחד למשך שלוש שניות כדי להפעיל אותו.

**2.** מהמחשב האלחוטי או מההתקן הנייד, הפעל את חיבור ה-Wi-Fi, ולאחר מכן חפש את השם של Wi-Fi Direct של המדפסת והתחבר אליו.

אם אתה משתמש בהתקן נייד שאינו תומך ב-Wi-Fi Direct, ודא שהתקנת אפליקציית הדפסה תואמת. לקבלת מידע נוסף, בקר באתר האינטרנט HP Mobile Printing (הדפסה של HP מהתקנים ניידים) בכתובת (www.hp.com/qo/ [mobileprinting](http://www.hp.com/go/mobileprinting)). אם גרסה מקומית של אתר אינטרנט זה אינה זמינה במדינה/אזור שלך, ייתכן שתועבר לאתר HP Mobile Printing (הדפסה של HP מהתקנים ניידים) במדינה/אזור אחרים או בשפה אחרת.

.**Wi-Fi Direct הערה: א**ם ההתקן הנייד שברשותך אינו תומך ב-Wi-Fi, לא תוכל להשתמש בWi-Fi Direct.

- <span id="page-97-0"></span>**3.** אם אבטחת החיבור של Wi-Fi Direct עבור המדפסת מוגדרת כ**ידנית**, בצע אחת מהפעולות הבאות כדי להתחבר למדפסת.
	- הקפד להזין את הסיסמה או קוד ה-PIN הנכונים של Wi-Fi Direct כאשר תתבקש.
- אם הסמל **Wi-Fi Direct ב**תצוגת המדפסת מהבהב בו-זמנית עם נורית **מידע** המהבהבת בלבן, הקפד ללחוץ על הלחצן **מידע** (( ˙ **j** )) תוך דקה אחת כדי להתחבר לפני פסק הזמן.
	- **4.** דא שמספר החיבורים של Wi-Fi Direct לא הגיע למספר המרבי של חמישה התקנים.
		- **.5** קבל סיוע נוסף באופן מקוון כדי לפתור בעיות Direct Fi-Wi.

#### **תויבע תמרבחו פסתהמד**

**עצה:** הפעל את [Doctor Scan and Print HP](https://www.hp.com/support/PSDr) ידכ אבחןל תויבע פסהבהד , קהיסרב בהעתקהו רפתוול תןאו פןבאו ימטאוטו . האפליקציה זמינה רק בחלק מהשפות.

#### **תריגס דלת שהיהג תוילמחסנ**

על דלת הגישה למחסניות להיות סגורה כדי להתחיל בהדפסה.

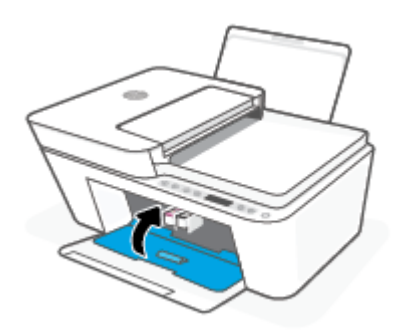

#### **פסתהמד תיכבנ פןבאו בלתי יפוצ**

- בדוק את הספקת החשמל ואת חיבורי החשמל.
- שר דא שכבל החשמל של המדפסת מחובר היטב לשקע חשמל פעיל.

<mark>() **הערה:** כ</mark>אשר כיבוי אוטומטי מופעל, המדפסת תכבה באופן אוטומטי לאחר שעתיים של חוסר פעילות כדי לסייע להפחית את צריכת האנרגיה. לקבלת מידע נוסף, ראה כיבוי אוטומטי בעמוד 39.

#### **ןופתר כשל פסתבמד**

כבה את המדפסת והפעל אותה מחדש. אם הבעיה אינה נפתרת, צור קשר עם HP.

#### **מצב ידוקו אהישג חבלו ההבקר**

- **ההער :** םישוהי Smart HP ספקמ דעימ רטפומ רבוע תוהראז תאויגוש של פסתהמד . פתח את םישוהי וקדבו את מצב המדפסת, ולאחר מכן פעל בהתאם להוראות שעל-גבי המסך כדי לפתור את הבעיה. לאחר מכן בדוק את הפרטים הבאים לקבלת .סיוע נוספת בעת הצורך
	- קודי שגיאה בלוח הבקרה
	- מצב שגיאת דיו בלוח הבקרה

#### מצב שגיאת נייר בלוח הבקרה

#### **ידקו אהישג חבלו ההבקר**

<span id="page-98-0"></span>אם הסמל **מספר עותקים** שבתצוגת המדפסת משתנה למספר, שמהבהב ביחד עם האות E בצד השמאלי, זה מעיד על כך שהמדפסת נמצאת במצב שגיאה. האות E והמספר מייצגים קודי שגיאה.

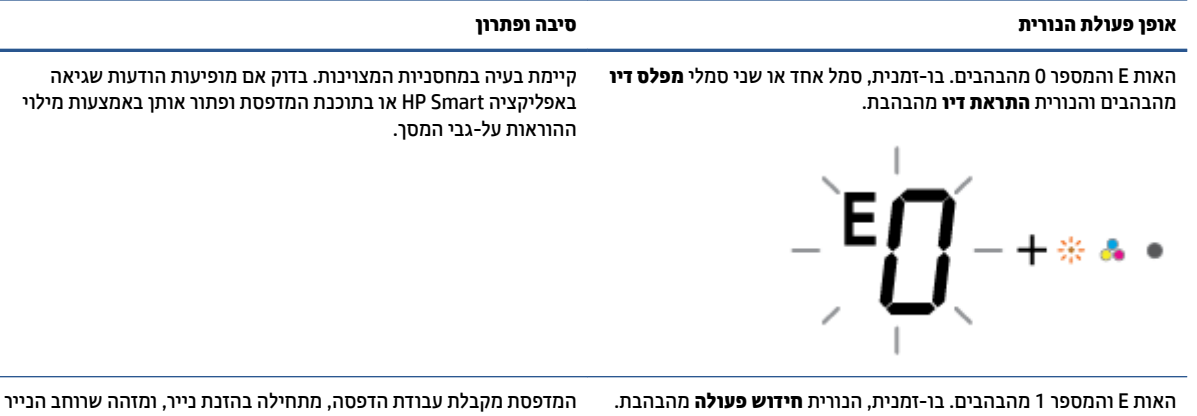

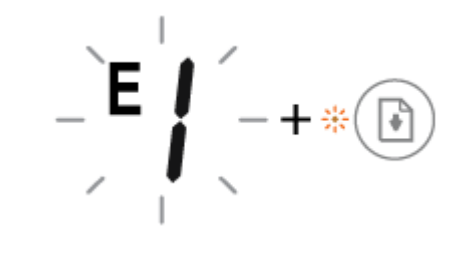

עבור עבודת ההדפסה גדול יותר מרוחב הנייר שנטען.

לחץ על הלחצן **חידוש פעולה** (( ( ( ) )) או על הלחצן **ביטול** ((  $\blacktriangledown$  )) כדי לבטל את עבודת ההדפסה ולהוציא את הנייר.

כדי למנוע בעיה של חוסר התאמה בגודל הנייר, בצע אחת מהפעולות הבאות לפני ההדפסה.

- שנה את הגדרת גודל הנייר של עבודת ההדפסה כך שתתאים לנייר  $\bullet$ שנטען.
- ס הסר את כל הנייר ממגש ההזנה, ולאחר מכן טען נייר התואם להגדרת  $\bullet$ גודל הנייר עבור עבודת ההדפסה.

<mark>עצה:</mark> באפשרותך לשנות את גודל הנייר שהוגדר כברירת מחדל ושזוהה על-ידי המדפסת באופן אוטומטי. לקבלת מידע נוסף, ראה <u>שינוי גודל הנייר</u> <u>שהוגדר כברירת מחדל ושזוהה על-ידי המדפסת בעמוד 17</u>.

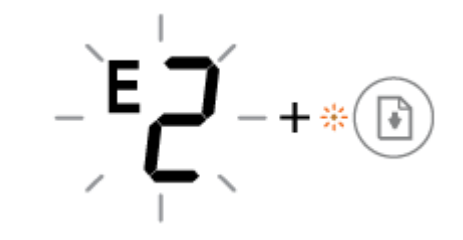

האות E והמספר 2 מהבהבים. בו-זמנית, הנורית **חידוש פעולה** מהבהבת. המדפסת מקבלת עבודת הדפסה של עמודים מרובים, מזהה שאורך הנייר עבור עבודת ההדפסה אינו תואם לאורך של הנייר שנטען, ולאחר מכן מדפיסה את העמוד הראשון של העבודה עם שגיאות.

- יטוללב תדבוע פסהההד , ץלח על צןהלח **יטולב** ) .(
- כדי להמשיך בהדפסת העמודים שנותרו, לחץ על הלחצן **חידוש פעולה** (( $\left(\begin{bmatrix} \cdot \\ \cdot \\ \cdot \end{bmatrix}\right)$ ). העמודים שנותרו יכללו את השגיאות שהופיעו

בעמוד הראשון.

<mark>עצה: ב</mark>אפשרותך לשנות את גודל הנייר שנקבע כברירת מחדל ושזוהה על-ידי המדפסת באופן אוטומטי. לקבלת מידע נוסף, ראה שינוי גודל הנייר שהוגדר כברירת מחדל ושזוהה על-ידי המדפסת בעמוד 17.

<span id="page-99-0"></span>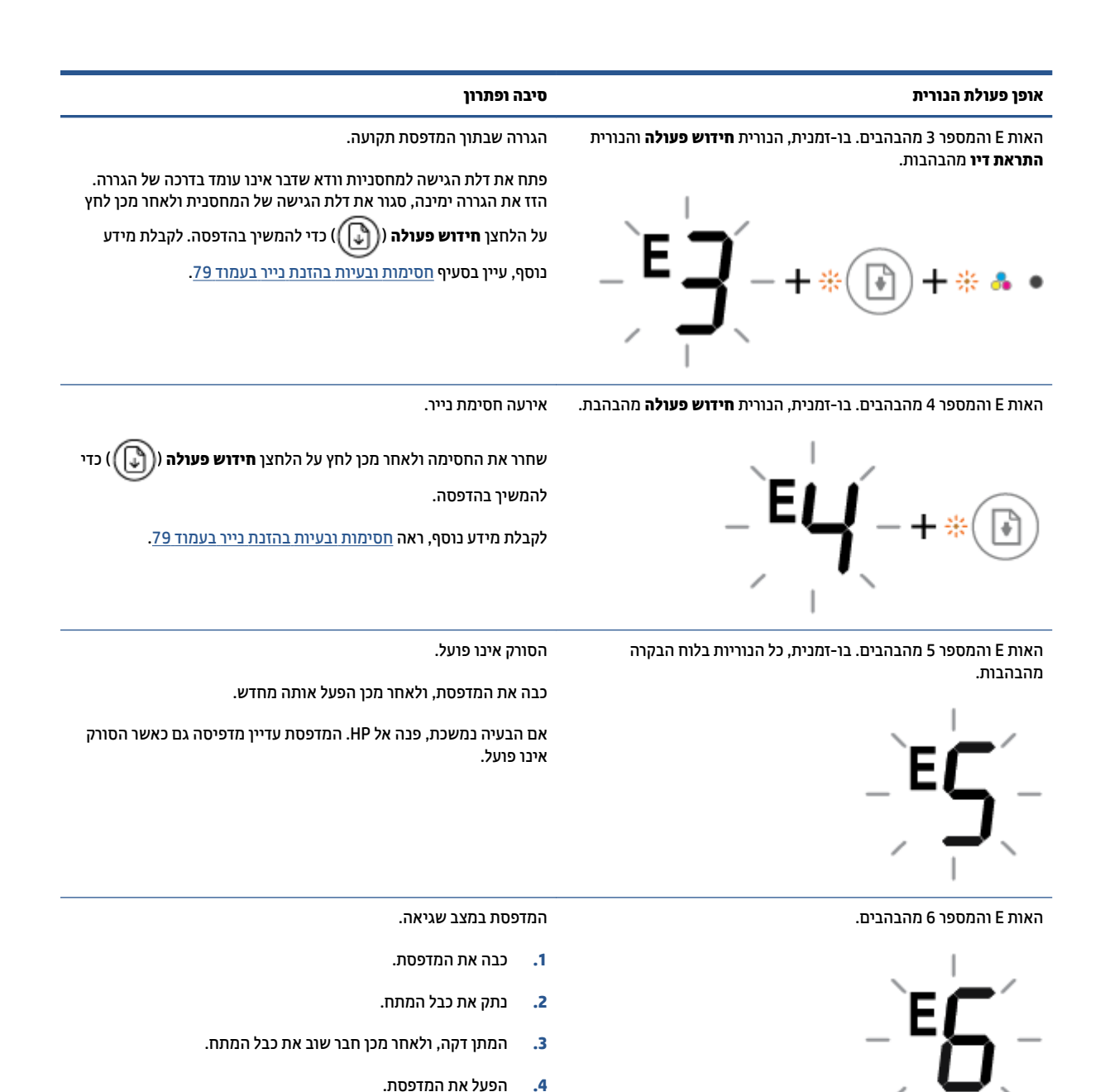

#### **מצב אתישג ויד חבלו ההבקר**

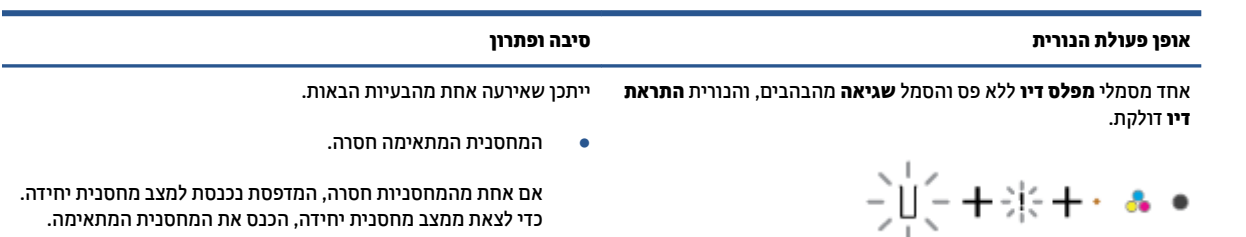

אם הבעיה נמשכת, פנה אל HP.

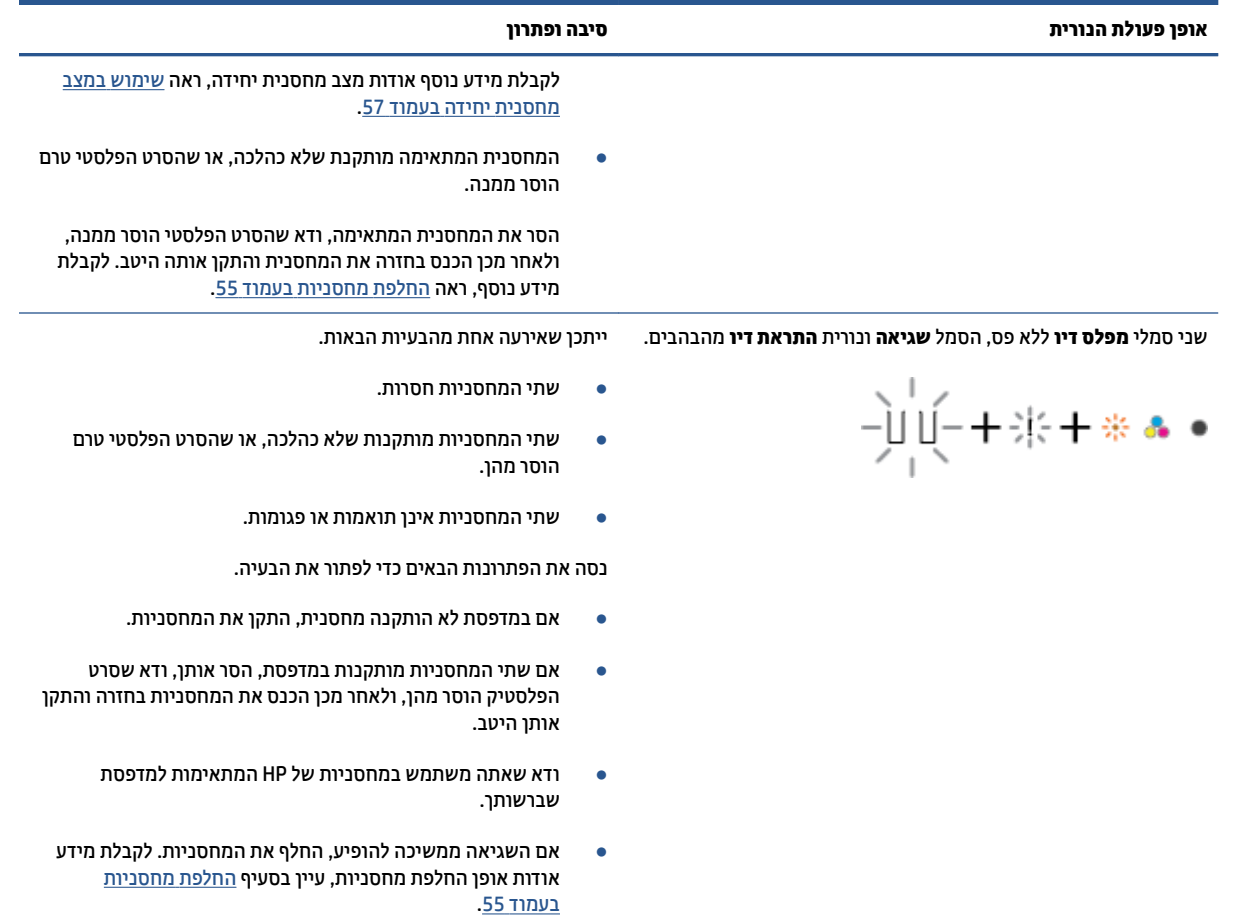

#### **אופן פעולת הנורית סיבה ופתרון**

דאח יסמלמ **מפלס ויד** אלל פס, הסמל **אהישג** תירנוו **ושדחי פעולה** םימהבהב , תירנוו **אתהתר ויד** ולקתד .

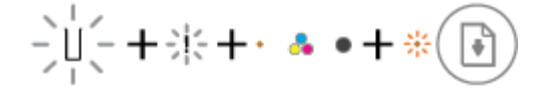

ישנ יסמל **מפלס ויד** אלל פס, הסמל **אהישג** תירנוו **ושדחי פעולה** םימהבהב , תירנוו **אתהתר ויד** ולקתד .

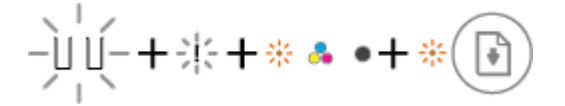

ייתכן שאירעה אחת מהבעיות הבאות.

- <span id="page-101-0"></span>תותקנת המחסנית המזויפת או מחסנית שנעשה בה שימוש בעבר.  $\blacksquare$ 
	- ספלס הדיו במחסנית התואמת נמוך מאוד.

נסה את הפתרונות הבאים כדי לפתור את הבעיה.

- שרה מהחסנית המתאימה הותקנה זה עתה, ייתכן שהיא מזויפת או **A** שנעשה בה שימוש בעבר. עיין בהודעה בתוכנת המדפסת של HP לקבלת מידע נוסף.
- אם המחסנית המתאימה לא הותקנה זה עתה, מפלס הדיו בה נמוך תאוד. לחץ על הלחצן **חידוש פעולה** (( ( \* )) כדי להמשיך בהדפסה, והחלף את המחסנית כאשר איכות ההדפסה כבר אינה משביעת רצון. לקבלת מידע על אופן החלפת מחסניות, עיין בסעיף <u>החלפת מחסניות</u> <u>בעמוד 55</u>.

ייתכן שאירעה אחת מהבעיות הבאות.

- מותקנות מחסניות מזויפות או מחסניות שנעשה בהן שימוש בעבר.  $\bullet$ 
	- מפלס הדיו בשתי המחסניות נמוך מאוד.

נסה את הפתרונות הבאים כדי לפתור את הבעיה.

- שר אם המחסניות הותקנו זה עתה, ייתכן שהן מזויפות או שנעשה בהן  $\bullet$ שימוש בעבר. עיין בהודעה בתוכנת המדפסת של HP לקבלת מידע .נוסף
- ש אם המחסניות לא הותקנו זה עתה, מפלס הדיו בהן נמוך מאוד. לחץ על הלחצן **חידוש פעולה** (( ( \*\*\* )) כדי להמשיך בהדפסה, והחלף את

המחסניות כאשר איכות ההדפסה כבר אינה משביעת רצון. לקבלת מידע על אופן החלפת מחסניות, עיין בסעיף <u>החלפת מחסניות</u> <u>בעמוד 55</u>.

#### **מצב אתישג ריינ חבלו ההבקר**

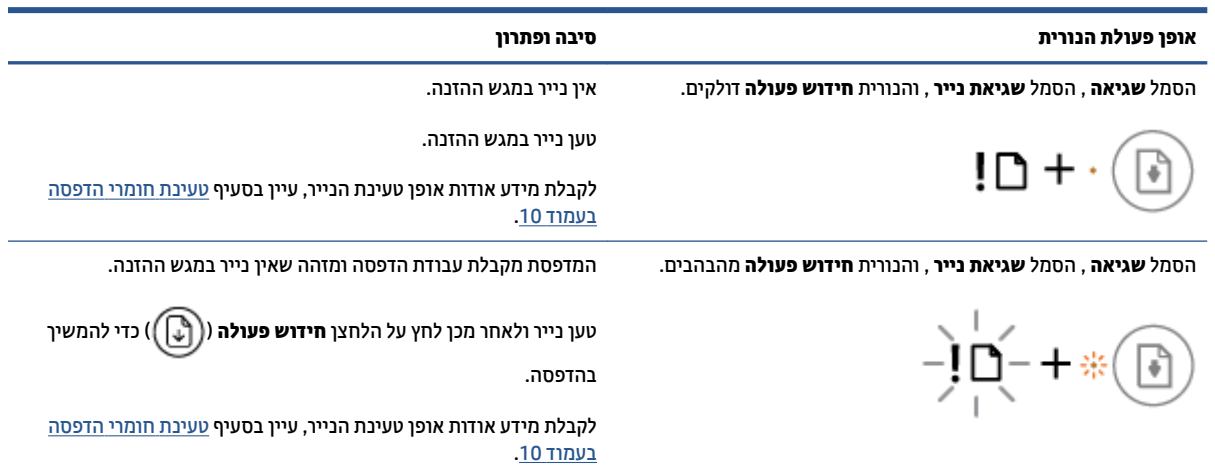

### **התמיכה של HP**

<span id="page-102-0"></span>לקבלת המידע העדכני ביותר בנוגע לתמיכה ועדכוני המוצר העדכניים ביותר, בקר באתר האינטרנט של התמיכה במוצר בכתובת www.support.hp.com. התמיכה המקוונת של HP מספקת מגוון אפשרויות שיסייעו לך בעבודה עם המדפסת:

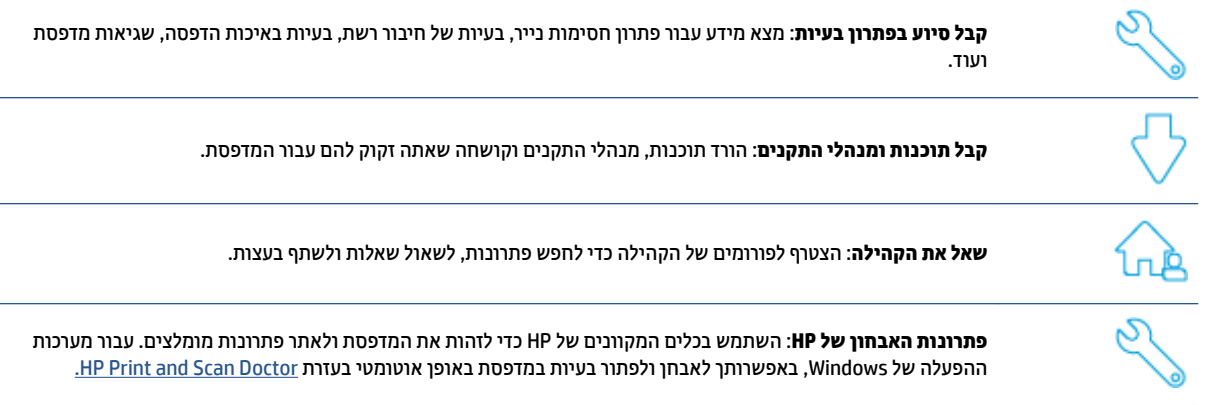

ق**הערה:** באפשרותך גם למצוא עזרה מקוונת על-ידי ביקור בדף האינטרנט של <u>Printer Essentials</u>. כאן תוכל למצוא קישורים להתקנת אפליקציית HP Smart, לרכישת דיו חלופי עבור המדפסת שלך (כולל HP Instant Ink, אם ישים) ולקבל עזרה במשימות מדפסת נפוצות.

### **מנייה ל-HP**

אם אתה זקוק לסיוע של בציג התמיכה הטכנית של HP כדי לפתור בעיה, בקר בפניה לאתר [האינטרנט](http://www.support.hp.com) של התמיכה. האפשרויות הבאות ליצירת קשר זמינות ללא תשלום עבור לקוחות בעלי אחריות בתוקף (תמיכה של נציג HP ללקוחות בעלות אחריות שאינה בתוקף עלולה להיות כרוכה בתשלום):

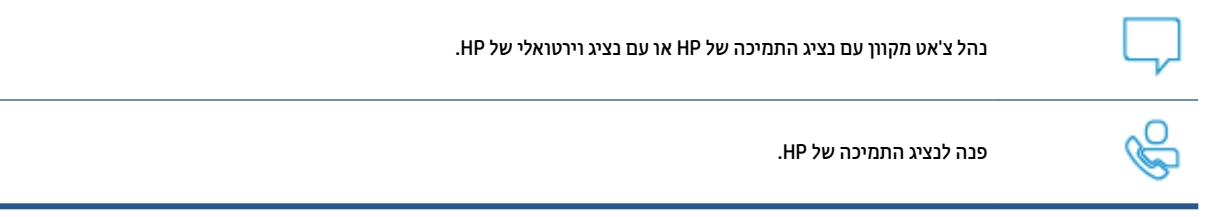

בעת פנייה לשירות התמיכה של HP, הכן מראש את הפרטים הבאים:

• שם המוצר (מופיע על-גבי המדפסת)

מספר המוצר ומספר סידורי (מופיע בחלקה הפנימי של דלת הגישה למחסניות)

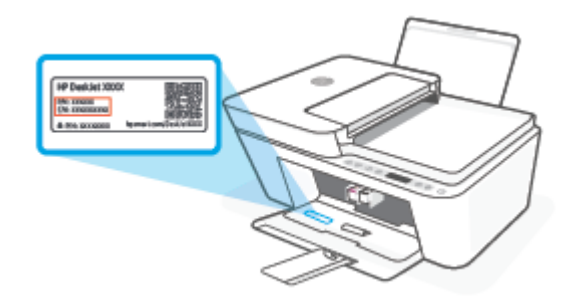

#### **םשויר פסתהמד**

באמצעות רישום מהיר, באפשרותך ליהנות משירות טוב יותר, מתמיכה יעילה יותר ומהתראות תמיכה במוצר. אם לא רשמת <u>את המדפסת שברשותך בעת התקנת התוכנה, באפשרותך לרשום אותה כעת בכתובת http://www.register.hp.com.</u>

#### **תויופשרא תספונו תגרסבמ תויהאחר**

תוכניות שירות מורחבות זמינות עבור המדפסת תמורת עלות נוספת. עבור אל www.support.hp.com, בחר את המדינה/אזור שלך ואת השפה, ולאחר מכן חפש את אפשרויות האחריות המורחבת הזמינות עבור המדפסת.

# **) בהיבהס תכויאו HP( HP EcoSolutions 10**

HP מחויבת לסייע לך למטב את ההשפעה על הסביבה ולאפשר לך להדפיס באחריות—בבית ובמשרד.

לקבלת מידע מפורט יותר על הנחיות בנוגע לאיכות הסביבה ש-HP פועלת על-פיהן לאורך תהליך הייצור, עיין בסעיף <u>הEnvironmental product stewardship program (תוכנית ניהול סביבתי למוצר) בעמוד 110</u>. **לקבלת מידע נוסף אודות** היוזמות הסביבתיות של HP, בקר בכתובת www.hp.com/ecosolutions.

### **מצב ןסכוחי שמלבח**

צריכת החשמל פוחתת במצב 'חיסכון בחשמל'.

לאחר ההתקנה הראשונית של המדפסת, המדפסת תיכנס למצב 'חיסכון בחשמל' לאחר 5 דקות של חוסר פעילות.

#### **ידכ תלשנו את הזמן עד למצב ' ןסכוחי שמלבח ' ךרד התקן Android או iOS**

- **1.** פתח את HP Smart. לקבלת מידע נוסף, ראה <u>[השתמש](#page-37-0) ביישום HP Smart כדי להדפיס,</u> להעתיק, לסרוק ולפתור בעיות בעמוד 32.
	- **2.** הקש על **הגדרות מדפסת**.
	- 3. הקש על **הגדרות מתקדמות**, והקש על **מצב חיסכון בחשמל** כדי לשנות את ההגדוה.

#### **ידכ תלשנו את הזמן עד למצב ' ןסכוחי שמלבח ' ךרד תשר טנטרניהא בץהמשו )EWS)**

- **1.** פתח את שרת האינטרנט המשובץ (EWS). לקבלת מידע נוסף, ראה <u>פתח את שרת האינטרנט המשובץ בעמוד 35</u>.
	- **2.** לחץ על הכרטיסייה **הגדרות**.
	- 3. במקטע נ**יהול צריכת חשמל**, לחץ על **מצב חיסכון באנרגיה** ובחר באפשרות הרצויה.
		- **4.** לחץ על **החל**.

## **א דעימ יטכנ**

בסעיף זה מסופקים המפרטים הטכניים ומידע תקינה בין-לאומי עבור ה-HP DeskJet 4100 Ink Advantage series. לקבלת מפרטים נוספים, עיין בתיעוד המודפס המצורף ל-HP DeskJet 4100 Ink Advantage series. סעיף זה כולל את הנושאים הבאים:

- [תדעוהו](#page-107-0) של [Company HP](#page-107-0)
	- [םיפרטמ](#page-108-0)
	- ת הודעות תקינה  $\blacksquare$
- [program stewardship product Environmental](#page-115-0) ( תיכנתו הולינ [בתייבס](#page-115-0) צרלמו (

### **תדעוהו של Company HP**

המידע המובא כאן כפוף לשינויים ללא הודעה מוקדמת.

<span id="page-107-0"></span>כל הזכויות שמורות. אין לשכפל, להתאים או לתרגם חומר זה ללא קבלת רשות של HP מראש בכתב, אלא כפי שמתירים זאת חוקי זכויות היוצרים. האחריות הבלעדית למוצרים ולשירותים של HP מפורטת בהצהרת האחריות המפורשת הנלווית למוצרים ושירותים אלה. אין לפרש דבר מן האמור במסמך זה כהענקת אחריות נוספת. HP אינה נושאת באחריות לשגיאות טכניות, לשגיאות עריכה או להשמטות במסמך זה.

. © Copyright 2020 HP Development Company, L.P

Microsoft ו-Windows הינם סימנים מסחריים רשומים או סימנים מסחריים של Microsoft Corporation בארצות הברית ו/או במדיבות/אזורים אחרים.
## **מפרטים**

<span id="page-108-0"></span>מפורטים בסעיף זה. לקבלת מפרטי מוצר נוספים, עיין HP DeskJet 4100 Ink Advantage series הפרטים עבור ה-HP DeskJet בגיליון נתוני המוצר בכתובת www.support.hp.com.

#### **דרישות המערכת**

• לקבלת מידע אודות דרישות תוכנה ומערכת או פרסומים עתידיים ותמיכה הקשורים למערכת ההפעלה, בקר באתר .[www.support.hp.com](http://www.support.hp.com) בכתובת www.support.hp.com.

#### **םימפרט םיבתייבס**

- חוטו תורפרטוטמ ץמלמו להפעלה: 15° עד 30° סויצלז )59° עד 86° יטנהיפר (
- שווח מותר של טמפרטורות הפעלה: 5° עד 40° צלזיוס (41° עד 104° פרנהייט)  $\bullet$
- $\bullet$  140° עד 20° עד 20° עד 20° עד 20° עד 20° עד 140° שווח טמפרטורות במצב חוסר פעילות (אחסון):
	- טווח לחות מומלץ להפעלה: 20-80% לחות יחסית (ללא עיבוי)
		- טווח לחות מותר להפעלה: 15-80% לחות יחסית (ללא עיבוי)
	- חווח לחות מותר שאינו להפעלה (אחסון): 5-90% לחות יחסית (ללא עיבוי
- בנוכחות שדות אלקטרומגנטיים חזקים, ייתכן שיהיה עיוות מסוים בפלט מה-HP DeskJet 4100 Ink Advantage ו series
- HP צהיממל להשתמש כבלב USB נוישא עולה כורבאו על 3 םימטר ידכ למזער םירעש םיילאיפוטנצ םיצרשנו אהצכתו משדות אלקטרומגנטיים.

#### **בולתקי שמג ההזנה**

- תנוויילג ריינ ילגר )75 ג'/מ"ר ]20 תאובריל :([עד 60
	- תפומעט : עד 5
	- כרטיסיות: עד 20
	- **גיליונות נייר צילום: עד 20**

#### **בולתקי שמג הפלט**

- $\mathsf{R}$ 25 ת"ר [20 ג'/מ"ר [20 ליבראות]): עד 25
	- תפומעט : עד 5
	- $\bullet$  כרטיסיות: עד 20
	- גיליורות רייר צילות: עד 20

#### **גודל הנייר**

• לקבלת רשימה מלאה של גודלי חומרי ההדפסה הנתמכים, עיין בתוכנת המדפסת.

#### **משקל רייהנ**

- נייר רגיל: 60 עד 90 ג'/מ"ר (16 עד 32 ליבראות)
- תפומעט : 75 עד 90 ג'/מ"ר )20 עד 24 תובריל תפומעט תסוחוד (

- םסייכרט : עד 200 ג'/מ"ר
- (נייר צילום: עד 300 ג'/מ"ר (145 ליבראות)

#### **ימפרט פסההד**

- <span id="page-109-0"></span> $\mathbf n$ ח מהירויות ההדפסה משתנות בהתאם למורכבות המסמך
	- שיטה: הזרקת דיו תרמית לפי דרישה  $\bullet$ 
		- שפה: PCL3 GUI

#### **מפרט העתקה**

- שעבוד תמונה דיגיטלי $\bullet$
- שרהיוריות העתקה משתנות בהתאם למורכבות המסמך והדגם  $\bullet$

#### **ימפרט קהיסר**

- י הזולוציה: עד 1200 dpi אופטי
- צבע: 24-bit צבע, B-bit גוני אפור (256 רמות אפור)
- דלגו קהיסר יבמר ממשטח תיככוהז : 29.7 x 21.6 ס"מ
- $($ ו גודל סריקה סורק מזין מסמכים אוטומטי: 21.6 x 21.6 ס"מ (8.5 x 8.5 וינץ')

#### **מזין המסמכים**

● הקיבולת של מזין המסמכים 60 עד 90 ג'/מ"ר (16 עד 32 ליבראות): עד 35

#### **תיציזולור פסההד**

• לקבלת רשימה של רזולוציות הדפסה נתמכות, בקר באתר התמיכה במוצר בכתובת www.support.hp.com.

#### **תפוקת תיהמחסנ**

• תלקבלת מידע נוסף לגבי תפוקות המחסנית המשוערות, בקר בכתובת www.hp.com/go/learnaboutsupplies.

#### **דעימ יטסקוא**

**9 אם יש לך גישה לאינטרנט, באפשרותך לקבל מידע על אקוסטיקה מ**אמר [האינטרנט](https://h20180.www2.hp.com/apps/Nav?h_pagetype=s-017&h_product=29378160&h_client&s-h-e002-1&h_lang=he&h_cc=il) של [HP](https://h20180.www2.hp.com/apps/Nav?h_pagetype=s-017&h_product=29378160&h_client&s-h-e002-1&h_lang=he&h_cc=il).

## **תדעוהו נהתקי**

<span id="page-110-0"></span>המדפסת עומדת בדרישות המוצר מסוכנויות התקינה במדינה/אזור שלך.

סעיף זה כולל את הנושאים הבאים:

- תספר דגם לתקינה  $\bullet$ 
	- תהצהר FCC
- הוראות בנוגע לכבל המתח
- הודעה למשתמשים בקוריאה
- הצהרה בדבר פליטת רעשים למשתמשים בגרמניה
	- הודעת תקינה של האיחוד האירופי
- הודעה למשתמשים בתצוגות חזותיות במקומות עבודה בגרמניה
	- הצהרת תאימות
	- הצהרות תקיבה בבוגע לאלחוט

## **מספר דגם לתקינה**

למוצר הוקצה מספר דגם לתקינה לצורך זיהוי ופיקוח. אין לבלבל את מספר הדגם לתקינה עם השמות השיווקיים או עם מספרי המוצר.

### **תהצהר FCC**

The United States Federal Communications Commission (in 47 CFR 15.105) has specified that the following notice be brought to the attention of users of this product.

This equipment has been tested and found to comply with the limits for a Class B digital device, pursuant to Part 15 of the FCC Rules. These limits are designed to provide reasonable protection against harmful interference in a residential installation. This equipment generates, uses and can radiate radio frequency energy and, if not installed and used in accordance with the instructions, may cause harmful interference to radio communications. However, there is no guarantee that interference will not occur in a particular installation. If this equipment does cause harmful interference to radio or television reception, which can be determined by turning the equipment off and on, the user is encouraged to try to correct the interference by one or more of the following measures:

- Reorient or relocate the receiving antenna.
- Increase the separation between the equipment and the receiver.
- Connect the equipment into an outlet on a circuit different from that to which the receiver is connected.
- Consult the dealer or an experienced radio/TV technician for help.
- **X** NOTE: If the product has an Ethernet / LAN port with metallic casing then use of a shielded interface cable is required to comply with the Class B limits of Part 15 of FCC rules.

Modifications (part 15.21)

<span id="page-111-0"></span>Any changes or modifications made to this device that are not expressly approved by HP may void the user's authority to operate the equipment.

For further information, contact: Manager of Corporate Product Regulations, HP Inc, 1501 Page Mill Road, Palo Alto, CA 94304, U.S.A.

This device complies with Part 15 of the FCC Rules. Operation is subject to the following two conditions: (1) this device may not cause harmful interference, and (2) this device must accept any interference received, including interference that may cause undesired operation.

## **תאורהו עגבנו לכבל המתח**

ודא שמקור המתח שלך מתאים לדירוג המתח של המוצר. דירוג המתח מופיע על המוצר. המוצר משתמש במתח של 240-100 או 200-240 טולו AC רדת Hz .50/60

**. <b>זהירות:** כדי למנוע נזק למוצר, השתמש אך ורק בכבל החשמל שמצורף למוצר.  $\overline{\Lambda}$ 

### **דעההו םילמשתמש אהירבקו**

B급 기기 (가정용 방송통신기자재) 이 기기는 가정용(B급) 전자파적합기기로서 주로 가정에서 사용하는 것을 목적으로 하며, 모든 지역에서 사용할 수 있습니다.

### **ההצהר ברדב יטתפל םירעש םילמשתמש הימנבגר**

Geräuschemission

LpA < 70 dB am Arbeitsplatz im Normalbetrieb nach DIN 45635 T. 19

### **דעתהו נהתקי של דחויהא פיוריהא**

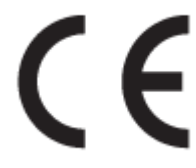

מוצרים הנושאים את סימון CE תואמים להנחית האיחוד האירופי הרלוונטיות ולתקנים המתואמים האירופאים הקשורים. ניתן למצוא את הצהרת התאימות המלאה באתר האינטרנט הבא:

www.hp.eu/certificates (חפש באמצעות שם דגם המוצר או מספר דגם התקינה שלו (RMN), שניתן למצוא בתווית נההתקי(.

ליצירת קשר בנושאי תקינה, יש לפנות אל HP Deutschland GmbH, HQ-TRE, 71025, Boeblingen, Germany.

#### **םיצרמו עם תוילנוקצינפו תילחוטא**

**EMF**

● צרמו הז מדעו תישורדב תרטופוהמ תובהנחי תוימאולניהב )ICNIRP) געבנו פהישלח נתילקר ירדת וידר .

אם המוצר כולל התקן המשדר ומקבל אותות רדיו, שמירה על מרחק הפרדה של 20 ס"מ בעת שימוש רגיל במוצר מבטיחה כי רמות החשיפה לתדרי רדיו עומדות בדרישות האיחוד האירופי.

#### **תוילנוקצינפו תילחוטא פהוריבא**

- רבוע םיצרמו עם 802.11 n/g/b או וידר Bluetooth:
- <span id="page-112-0"></span>– צרמו הז פועל ירדבת וידר ןיב MHz 2400 ל-MHz ,2483.5 עם צמתעו רודיש של dBm 20( mW 100) מטהו .
	- רבוע םיצרמו עם וידר n/g/b/a .802.11
- 5170 MHz וויצת הז פועל בתדרי רדיו בין 2400 MHz ל-2483.5 MHz ו-5710 MHz ל-5170 MHz , עם עוצמת שידור של . מטהו (100 mW( 20 dBm

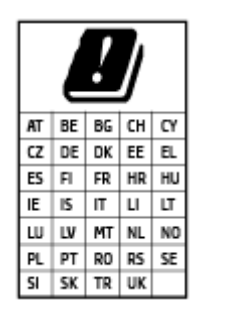

– **תורזהי** : LAN ילחוטא x802.11 IEEE עם רצועת םירדת של GHz 5.15-5.35 בלגמו ל**שימוש בתוך מבנים בלבד** עבור כל המדינות/אזורים המופיעים בתרשים. שימוש באפליקציית WLAN זו בחוץ עלול להוביל להפרעות בשירותי רדיו קיימים.

### **דעההו םילמשתמש תגובתצו תותיזוח תמובמקו הדעבו הימנבגר**

#### **GS-Erklärung (Deutschland)**

Das Gerät ist nicht für die Benutzung im unmittelbaren Gesichtsfeld am Bildschirmarbeitsplatz vorgesehen. Um störende Reflexionen am Bildschirmarbeitsplatz zu vermeiden, darf dieses Produkt nicht im unmittelbaren Gesichtsfeld platziert werden.

#### **תהצהר תמויאת**

ניתן למצוא את הצהרת התאימות בכתובת www.hp.eu/certificates.

### **הצהרות תקינה בנוגע לאלחוט**

סעיף זה כולל את מידע התקינה הבא בנוגע למוצרים אלחוטיים:

- תשיפה לקרינת תדר רדיו $\blacksquare$
- **הודעה למשתמשים בקנדה (5 GHz)**
- **הודעה למשתמשים בטייוואן (5 GHz)**
- הודעה למשתמשים בסרביה (5 GHz)
- הודעה למשתמשים בתאילנד (5 GHz)
	- $\blacksquare$  הודעה למשתמשים במקסיקו
		- $\frac{1}{2}$  הודעה למשתמשים בברזיל
	- $\blacksquare$  הודעה למשתמשים בטייוואן

#### **פהישח נתילקר רדת וידר**

**A CAUTION:** The radiated output power of this device is far below the FCC radio frequency exposure limits. Nevertheless, the device shall be used in such a manner that the potential for human contact during normal operation is minimized. This product and any attached external antenna, if supported, shall be placed in such <span id="page-113-0"></span>a manner to minimize the potential for human contact during normal operation. In order to avoid the possibility of exceeding the FCC radio frequency exposure limits, human proximity to the antenna shall not be less than 20 cm (8 inches) during normal operation.

### **דעההו םילמשתמש הדבקנ )GHz 5)**

**A CAUTION:** When using IEEE 802.11a wireless LAN, this product is restricted to indoor use, due to its operation in the 5.15- to 5.25-GHz frequency range. The Innovation, Science and Economic Development Canada requires this product to be used indoors for the frequency range of 5.15 GHz to 5.25 GHz to reduce the potential for harmful interference to co-channel mobile satellite systems. High-power radar is allocated as the primary user of the 5.25- to 5.35-GHz and 5.65- to 5.85-GHz bands. These radar stations can cause interference with and/or damage to this device.

**ATTENTION:** Lors de l'utilisation du réseau local sans fil IEEE 802.11a, ce produit se limite à une utilisation en intérieur à cause de son fonctionnement sur la plage de fréquences de 5,15 à 5,25 GHz. Innovation, Science et Développement Economique Canada stipule que ce produit doit être utilisé en intérieur dans la plage de fréquences de 5,15 à 5,25 GHz afin de réduire le risque d'interférences éventuellement dangereuses avec les systèmes mobiles par satellite via un canal adjacent. Le radar à haute puissance est alloué pour une utilisation principale dans une plage de fréquences de 5,25 à 5,35 GHz et de 5,65 à 5,85 GHz. Ces stations radar peuvent provoquer des interférences avec cet appareil et l'endommager.

### **דעההו םילמשתמש אןווייבט )GHz 5)**

在 5.25-5.35 秭赫頻帶內操作之無線資訊傳輸設備, 限於室內使用。

應避免影響附近雷達系統之操作。

### **דעההו םילמשתמש היבבסר )GHz 5)**

Upotreba ovog uredjaja je ogranicna na zatvorene prostore u slucajevima koriscenja na frekvencijama od 5150-5350 MHz.

#### **דעההו םילמשתמש דלניאבת )GHz 5)**

ี เครื่องวิทยุคมนาคมนี้มีระดับการแผ่คลื่นแม่เหล็กไฟฟ้าสอดคล้องตามมาตรฐานความปลอดภัยต่อสุขภาพของมนุษย์จากการ ่ ใช้เครื่องวิทยคมนาคมที่คณะกรรมการกิจการโทรคมนาคมแห่งชาติประกาศกำหนด

This radio communication equipment has the electromagnetic field strength in compliance with the Safety Standard for the Use of Radio Communication Equipment on Human Health announced by the National Telecommunications Commission.

#### **דעההו םילמשתמש קויבמקס**

La operación de este equipo está sujeta a las siguientes dos condiciones: (1) es posible que este equipo o dispositivo no cause interferencia perjudicial y (2) este equipo o dispositivo debe aceptar cualquier interferencia, incluyendo la que pueda causar su operación no deseada.

Para saber el modelo de la tarjeta inalámbrica utilizada, revise la etiqueta regulatoria de la impresora.

#### **דעההו םילמשתמש לזיבבר**

Este equipamento não tem direito à proteção contra interferência prejudicial e não pode causar interferência em sistemas devidamente autorizados.

<span id="page-114-0"></span>低功率電波輻射性電機管理辦法

第十二條

經型式認證合格之低功率射頻電機,非經許可,公司、商號或使用者均不得擅自變更頻率、加大功率 或變更設計之特性及功能。

第十四條

低功率射頻電機之使用不得影響飛航安全及干擾合法通信;經發現有干擾現象時,應立即停用,並改 善至無干擾時方得繼續使用。

前項合法通信,指依電信法規定作業之無線電通信。低功率射頻電機須忍受合法通信或工業、科學及 醫藥用電波輻射性電機設備之干擾。

## <span id="page-115-0"></span>**הולינ תיכנתו ) Environmental product stewardship program מביבתי למוצר)**

חברת HP מחויבת לספק מוצרים איכותיים שאינם פוגעים באיכות הסביבה. בתכנון מוצר זה הובאו בחשבון אפשרויות מיחזור שונות. מספר החומרים צומצם עד למינימום, מבלי לגרוע מהפונקציונליות של המדפסת ומאמינותה. התכנון מאפשר להפריד בקלות חומרים שונים זה מזה. אמצעי ההידוק והחיבורים השונים ניתנים לאיתור בקלות ולהסרה בעזרת כלים פשוטים. חלקים בעדיפות גבוהה תוכננו כך שניתן יהיה לגשת אליהם בקלות לפירוק ותיקון יעילים. לקבלת מידע נוסף, בקר באתר האינטרנט [www.hp.com/sustainableimpact](https://www.hp.com/sustainableimpact) : בתכתוב HP Sustainable Impact של

- עצות של [HP](#page-116-0) לצמצום ההשפעה על הסביבה:
	- שצות ידידותיות לסביבה  $\bullet$ 
		- [ריינ](#page-116-0)
		- תלקי פלסטיק $\qquad \bullet$
- [תקנה](#page-116-0) [1275/2008](#page-116-0) של ועדת האיחוד האירופי
	- גיליונות נתונים על בטיחות
		- [םימרחו](#page-117-0) םיימיכ
			- [EPEAT](#page-117-0)
	- דעימ [למשתמש](#page-117-0) על [Ecolabel SEPA](#page-117-0) ( [ןסי](#page-117-0) (
		- תוכנית מיחזור $\blacksquare$
- ס תוכנית המיחזור של [HP](#page-117-0) לחומרי דיו מתכלים
	- שבריכת חשמל
- שר תווית צריכת האנרגיה בסין בעת שימוש במדפסת, פקס ומכשיר העתקה **(ה** 
	- $\bullet$  השלכת ציוד פסולת על-ידי משתמשים
		- שלכת פסולת עבור ברזיל $\bullet$
	- $($ טבלת החומרים/הרכיבים המסוכנים והרכבם (סין)
		- תבלהג םימרחו [םיכנסומ](#page-120-0) ) ודהו (
	- הצהרה בדבר הגבלה על חומרים מסוכנים (טורקיה)
	- שר הצהרת מצב הנוכחות של סימון החומרים המוגבלים (טייוואו)
		- **•** השלכת סוללות בטייוואן
		- $\bullet$  הנחיית האיחוד האירופי בנושא סוללות
			- $\blacksquare$  הודעה בנושא סוללות עבור ברזיל
		- $\blacksquare$  הודעה על חומרים פרקוליים בקליפורניה
		- הודעה אודות החזרה של סוללה נטענת בקליפורניה

## **תעצו של HP םלצמצו ההשפעה על בהיבהס :**

- <span id="page-116-0"></span>בחר ממגוון רחב של סוגי נייר של HP עם אישור FSC® או FFC™, המציין כי סיבי העצים מגיעים ממקור מהימן שנמצא  $\bullet$ בפיקוח צמוד.<sup>ו</sup>
	- סון במשאבים- חפש נייר שעשוי מתוכן ממוחזר.  $\bullet$
- רזמח את תוימחסנ ויהד תוירהמקו של HP עשה אתז תבקלו אולל םתשלו תבאמצעו תיכנהתו Partners Planet HP , הזמינה ב-47 מדינות ואזורים ברחבי העולם.<sup>2</sup>
	- ס רחסור בנייר על-ידי הדפסה משני צידי הדף.
	- ךחסו כתיבצר שמלהח על-ידי הרבחי יצרבמו HP רישובא STAR ENERGY ® .
	- צמצם את טביעת הרגל הפחמנית כל מדפסות HP כוללות הגדרות ניהול צריכת חשמל המסייעות לך לשלוט בצריכת החשמל.
		- גלה באילו דרכים נוספות HP ולקוחותיה מצמצמים את ההשפעה על איכות הסביבה בכתובת /www.hp.com [.ecosolutions](http://www.hp.com/ecosolutions)

<sup>1</sup> הניירות של HP מאושרים בהתאם לתקן FSC®C017543 או PEFC™TMPEFC/29-13-198.

<sup>2</sup> זמינות התוכנית משתנה. אפשרות החזרה ומיחזור של מחסניות מקוריות של HP זמינה כיום ביותר מ-50 מדינות, ואזורים באסיה, אירופה, צפון אמריקה ודרום אמריקה באמצעות התוכנית HP Planet Partners. לקבלת מידע נוסף, [.www.hp.com/recycle](http://www.hp.com/recycle) : בתכתוב בקר

### **עצות ידידותיות לסביבה**

HP מחויבת לסייע ללקוחותיה לצמצם את ההשפעה על הסביבה. בקר באתר האינטרנט HP Eco Solutions (פתרונות אקולוגיים של HP) לקבלת מידע נוסף אודות היוזמות הסביבתיות של HP.

[www.hp.com/sustainableimpact](http://www.hp.com/sustainableimpact) 

#### **ריינ**

מוצר זה מתאים לשימוש בנייר ממוחזר בהתאם לתקן 19309 DIN ו-EN 12281:2002.

## **חלקי קיטפלס**

חלקי פלסטיק שמשקלם עולה על 25 גרם מסומנים בהתאם לתקנים בין-לאומיים המגבירים את האפשרות לזיהוי סוגי פלסטיק למטרות מיחזור בסיום חיי המוצר.

### **תקנה 1275/2008 של תועד דחויהא פיוריהא**

למידע על נתוני צריכת חשמל של המוצר, לרבות צריכת חשמל של המוצר במצב המתנה בחיבור לרשת כאשר כל שאר היציאות ברשת תילחוטהא תילופע , ןייע ףיעסב 14P ' דעימ סףנו ' תבהצהר ECO IT של צרהמו בתכתוב [/hpinfo/com.hp.www](http://www.hp.com/hpinfo/globalcitizenship/environment/productdata/itecodesktop-pc.html) .[globalcitizenship/environment/productdata/itecodesktop-pc.html](http://www.hp.com/hpinfo/globalcitizenship/environment/productdata/itecodesktop-pc.html)

### **תנוויליג םיננתו על תחויבט**

גיליונות נתונים על בטיחות. מידע על בטיחות המוצר ועל איכות הסביבה זמינים באתר www.hp.com/go/ecodata או לפי בקשה.

### **םימרחו םיימכי**

<span id="page-117-0"></span>HP בתימחו ספקל התיחוללקו דעימ תודאו םימרהחו םיימיהכ היצרבמו ידכ םיאלהת תישורדל תוחוקי , ןכגו REACH*( תקנה EC סɋרמ 1907/2006 של טהɋרלמנ המועצהו םיɋיוריהȷ)* . חוד עם יפרט םימקליהכ רבוע צרמו הז תןינ אלמצו בתכתוב : .[www.hp.com/go/reach](http://www.hp.com/go/reach)

## **EPEAT**

Most HP products are designed to meet EPEAT. EPEAT is a comprehensive environmental rating that helps identify greener electronics equipment. For more information on EPEAT go to [www.epeat.net.](http://www.epeat.net) For information on HP's EPEAT registered products go to [www.hp.com/hpinfo/globalcitizenship/environment/pdf/](http://www.hp.com/hpinfo/globalcitizenship/environment/pdf/epeat_printers.pdf) [epeat\\_printers.pdf](http://www.hp.com/hpinfo/globalcitizenship/environment/pdf/epeat_printers.pdf).

## **דעימ למשתמש על Ecolabel SEPA ( ןיס (**

#### 中国环境标识认证产品用户说明

噪声大于 63.0 dB(A) 的办公设备不宜放置于办公室内, 请在独立的隔离区域使用。

如需长时间使用本产品或打印大量文件,请确保在通风良好的房间内使用。

如您需要确认本产品处于零能耗状态,请按下电源关闭按钮,并将插头从电源插座断开。

您可以使用再生纸,以减少资源耗费。

## **תיכנתו רזוחימ**

HP מציעה מספר ההולך וגדל של תוכניות החזרת מוצרים ומיחזור במדינות/אזורים רבים ושותפויות עם מספר מרכזי מיחזור מוצרי אלקטרוניקה ברחבי העולם. HP פועלת לשימור משאבים על-ידי מכירה חוזרת של כמה ממוצריה הפופולריים ביותר. לקבלת מידע נוסף אודות מיחזור מוצרי HP. בקר בכתובת:

[www.hp.com/recycle](http://www.hp.com/recycle) 

## **תיכנתו רזוחיהמ של HP ימרלחו ויד םימתכל**

HP מתויבת להגנה על הסביבה. תוכנית HP Inkjet Supplies Recycling Program (תוכנית המיחזור של HP לחומרי דיו מתכלים) זמינה במדינות/אזורים רבים ומאפשרת מיחזור ללא תשלום של מחסניות הדפסה ומחסניות דיו משומשות. להבלת מידע נוסף. בקר באתר האינטרנט הבא:

[www.hp.com/recycle](http://www.hp.com/recycle) 

### **צריכת חשמל**

ציוד הדפסה והדמיה של HP המסומן בסמל ®ENERGY STAR מאושר על-ידי המשרד לאיכות הסביבה בארה"ב. הסימון הבא יופיע על-גבי מוצרי הדמיה בעלי אישור ENERGY STAR:

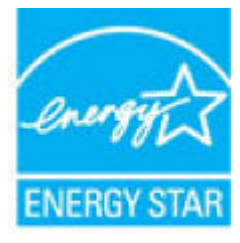

דעימ סףנו תודאו םיגמד של יצרמו הימהד םיאושרהמ על-ידי STAR ENERGY פיעמו בתכתוב : [/go/com.hp.www](http://www.hp.com/go/energystar) [energystar](http://www.hp.com/go/energystar)

#### **תיותו כתיצר היגהאנר ןיבס בעת מושיש פסתבמד , פקס רימכשו העתקה**

#### <span id="page-118-0"></span>复印机、打印机和传真机能源效率标识实施规则

依据"复印机、打印机和传真机能源效率标识实施规则",该打印机具有中国能效标识。标识上显示的能 效等级和操作模式值根据"复印机、打印机和传真机能效限定值及能效等级"标准("GB 21521")来确定 和计算。

**1.** 能效等级

产品能效等级分 3 级,其中 1 级能效最高。能效限定值根据产品类型和打印速度由标准 确定。能效等级则根据基本功耗水平以及网络接口和内存等附加组件和功能的功率因子 之和来计算。

**2.** 能效信息

喷墨打印机

– 操作模式功率

睡眠状态的能耗按照 GB 21521 的标准来衡量和计算。该数据以瓦 特 (W) 表示。

– 待机功率

待机状态是产品连接到电网电源上功率最低的状态。该状态可以延 续无限长时间,且使用者无法改变此状态下产品的功率。对于"成 像设备"产品,"待机"状态通常相当于"关闭"状态,但也可能相当于 "准备"状态或者"睡眠"状态。该数据以瓦特 (W) 表示。

睡眠状态预设延迟时间

出厂前由制造商设置的时间决定了该产品在完成主功能后进入低耗 模式(例如睡眠、自动关机)的时间。该数据以分钟表示。

– 附加功能功率因子之和

网络接口和内存等附加功能的功率因子之和。该数据以瓦特 (W) 表 示。

标识上显示的能耗数据是根据典型配置测量得出的数据,此类配置包含登记备案的打印机依据复印 机、打印机和传真机能源效率标识实施规则所选的所有配置。因此,该特定产品型号的实际能耗可能 与标识上显示的数据有所不同。

要了解规范的更多详情,请参考最新版的 GB 21521 标准。

### **השלכת דוצי פסולת על-ידי םימשתמש**

סמל זה מציין כי אין להשליך את המוצר יחד עם פסולת ביתית אחרת. במקום זאת, עליך להגן על בריאות האנשים ועל הסביבה, על-ידי מסירת ציוד הפסולת לנקודת איסוף ייעודית לצורך מחזור פסולת של ציוד אלקטרוני וחשמלי. לקבלת מידע נוסף, פנה אל המשרד המקומי בעיר מגוריך, או בקר באתר .<http://www.hp.com/recycle>

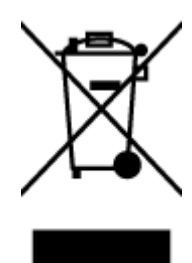

## **השלכת פסולת רעבו לזיבר**

<span id="page-119-0"></span>Este produto eletrônico e seus componentes não devem ser descartados no lixo comum, pois embora estejam em conformidade com padrões mundiais de restrição a substâncias nocivas, podem conter, ainda que em quantidades mínimas, substâncias impactantes ao meio ambiente. Ao final da vida útil deste produto, o usuário deverá entregá-lo à HP. A não observância dessa orientação sujeitará o infrator às sanções previstas em lei.

Após o uso, as pilhas e/ou baterias dos produtos HP deverão ser entregues ao estabelecimento comercial ou rede de assistência técnica autorizada pela HP.

Para maiores informações, inclusive sobre os pontos de recebimento, acesse:

[www.hp.com.br/reciclar](http://www.hp.com.br/reciclar)

## **בלתט םימרהחו / םיבכיהר םיכנסוהמ כבםהרו ) ןיס (**

lixo comum

 $\overline{\phantom{a}}$  snoc

Não descarte o produto eletronico em

#### 产品中有害物质或元素的名称及含量

根据中国《电器电子产品有害物质限制使用管理办法》

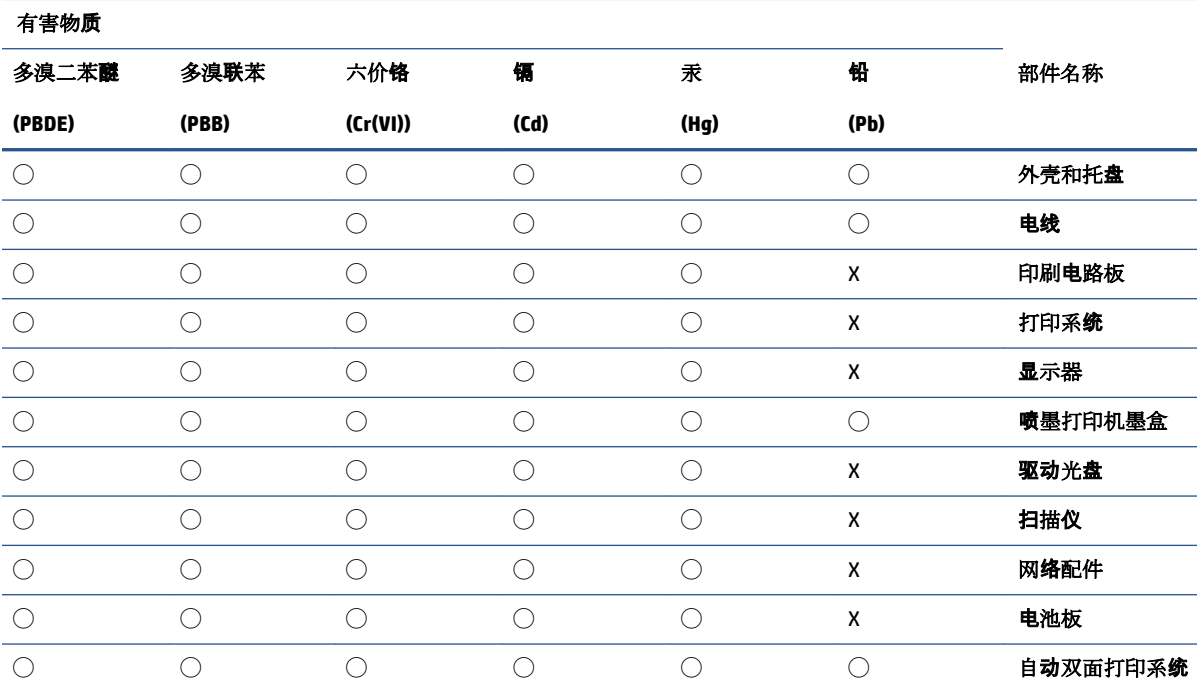

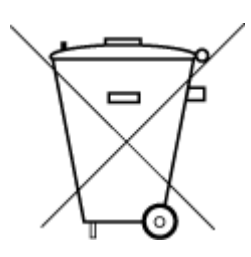

<span id="page-120-0"></span>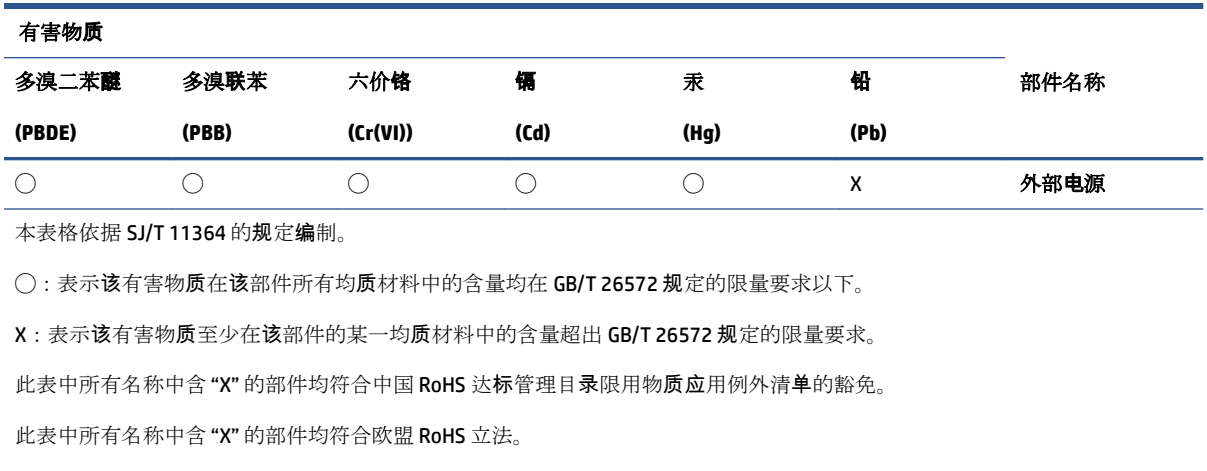

## **הגבלת םימרחו םיכנסומ ) ודהו (**

This product, as well as its related consumables and spares, complies with the reduction in hazardous substances provisions of the "India E-waste (Management and Handling) Rule 2016." It does not contain lead, mercury, hexavalent chromium, polybrominated biphenyls or polybrominated diphenyl ethers in concentrations exceeding 0.1 weight % and 0.01 weight % for cadmium, except for where allowed pursuant to the exemptions set in Schedule 2 of the Rule.

## **ההצהר ברדב הגבלה על םימרחו םיכנסומ ) הרקיטו (**

Türkiye Cumhuriyeti: AEEE Yönetmeliğine Uygundur

注:环保使用期限的参考标识取决于产品正常工作的温度和湿度等条件。

## **תהצהר מצב תכחוהנו של ןמויס םימרהחו םיגבלהמו ) אןווייט (**

#### 台灣 限用物質含有情況標示聲明書

Taiwan Declaration of the Presence Condition of the Restricted Substances Marking

#### 限用物質及其化學符號

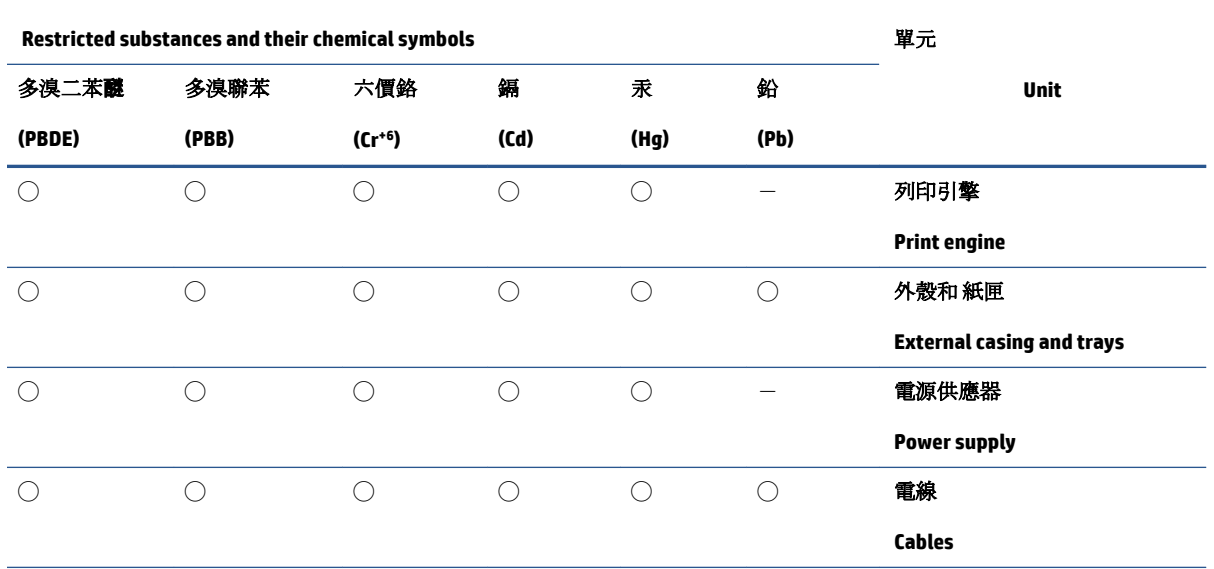

#### <span id="page-121-0"></span>限用物質及其化學符號

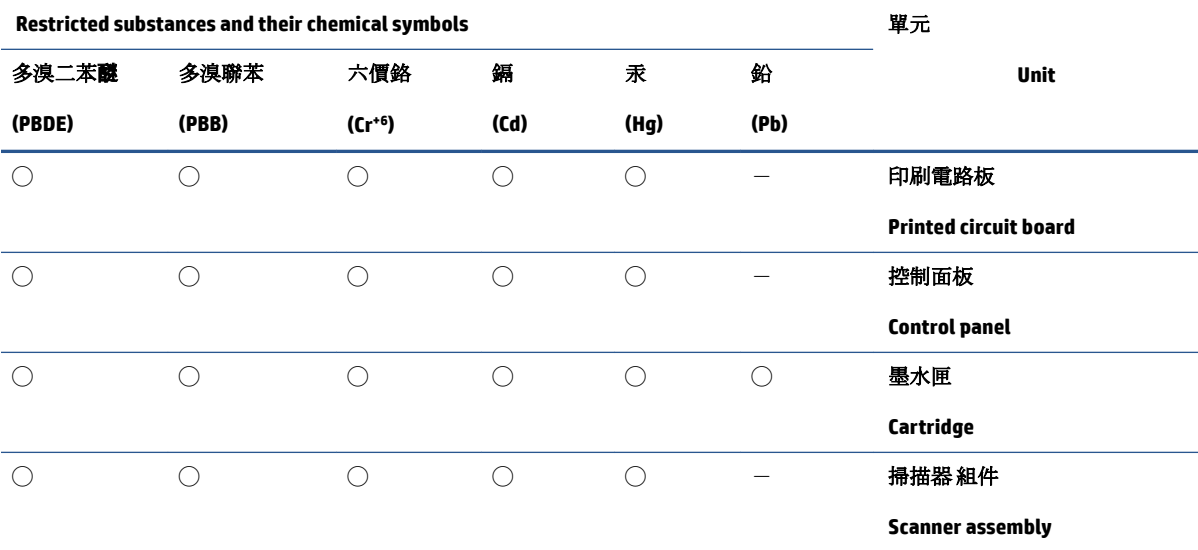

備考 1.〝超出 0.1 wt %〞及〝超出 0.01 wt %〞係指限用物質之百分比含量超出百分比含量基準值。

Note 1: "Exceeding 0.1 wt %" and "exceeding 0.01 wt %" indicate that the percentage content of the restricted substance exceeds the reference percentage value of presence condition.

備考 2. ℃)"係指該項限用物質之百分比含量未超出百分比含量基準值。

Note 2: "◯" indicates that the percentage content of the restricted substance does not exceed the percentage of reference value of presence.

備考3. トー"係指該項限用物質為排除項目。

Note 3:  $N - N$  indicates that the restricted substance corresponds to the exemption.

若要存取產品的最新使用指南或手冊,請前往 [www.support.hp.com](http://www.support.hp.com)。選取搜尋您的產品,然後依照 畫 面上的指示繼續執行。

To access the latest user guides or manuals for your product, go to [www.support.hp.com.](http://www.support.hp.com) Select **Find your product**, and then follow the onscreen instructions.

## **השלכת תסוללו אןווייבט**

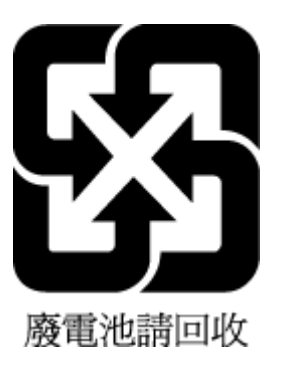

## **תיהנחי דחויהא פיוריהא בנושא תסוללו**

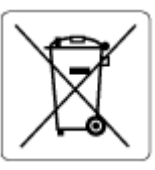

<span id="page-122-0"></span>מוצר זה כולל סוללה המשמשת לשמירה על שלמות הנתונים של שעון זמן אמת או הגדרות המוצר, והיא מתוכננת להמשיך לפעול למשך כל חיי המוצר. כל ניסיון להעניק שירות או להחליף את הסוללה צריך להתבצע אך ורק על-ידי טכנאי שירות מוסמך.

## **דעההו בנושא תסוללו רעבו לזיבר**

A bateria deste equipamento nao foi projetada para ser removida pelo cliente.

## **דעההו על םימרחו םייפרקול הינרפויבקל**

Perchlorate material - special handling may apply. See: [www.dtsc.ca.gov/hazardouswaste/perchlorate](http://www.dtsc.ca.gov/hazardouswaste/perchlorate)

This product's real-time clock battery or coin cell battery may contain perchlorate and may require special handling when recycled or disposed of in California.

## **דעההו תודאו הזרהח של סוללה טענתנ הינרפויבקל**

HP encourages customers to recycle used electronic hardware, HP original print cartridges, and rechargeable batteries. For more information about recycling programs, go to [www.hp.com/recycle](https://www.hp.com/recycle)

# **אינדקס**

#### **א** אחריות [98](#page-103-0)

**ב** בעיות בהזנת הנייר, פתרון בעיות [84](#page-89-0)

### **ג**

גישה אחורית רויא [3](#page-8-0)

## **ד**

דלת דיו איתור [2](#page-7-0) דרישות המערכת [103](#page-108-0)

## **ה**

הדפסה 'הדפסה בכל מקום'  $\,$  [44](#page-49-0) םיפרטמ [104](#page-109-0) [92](#page-97-0) פתרון בעיות הדפסה עקומה, פתרון בעיות פסההד [84](#page-89-0) הודעות תקינה [105](#page-110-0) הצהרות אלחוט [107](#page-112-0) מספר זיהוי דגם לתקינה [105](#page-110-0) הזנת מספר דפים יחד, פתרון בעיות [84](#page-89-0) העתקה פרטמ [104](#page-109-0) הצגה הגדרות רשת [8](#page-13-0)

## **ח**

חיבור רשת רבוחי ילחוטא [21](#page-26-0) חלונות דרישות המערכת [103](#page-108-0) חסימות מחיקה [79](#page-84-0) חשמל [92](#page-97-0) פתרון בעיות

#### **כ** [3](#page-8-0) כניסת מתח, איתור נתובת IP בדיקה עבור המדפסת [36](#page-41-0)

## **ל**

לוח הבקרה לחצנים [4](#page-9-0) מאפיינים [4](#page-9-0) סמלי מצב [5](#page-10-0) לוח הבקרה של המדפסת איתור [2](#page-7-0) לחצנים, לוח בקרה [4](#page-9-0)

## **מ**

מגש הזנה [2](#page-7-0) איתור מגשים איתור [2](#page-7-0) מכווני רוחב הנייר [2](#page-7-0) פתרון בעיות בהזנה [84](#page-89-0) שחרור חסימות נייר [79](#page-84-0) מחברים, איתור [3](#page-8-0) מחסניות עצות [52](#page-57-0) מידע טכני מפרט העתקה [104](#page-109-0) מפרטי הדפסה [104](#page-109-0) םיפרטמ םיבתייבס [103](#page-108-0) מפרטי סריקה [104](#page-109-0) מיחזור מחסניות דיו [112](#page-117-0) מערכות הפעלה נתמכות [103](#page-108-0) מפרטים דרישות המערכת [103](#page-108-0)

# ריינ

**נ**

דפים עקומים [84](#page-89-0)

פתרוו בעיות בהזנה [84](#page-89-0) שחרור חסימות [79](#page-84-0)

## **ס**

סביבה Environmental product תוכנית) stewardship program ניהול סביבתי למוצר) [110](#page-115-0) םיפרטמ םיבתייבס [103](#page-108-0) סמלי מצב [5](#page-10-0) סריקה מפרטי סריקה [104](#page-109-0) ךמתו Webscan [68](#page-73-0)

## **פ**

פתרון בעיות [78](#page-83-0) HP Smart בעיות בהזנת הנייר [84](#page-89-0) דפים עקומים [84](#page-89-0) הדפסה [92](#page-97-0) הנייר אינו נאסף מהמגש [84](#page-89-0) חשמל [92](#page-97-0) נאספים מספר דפים יחד [84](#page-89-0) שרת אינטרנט משובץ [36](#page-41-0)

## **ר**

תרשתו רויא של המחבר [3](#page-8-0) הגדרות הצגה והדפסה [8](#page-13-0)

## **ש**

שרת אינטרנט משובץ [68](#page-73-0) Webscan אודות [35](#page-40-0) פתיחה [35](#page-40-0) פתרון בעיות, לא ניתן לפתוח [36](#page-41-0)

## **ת**

תוכנה [68](#page-73-0) Webscan קהיסר [65](#page-70-0) תוכנת הדפסה (Windows) 9תיחה [34](#page-39-0) תוכנת המדפסת (Windows) פתיחה [33](#page-38-0) תוכנת מדפסת (Windows) תודאו [34](#page-39-0) תמיכת לקוחות אחריות [98](#page-103-0) תפס מחסנית, מחסנית [2](#page-7-0) איתור

## **E**

EWS. *ראה* שרת אינטרנט משובץ

#### **W**

[68](#page-73-0) Webscan